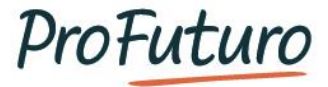

# Manual de Gestión de Clase Offline

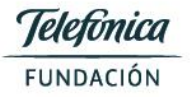

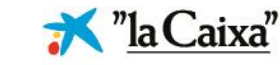

## ÍNDICE

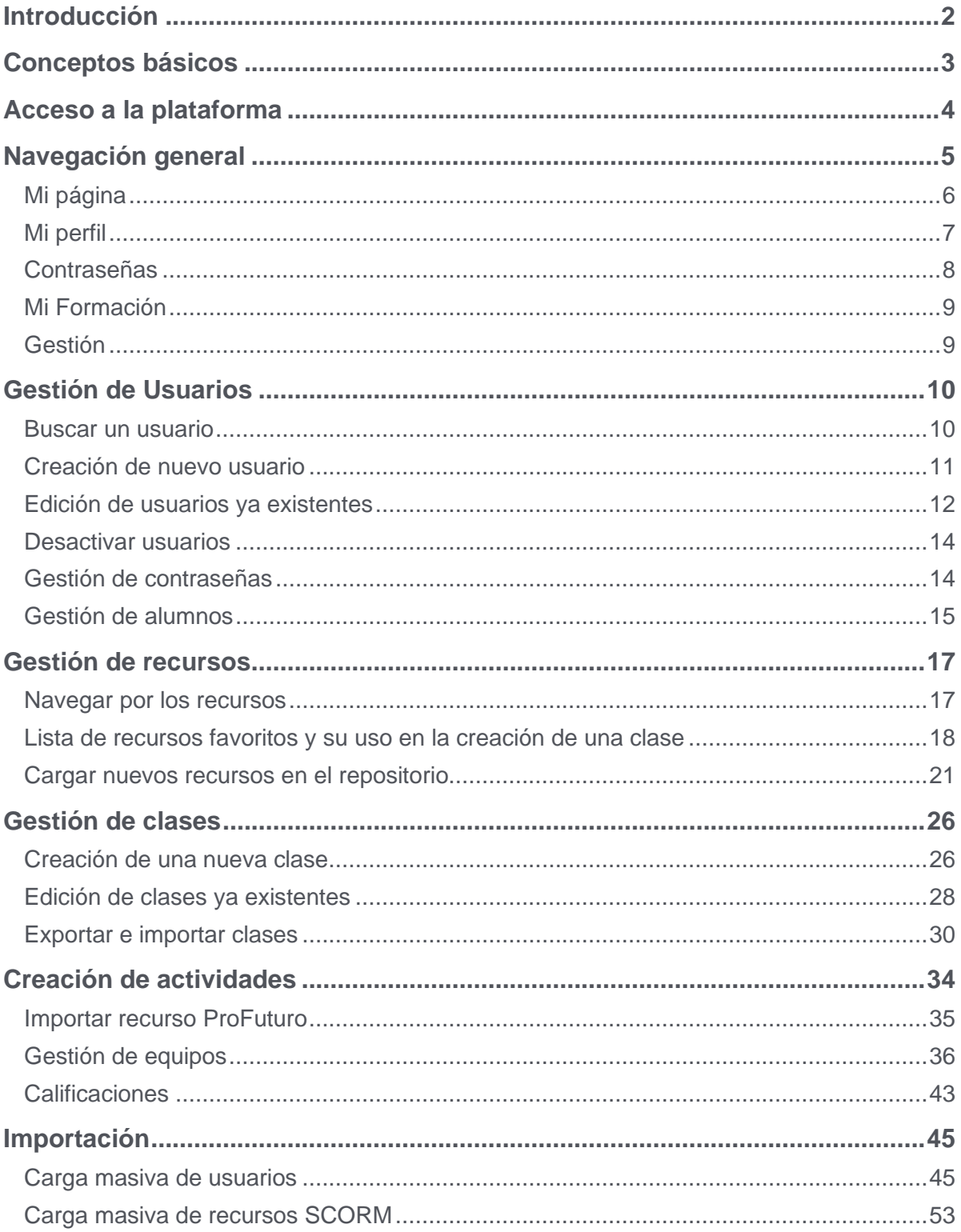

UN PROGRAMA DE:

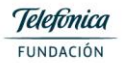

\* "la Caixa"

## <span id="page-2-0"></span>**Introducción**

En este documento se explica en profundidad el uso de la plataforma de Gestión de Clase Offline, para su correcto uso por parte de docentes y coaches.

**La plataforma educativa** para la gestión del aula tiene las siguientes funciones principales:

- Gestión de los procesos de enseñanza: proceso mediante el cual el docente organiza secuencias de recursos y actividades en torno a un tema, posibilitando así la adaptación de los contenidos a las necesidades de los estudiantes y al curriculum local. Estas secuencias o clases pueden ser creadas colaborativamente entre profes, compartirse, o reutilizarse curso a curso.
- Acceso a contenidos: se trata del acceso al repositorio de contenidos proporcionado por ProFuturo, que da la posibilidad de compartir recursos entre profesores. Estos recursos pueden ser documentos, imágenes, videos, o contenidos digitales bajo estándar SCORM (estándar que permite la compatibilidad entre plataformas y poder tener seguimiento de la actividad de los estudiantes). Además, existe una herramienta de autor que permite diseñar contenidos multimedia sencillos a los docentes, en formato SCORM para registrar todo el seguimiento de los estudiantes.
- Personalización del aprendizaje: engloba los cambios en la estructura de los contenidos, eliminar actividades, crear otras nuevas en base a plantillas (TEST, encuestas, actividades de desarrollo, etc.), trabajar altas y bajas capacidades a través de la creación de grupos y asignando recursos específicos, cambiar los requerimientos de superación de cada contenido, calendarizar las actividades, etc.
- Informes de seguimiento: se trata de la información recabada sobre el avance de los estudiantes en cada uno de los contenidos, y posibilidad de extraer reportes de calificaciones fuera de la plataforma. Además de poder registrar en un mismo espacio todas las calificaciones, incluidas las actividades presenciales.

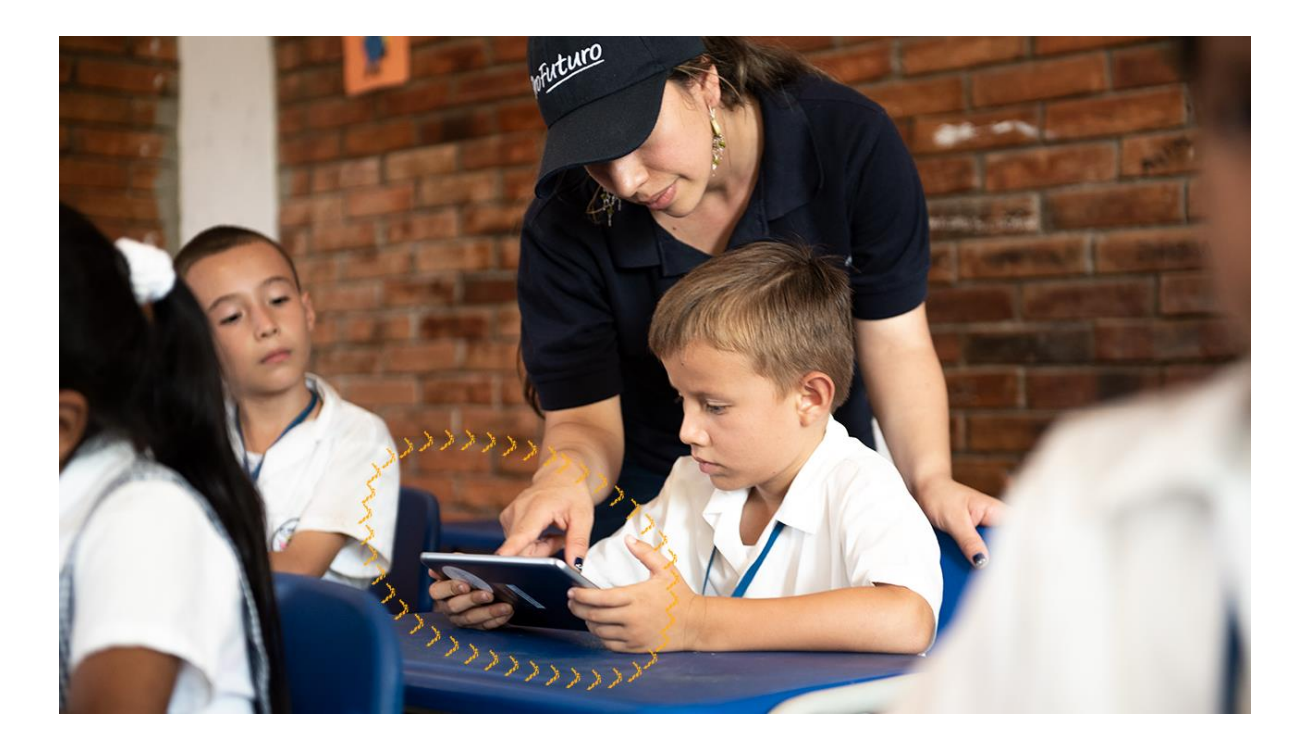

UN PROGRAMA DE:

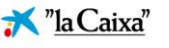

## <span id="page-3-0"></span>**Conceptos básicos**

Dentro de Gestión de Clase Offline es importante entender algunos conceptos y términos.

- **Plataforma versión web:** es la versión para computadora que se recomienda para el uso docente. Se puede acceder a ella desde cualquier navegador de internet.
- **Versión app:** la plataforma dispone de una aplicación para dispositivos móviles. Esta versión es la recomendada para el acceso de los estudiantes.
- **Clase**: es una secuencia de aprendizaje. Un "contenedor" en el que el profesor integra diferentes recursos de aprendizaje, y al que asigna a sus estudiantes para que puedan visualizar los contenidos y actividades. El profesor puede personalizar cada uno de los recursos en cuanto a requisitos de aprendizaje, momento de la visualización, etc.
- **Recurso**: se trata de un elemento de aprendizaje. Podemos encontrar recursos de diferente tipo: SCORM (estándar de elementos multimedia para LMS), ppt, pdf, doc, mp4, jpg, etc. ProFuturo proporciona una serie de recursos comunes a todas las maletas, pero cualquier profesor, puede añadir nuevos recursos que además compartirá con el resto de los profesores que tenga acceso a ella.
- **Usuario:** para poder acceder a la plataforma, es necesario tener un usuario y una contraseña asociada. Dependiendo del perfil del usuario éste tendrá permisos para realizar diferentes funciones y ver distintos contenidos.
	- Estudiante: accede a las clases que le asigna el profesor.
	- Profesor: visualiza y crea recursos, gestiona las clases y los estudiantes.
	- Director: ve la actividad de todos los profesores y estudiantes que acceden a un mismo servidor.

Los usuarios que se crean en un mismo servidor son visibles por todos los usuarios con perfil profesor que acceden a ella, y por lo tanto pueden gestionarlos (editar usuario, desactivar, asignar clases, etc.).

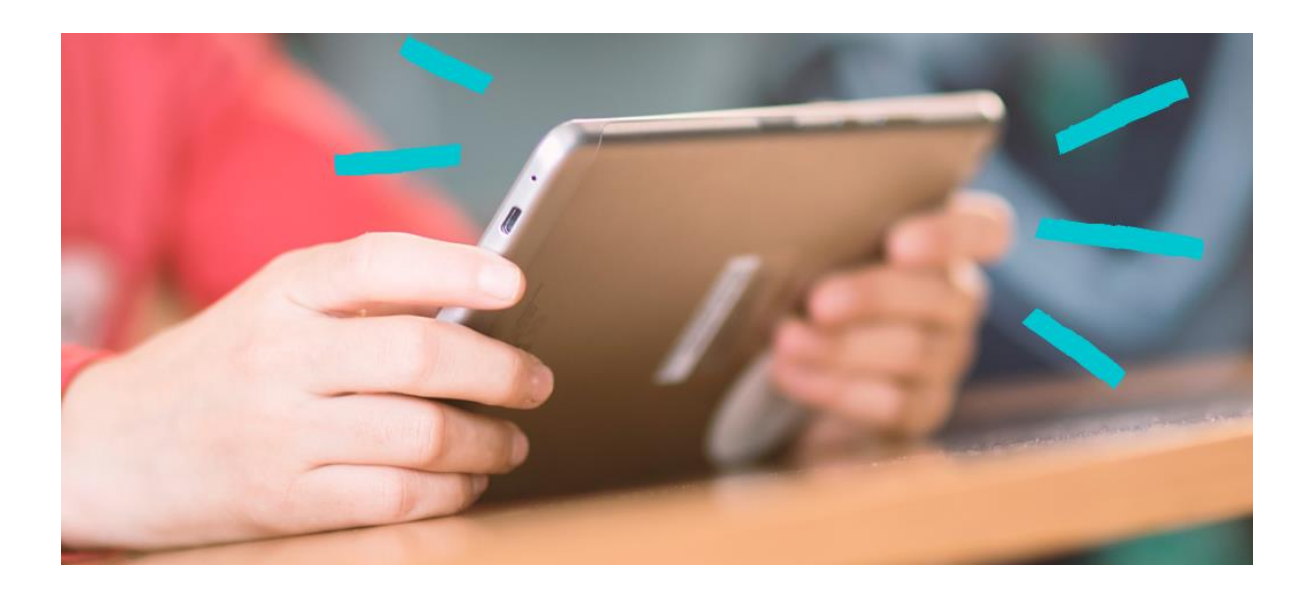

UN PROGRAMA DE

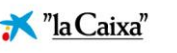

## <span id="page-4-0"></span>**Acceso a la plataforma**

El acceso a la plataforma se realizará a través del **icono de ProFuturo** que se encuentra en el escritorio de la computadora. Este icono está protegido, por lo que no podrá ser eliminado.

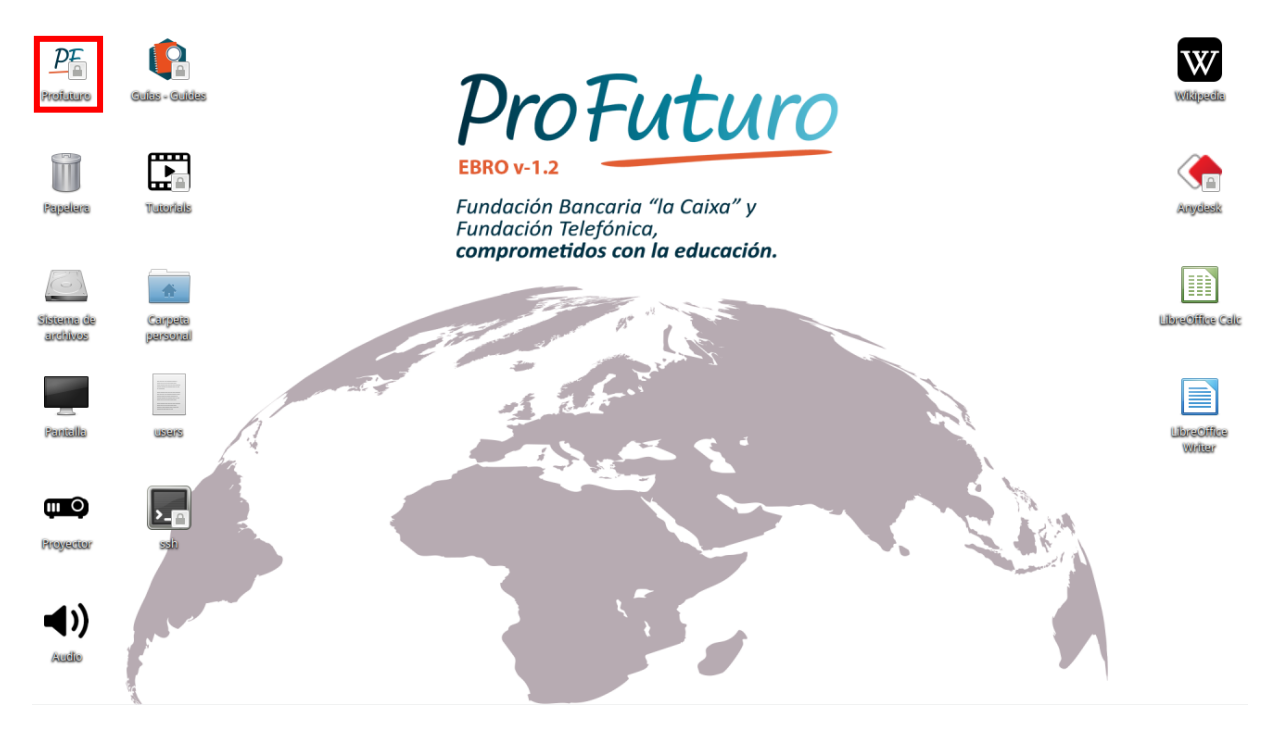

Este icono dará acceso a la **página de inicio** de la plataforma de gestión de aula en la que encontraremos información acerca de ProFuturo.

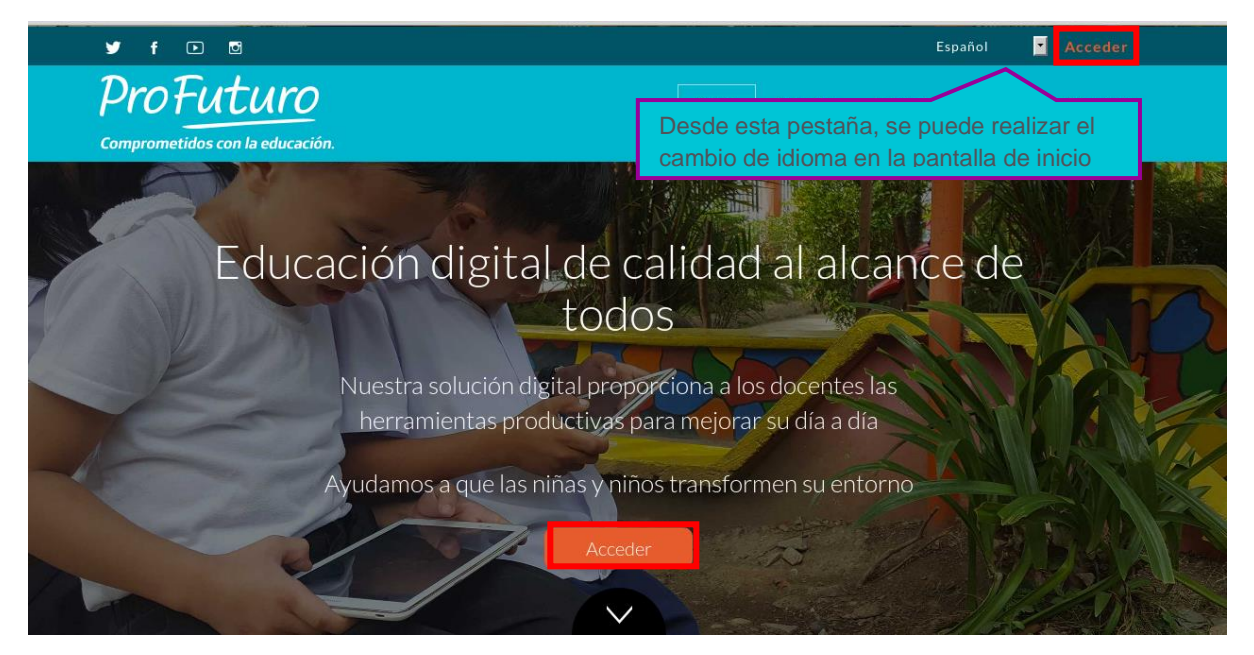

UN PROGRAMA DE:

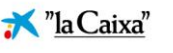

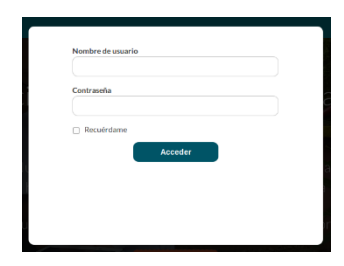

Haciendo clic en cualquiera de los botones de acceso, se abrirá la **pantalla de login**, en la que deberemos incluir un **nombre de usuario y password** para acceder a la plataforma.

Para **acceder a la plataforma desde una computadora diferente** al que se encuentra en la maleta, deberás conectar este a la red generada por el router **profuturo\_** y escribe la siguiente url **www.offline.profuturo.education** desde el navegador. Para conectarte a la red local es necesario buscar la red **profuturo\_** en el icono de búsqueda de redes.

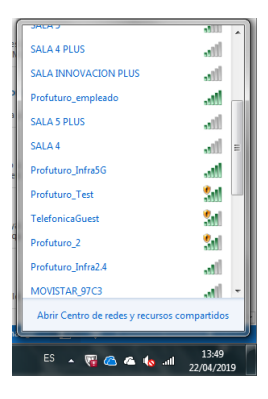

## <span id="page-5-0"></span>**Navegación general**

La pantalla principal está dividida en tres grandes bloques:

- **Menú superior:** Desde el menú superior podemos escoger el idioma, acceder a la ayuda, agenda y notificaciones, y cerrar sesión.
- **Menú principal:** Este menú se divide en las cuatro áreas principales de "Gestión de Clase", que son "Mi página", "Mi formación", "Gestión" y "Recursos".
- **Submenú de categoría:** Este campo muestra el contenido de la pestaña del menú principal que se haya seleccionado.

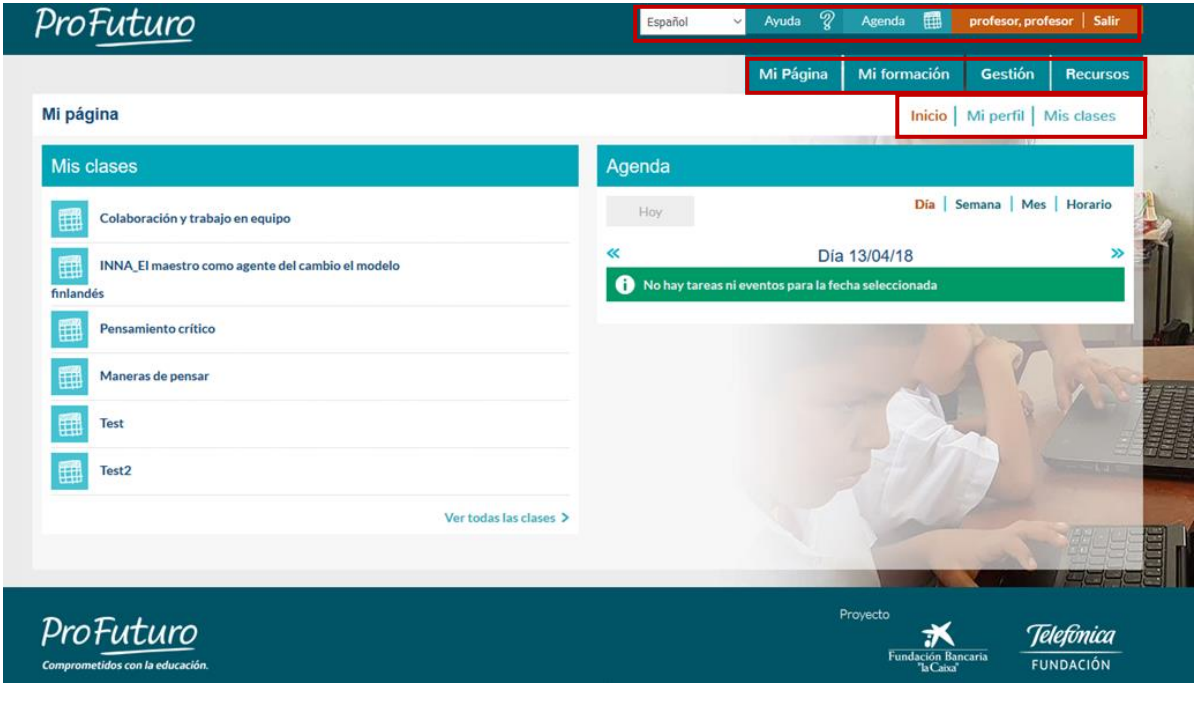

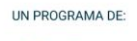

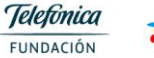

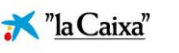

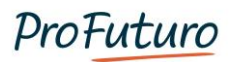

### <span id="page-6-0"></span>**Mi página**

Pulsando sobre la pestaña Mi página, se muestra la siguiente información:

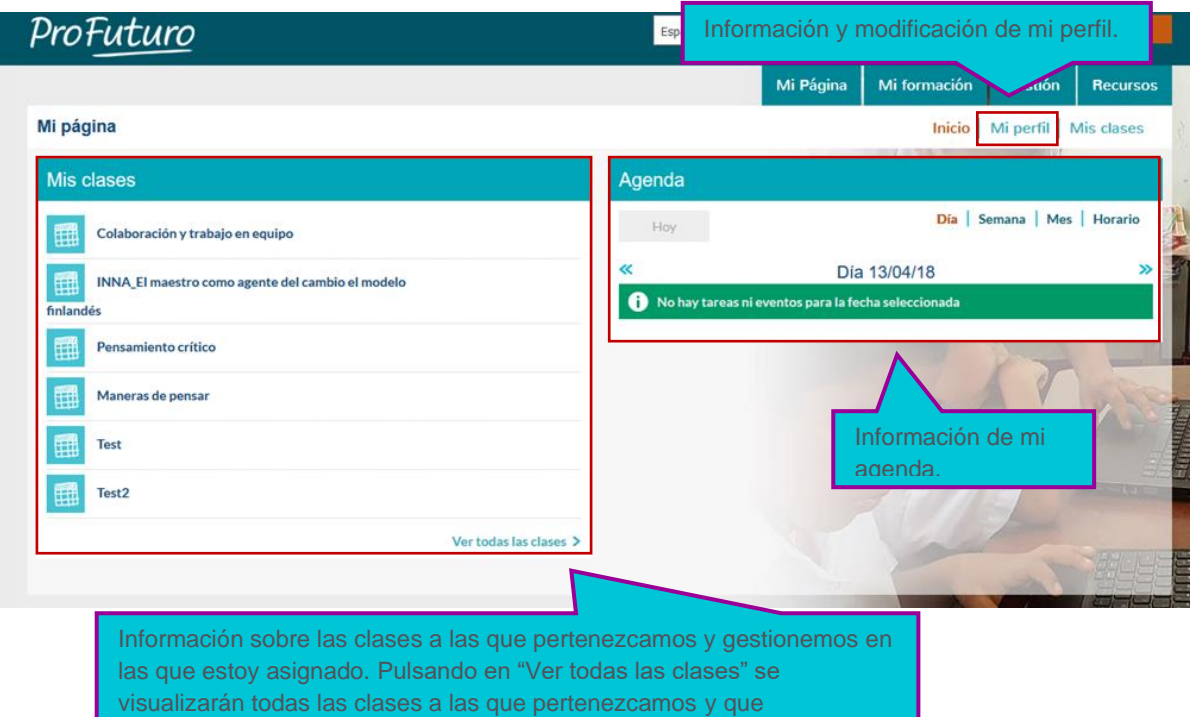

Podremos **acceder a una clase en concreto utilizando el buscador**. Para ello introduciemos palabras clave en el campo "Filtrar", de esta manera, podemos acceder a ella más rápidamente. Debemos ser conscientes que podemos llegar a tener una lista larga de clases, y esta opción nos facilita su acceso.

La **agenda** es una herramienta muy útil para la gestión de la formación, se puede visualizar la agenda por **día**, **semana**, o **mes**, pulsando sobre las diferentes opciones. En ella visualizamos los eventos que comienzan o terminan. Es decir, tanto a las clases como las actividades asociadas a ellas, podemos determinar una fecha de comienzo y una de fin para calendarizar el momento que se desbloquea o bloquea su acceso, y esta fecha es la que se muestra en la agenda.

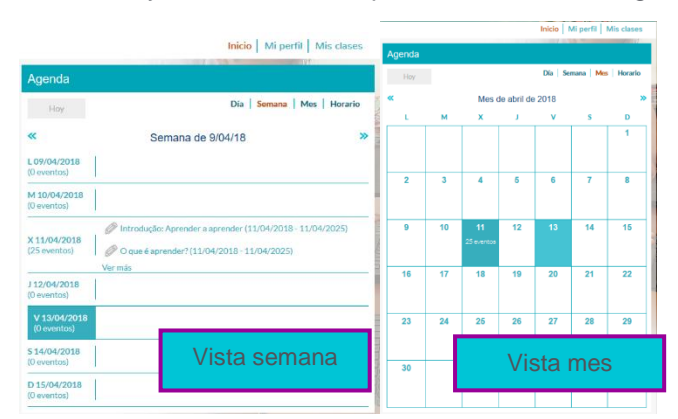

UN PROGRAMA DE:

**Telefònica** FUNDACIÓN

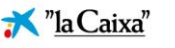

gestionen der Statistike

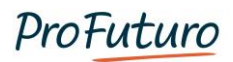

### <span id="page-7-0"></span>**Mi perfil**

Pulsando sobre la opción "Mi perfil", podemos ver y modificar **nuestros datos**:

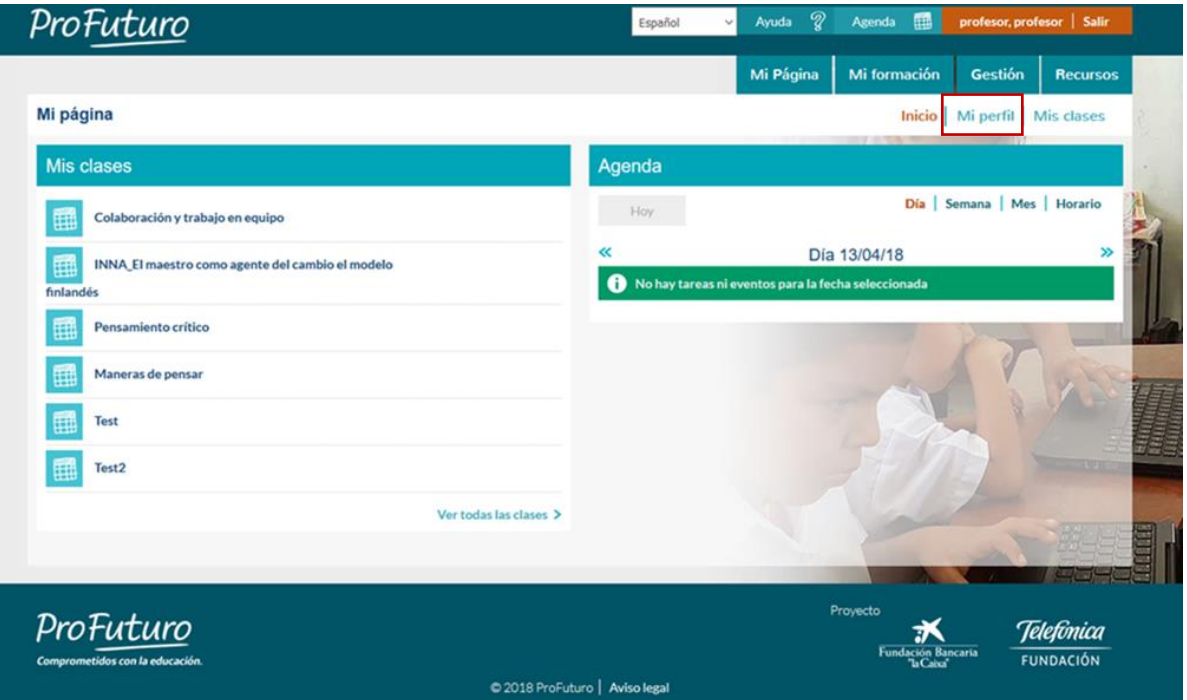

En el caso de los **usuarios profesor**, asociado a su perfil pueden subir una **fotografía**, en cambio, los **estudiantes**, desde su tablet tienen la opción de configurar un **avatar** (para preservar su intimidad).

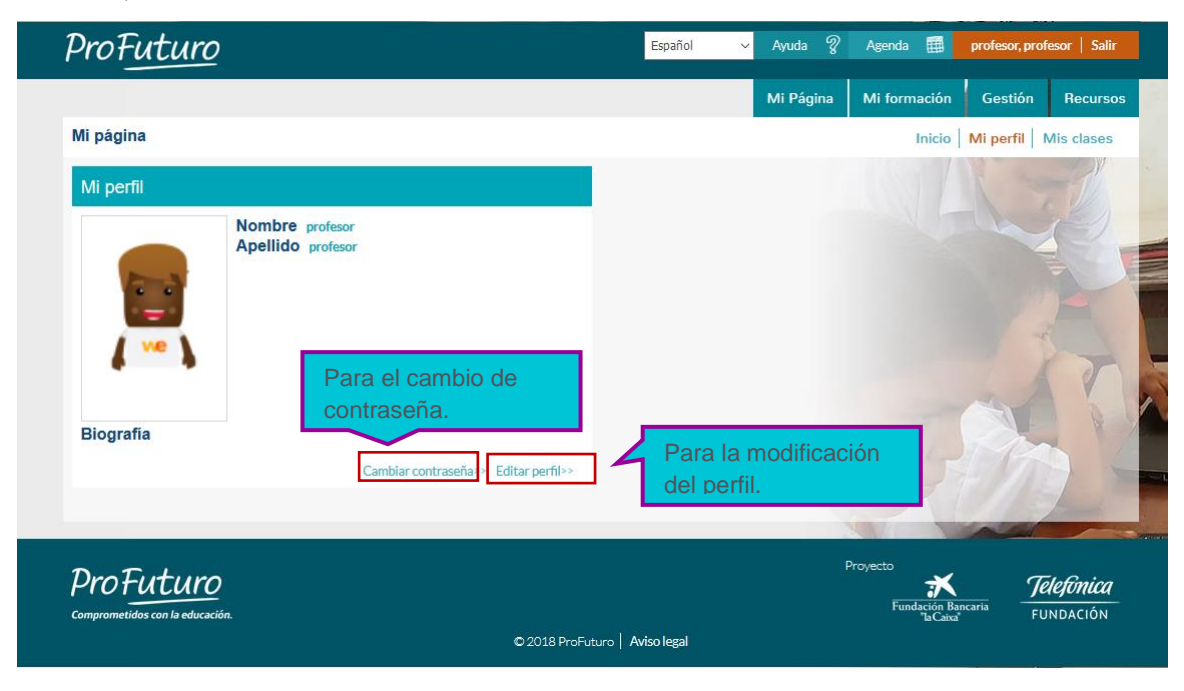

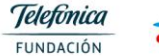

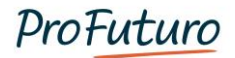

Al hacer clic en la opción "**Editar perfil**" aparecerá una nueva ventana, en la que seleccionaremos la imagen que deseemos asociar a nuestro perfil y modificaremos los datos necesarios:

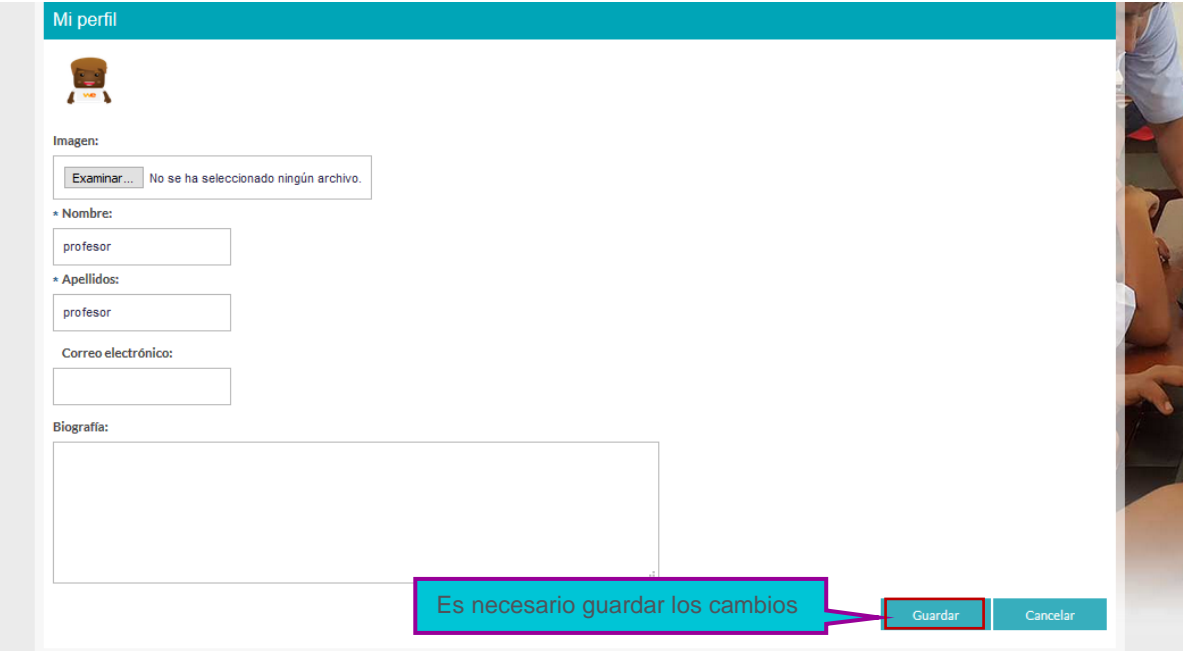

### <span id="page-8-0"></span>**Contraseñas**

En la pestaña "Mi Perfil", podemos cambiar la contraseña gracias al botón "Cambiar Contraseña". Debemos recordar siempre que antes de salir de la pantalla, debemos pulsar a "Guardar", para guardar los datos modificados.

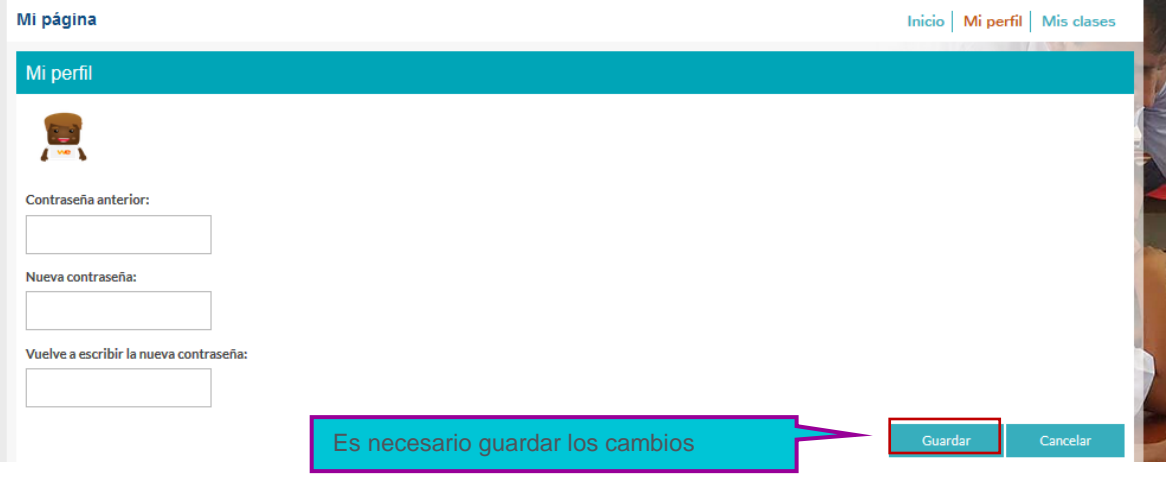

*Para cambiar la contraseña debemos, en primer lugar, escribir en el recuadro "Contraseña anterior". Posteriormente, la "Nueva Contraseña" que queremos, utilizar a partir de ahora. Y, por último, debemos confirmar nuestra Nueva Contraseña.*

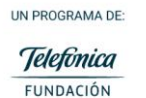

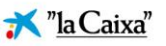

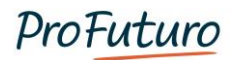

### <span id="page-9-0"></span>**Mi Formación**

La pestaña "Mi formación", te da acceso a **información** sobre ProFuturo, **contenidos formativos** para mejorar tus competencias digitales y tu labor docente**, y recursos prácticos** sobre el uso de la solución ProFuturo. El docente puede utilizar este espacio para formarse con contenidos digitales y resolver cualquier duda sobre el uso de la plataforma, los dispositivos o los contenidos educativos.

Esta pestaña tiene dos apartados:

- **Innovación** donde los docentes podrán realizar sus formaciones de innovación.
- **Tecnologías de la Información y Comunicación**, donde los docentes podrán realizar sus formaciones TIC.

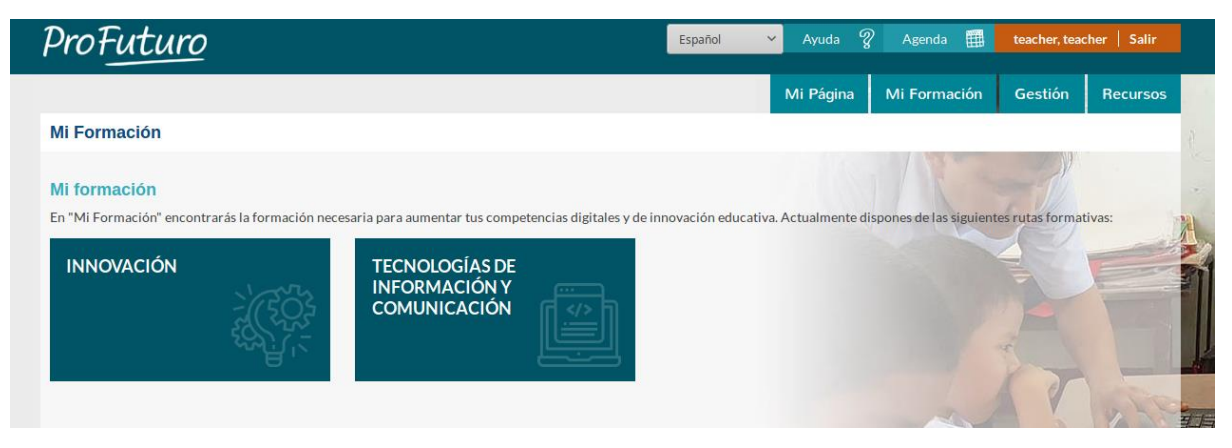

#### <span id="page-9-1"></span>**Gestión**

Desde la pestaña de gestión, podemos **acceder a diferentes opciones**:

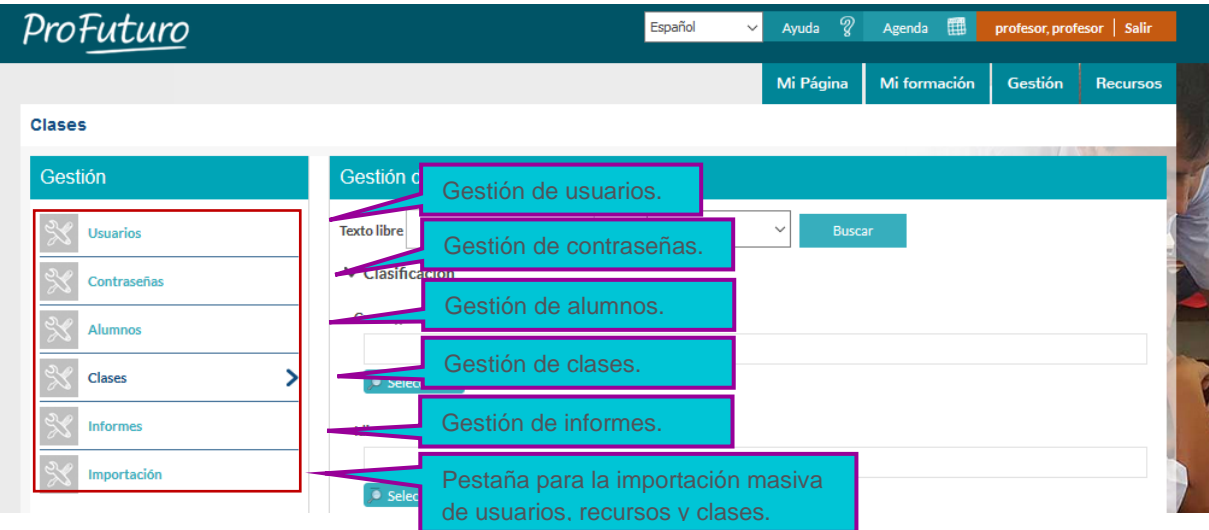

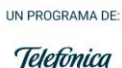

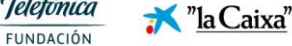

## <span id="page-10-0"></span>**Gestión de Usuarios**

**IMPORTANTE: los usuarios deben ser únicos y nominales**. Cada estudiante o profesor tendrán un usuario y contraseña, y accederán siempre con sus credenciales a la aplicación. Esas credenciales serán las mismas siempre, aunque el estudiante progrese de curso (en esos casos se editará el perfil para cambiar dicho dato). No se crearán usuarios genéricos para uso de varias personas.

**Esta pestaña nos permite realizar las siguientes operaciones**:

- Buscar un usuario.
- Crear usuarios de forma individual.
- Desactivar usuarios.

Veremos en detalle las siguientes opciones:

#### <span id="page-10-1"></span>**Buscar un usuario**

Para realizar búsquedas de usuarios podemos utilizar los **campos de escritura libre** de nombre, apellidos, nombre de usuario, correo electrónico, rango de edad, **o filtrando por grupos** de usuario, campo de búsqueda o estado.

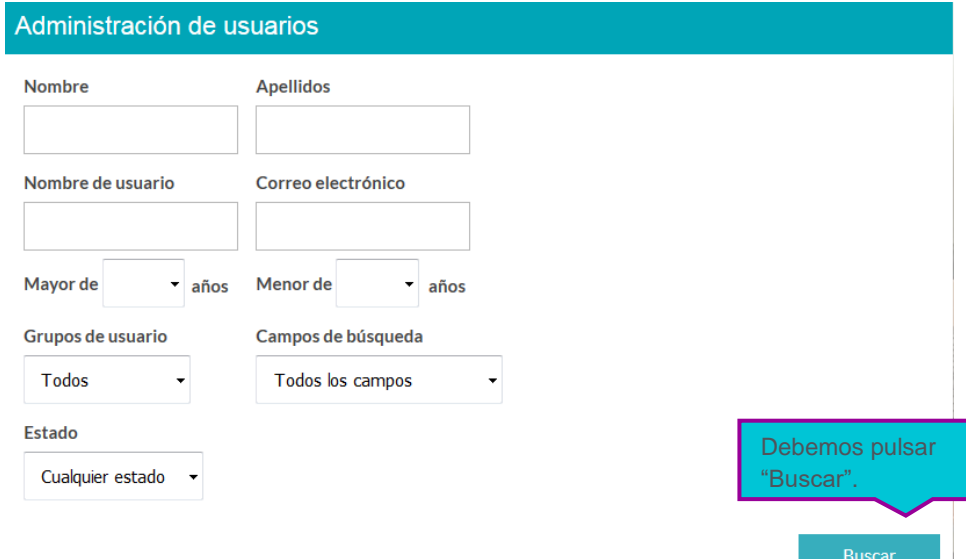

Una vez completados los campos de búsqueda y pulsando el **botón "Buscar"**, nos aparecerá la lista de usuarios con los criterios indicados:

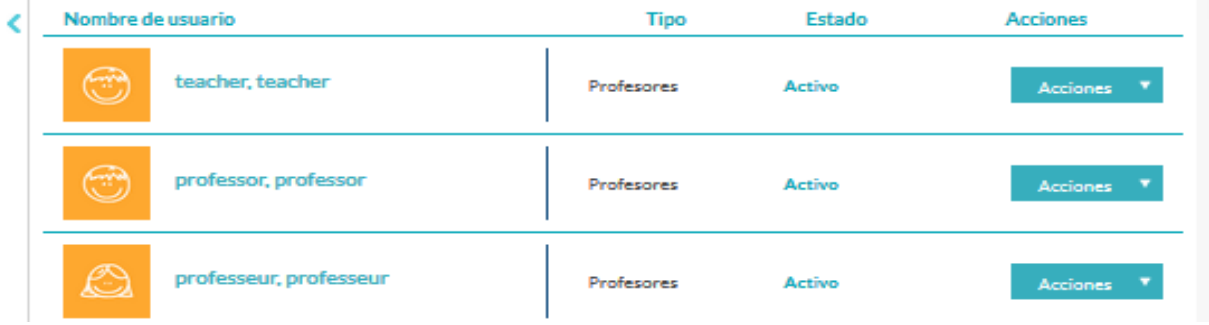

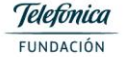

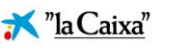

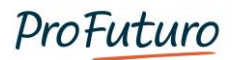

#### <span id="page-11-0"></span>**Creación de nuevo usuario**

Para crear un nuevo usuario debemos pulsar en la **opción "Nuevo usuario" que aparece al final de nuestra pantalla**:

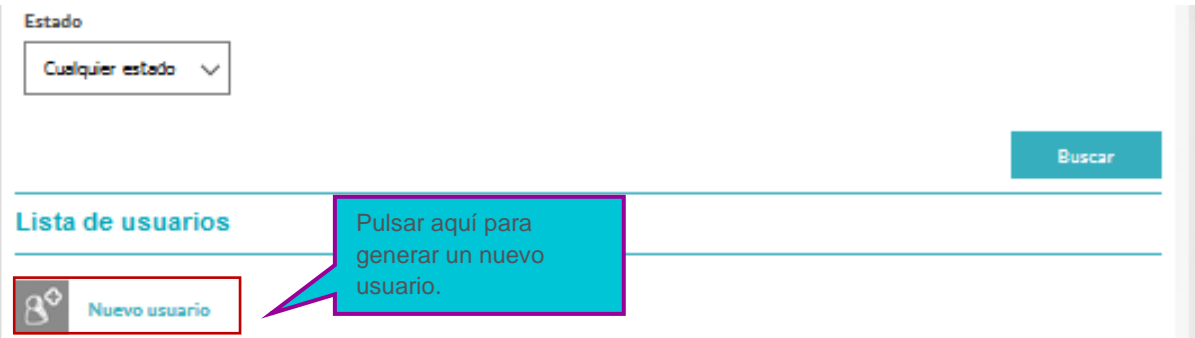

Se mostrará una pantalla en la que **introduciremos los datos del nuevo estudiante** (nombre, apellidos, fecha de nacimiento, género y contraseña), y le asignaremos el **rol** que queramos que tenga. En el caso de que sea un estudiante, podemos incluir los datos de su clase (curso y letra) para agrupar estudiantes y facilitar la asignación de clases:

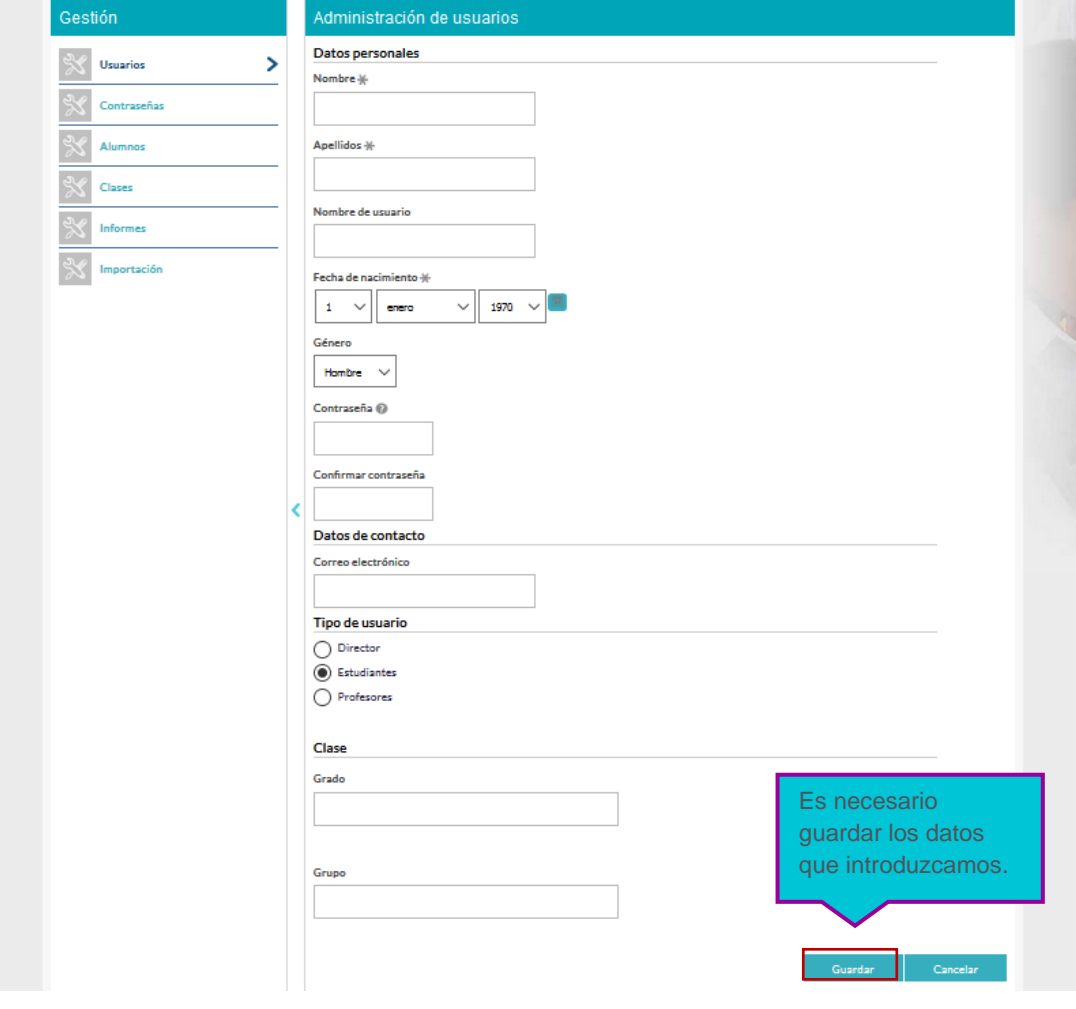

UN PROGRAMA DE:

*También existe la opción de importar y/o exportar usuarios agrupados en un archivo, esta funcionalidad se realizará desde la pestaña Importación.*

#### <span id="page-12-0"></span>**Edición de usuarios ya existentes**

Desde este apartado también tenemos la opción de **modificar** los datos de usuarios existentes, así como asignarles a las diferentes clases.

Para ello, utilizaremos el **buscador** de usuarios, en el que podemos introducir diferentes datos para facilitar la búsqueda.

En el desplegable de la derecha podemos elegir la opción de **editar** el usuario para modificar alguno sus datos, **activarlo**, o **desactivarlo**, dependiendo del estado en el que se encuentre en ese momento.

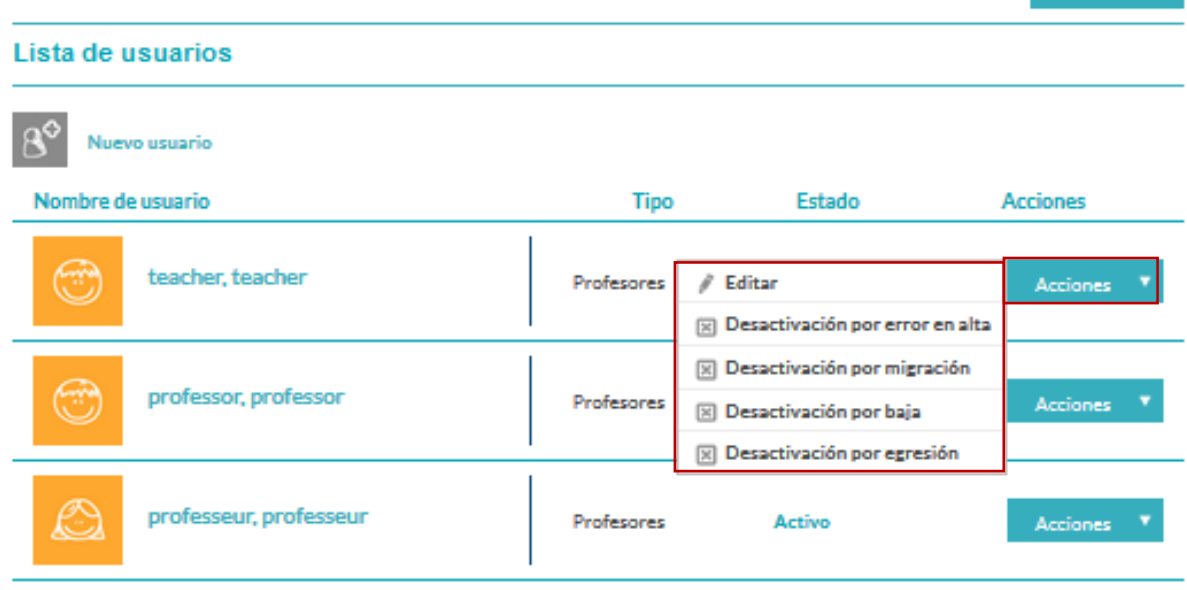

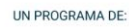

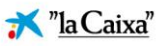

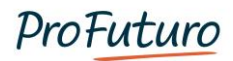

Si elegimos la opción de "**Editar**", nos aparecerá una pantalla similar a la de nuevo usuario que hemos visto antes, en la que podemos modificar los datos necesarios:

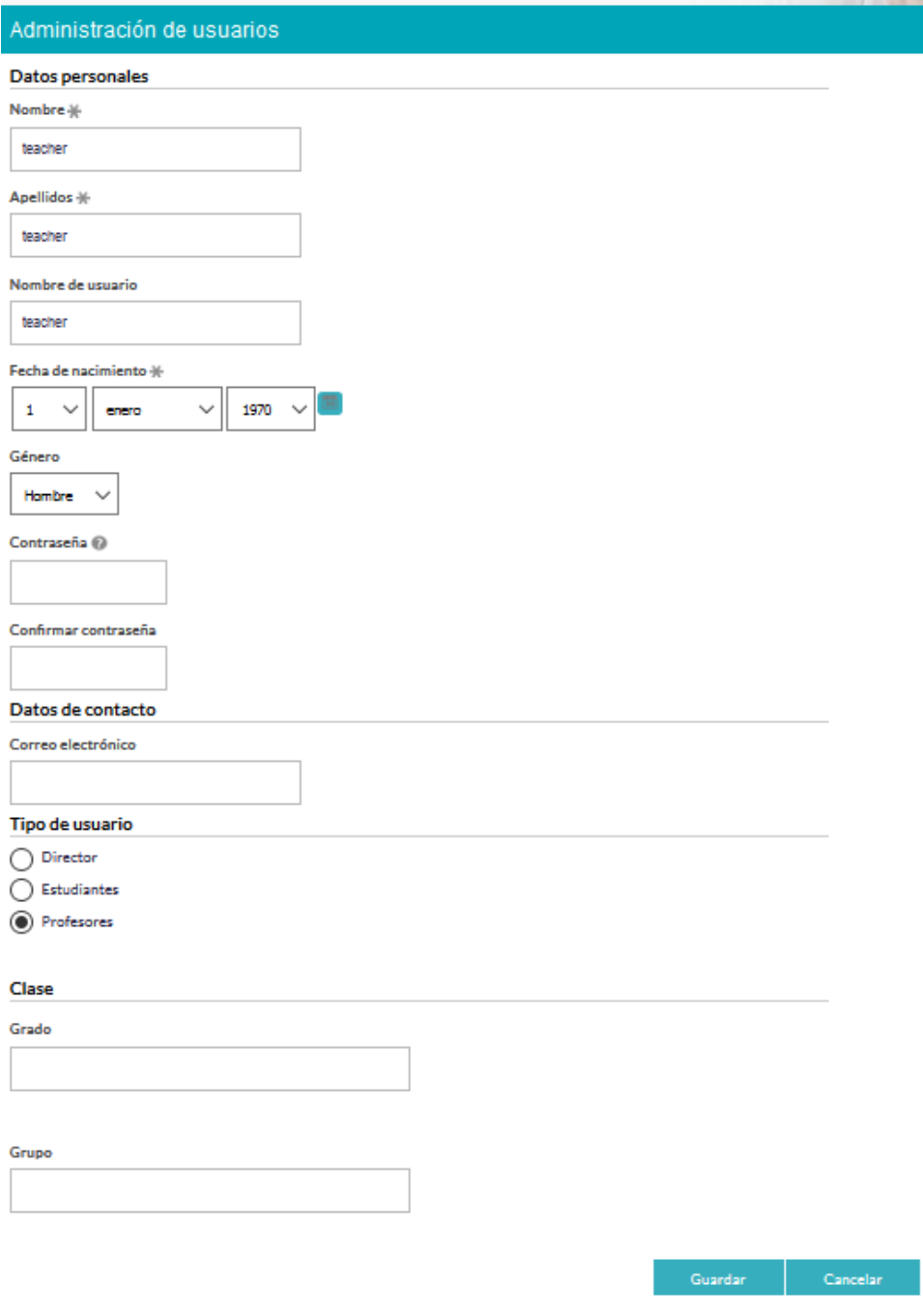

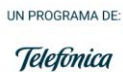

FUNDACIÓN

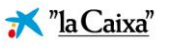

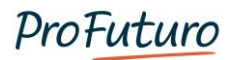

#### <span id="page-14-0"></span>**Desactivar usuarios**

Desactivar usuarios es necesario cuando por algún motivo este no vaya a usar más la plataforma. Esto puede realizarse por los siguientes motivos:

- **Desactivación por error en alta:** para usuarios creados incorrectamente (duplicados, nunca han activado el usuario, etc.). Estos usuarios no se tendrán en cuenta en los indicadores.
- **Desactivación por migración:** es un usuario activo, que por cambiar de clase se ve obligado a cambiar de maleta. Se va a contar como activo en la nueva maleta, y en la anterior se conserva el histórico pero sus datos no se duplican en el indicador de usuarios activos.
- **Desactivación por baja:** tiene que haber sido usuario activo pero pasa a este estado porque por algún motivo es baja de la escuela. (ejemplos: cambios de escuela a mitad del curso escolar, abandono escolar, etc.)
- **Desactivación por egresión:** tiene que haber sido usuario activo y pasa a este estado porque ha concluido la escolarización (ejemplo: usuarios de 6º curso, que terminan la escuela primaria)

#### <span id="page-14-1"></span>**Gestión de contraseñas**

Desde este segundo apartado de la pestaña "Gestión" podemos **modificar las contraseñas de acceso de cada uno de los estudiantes**. Primero, buscamos al estudiante y después, pulsamos en el botón cambiar contraseña.

Esta opción nos permite administrar las contraseñas de **nuestros estudiantes**. Para ello, utilizaremos el mismo sistema de búsqueda que hemos visto, para buscar el usuario en concreto:

#### Contracoñas

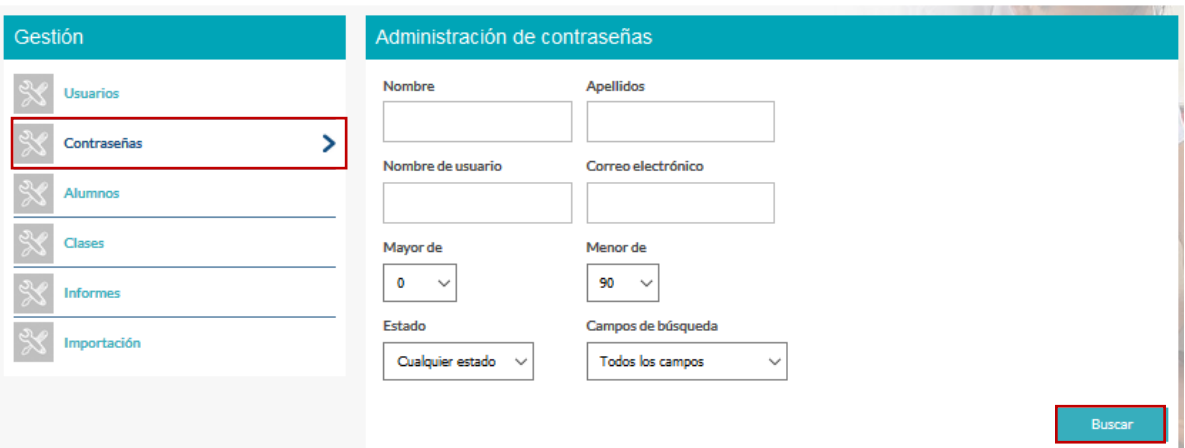

Una vez que hemos encontrado al usuario, pulsaremos sobre la opción "Cambiar contraseña":

UN PROGRAMA DE:

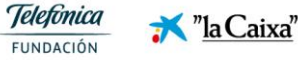

14

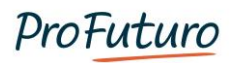

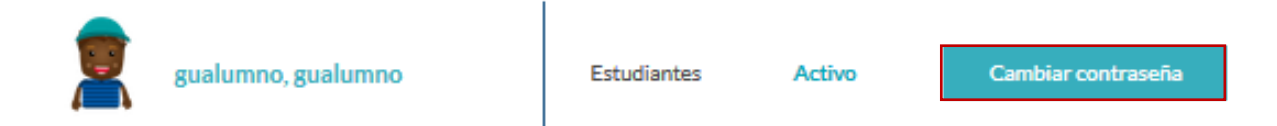

Aparecerá una nueva ventana en la que podemos modificar la contraseña del usuario:

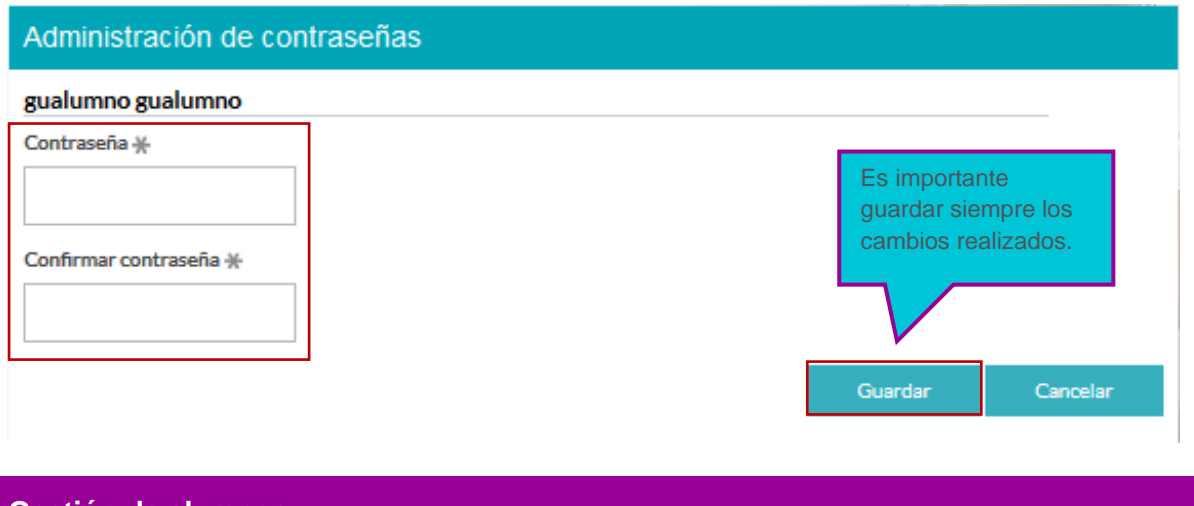

#### <span id="page-15-0"></span>**Gestión de alumnos**

Desde este espacio el profesor puede **buscar a cualquiera de sus estudiantes** (usuarios inscritos en las clases creadas por el profesor) **y revisar su expediente**. La búsqueda se puede realizar filtrando por diferentes criterios, pero el más interesante es el campo clase, donde accederemos a todos los estudiantes de una clase concreta.

#### **Alumnos**

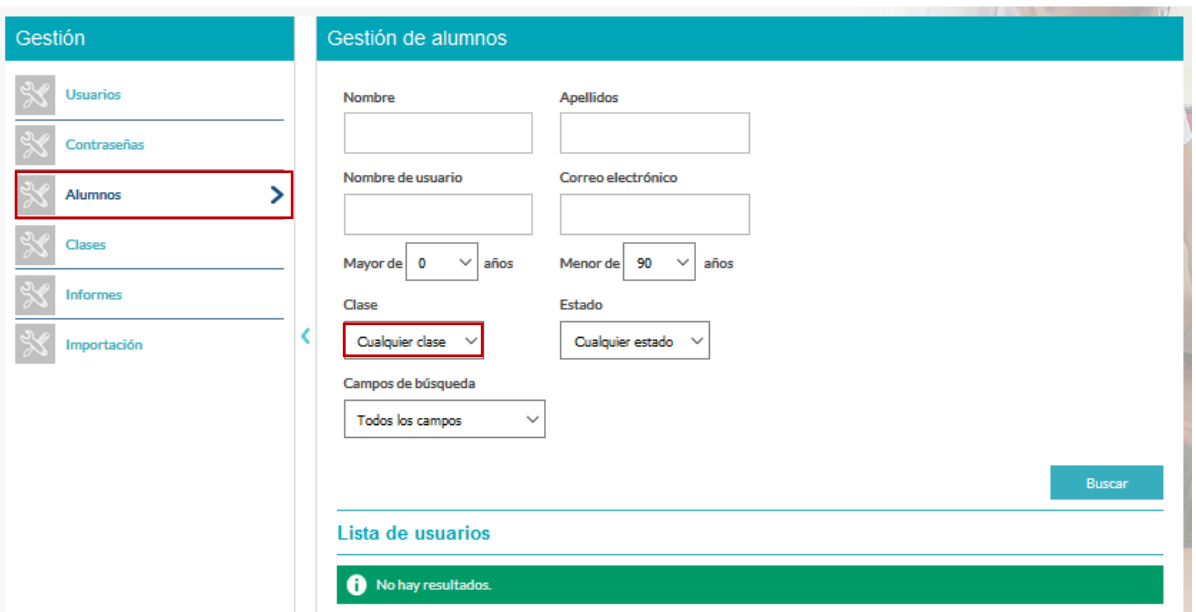

UN PROGRAMA DE:

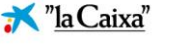

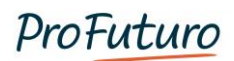

Tras realizar la búsqueda, aparece el listado de alumnos y clicando sobre cualquiera de ellos accedemos a su perfil.

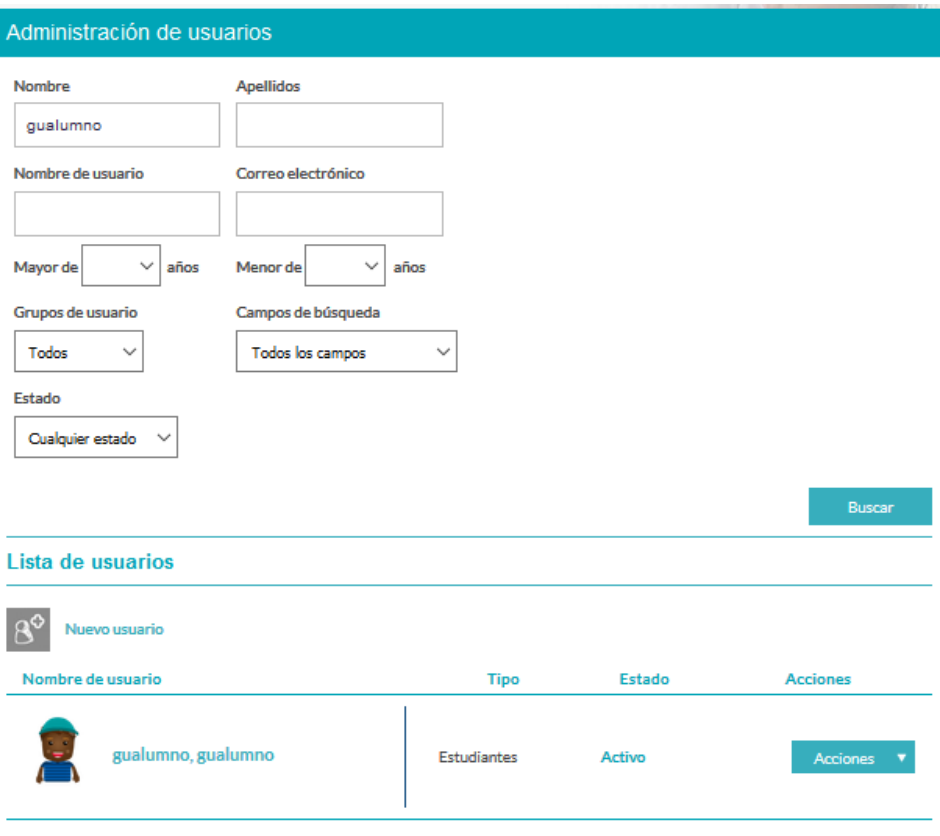

Mostrando 1 resultado.

UN PROGRAMA DE:

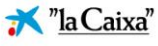

## <span id="page-17-0"></span>**Gestión de recursos**

### <span id="page-17-1"></span>**Navegar por los recursos**

Para acceder al área de los recursos tendremos que pulsar sobre la pestaña "Recursos"

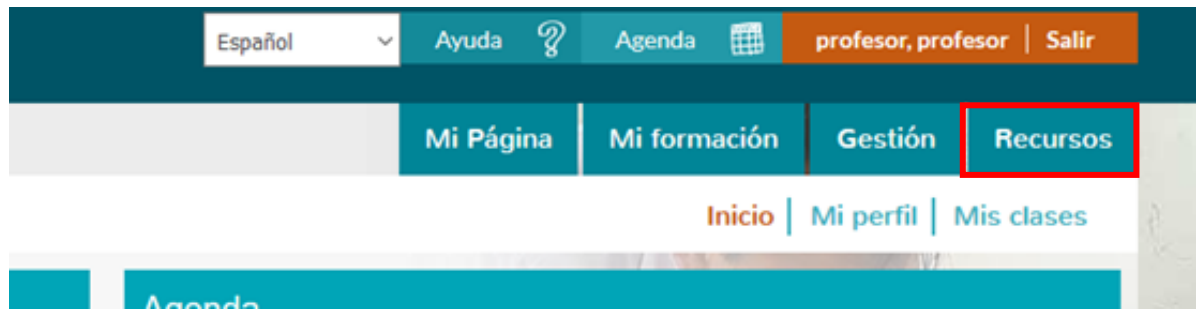

Accedemos a ver los siguientes **recursos existentes**.

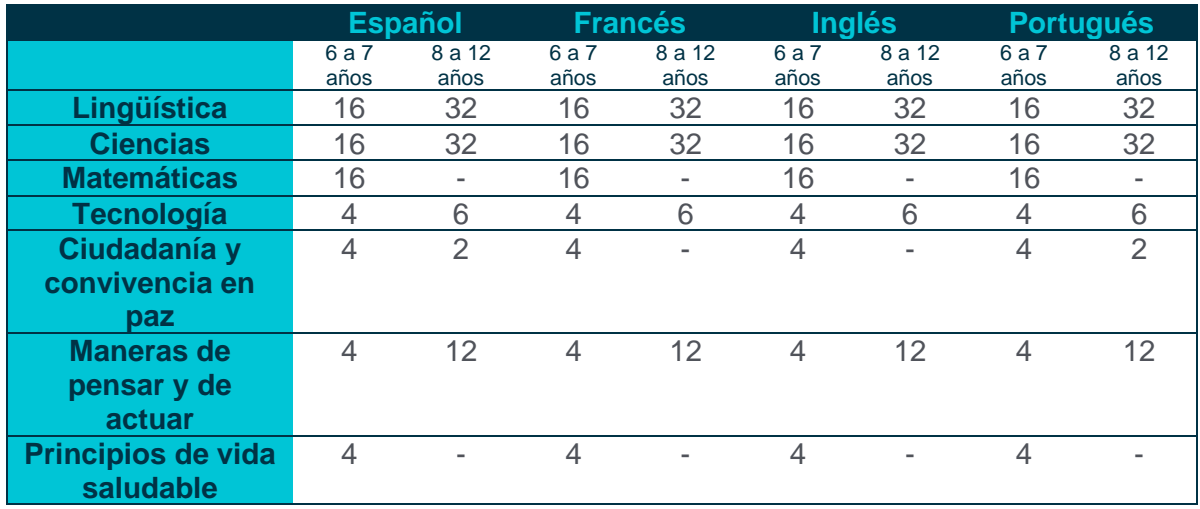

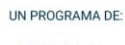

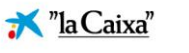

#### <span id="page-18-0"></span>**Lista de recursos favoritos y su uso en la creación de una clase**

Existe la posibilidad de ir marcando los recursos de interés lo que nos permite ir seleccionándolos a medida que navegamos para reunirlos en una sola localización.

Esto se realiza seleccionando la opción **"Añadir favorito"** en tantos contenidos como deseemos.

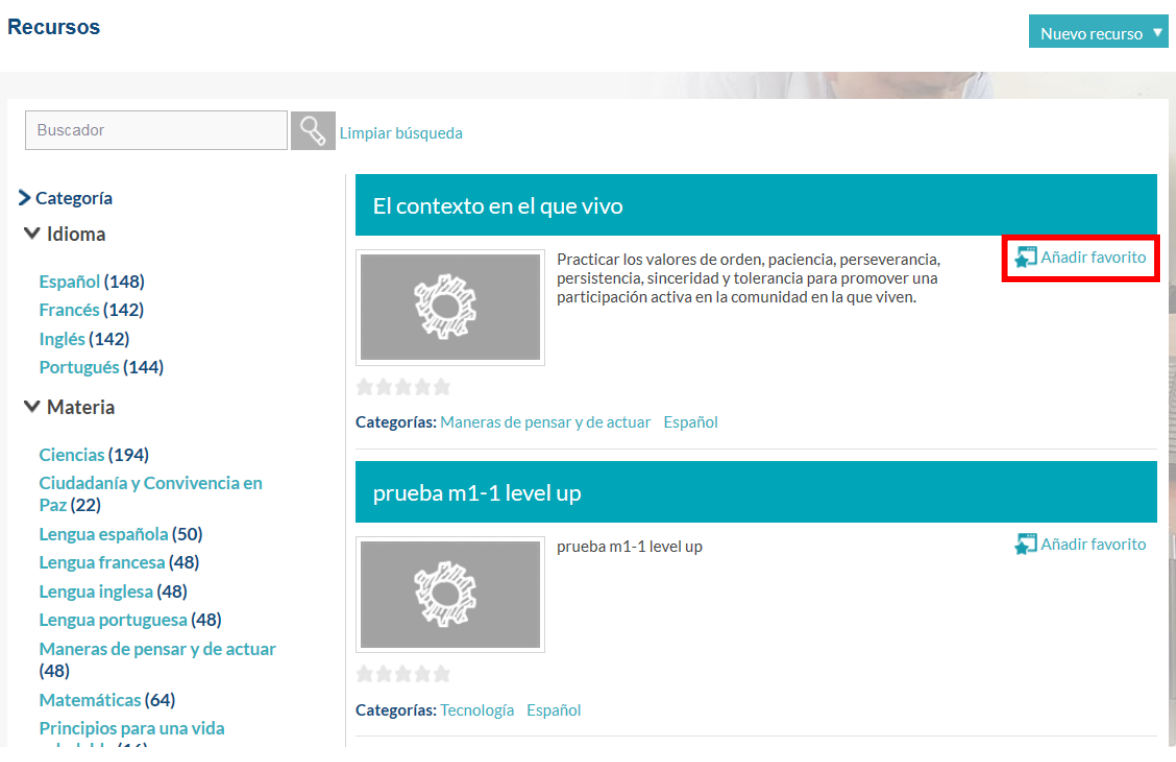

Una vez hemos terminado de navegar, podemos **acceder a los contenidos seleccionados como favoritos** en la parte inferior del menú de opciones situado a la izquierda de la pantalla y seleccionar la opción "**Ir a favoritos**".

UN PROGRAMA DE:

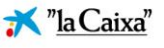

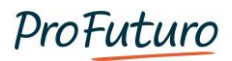

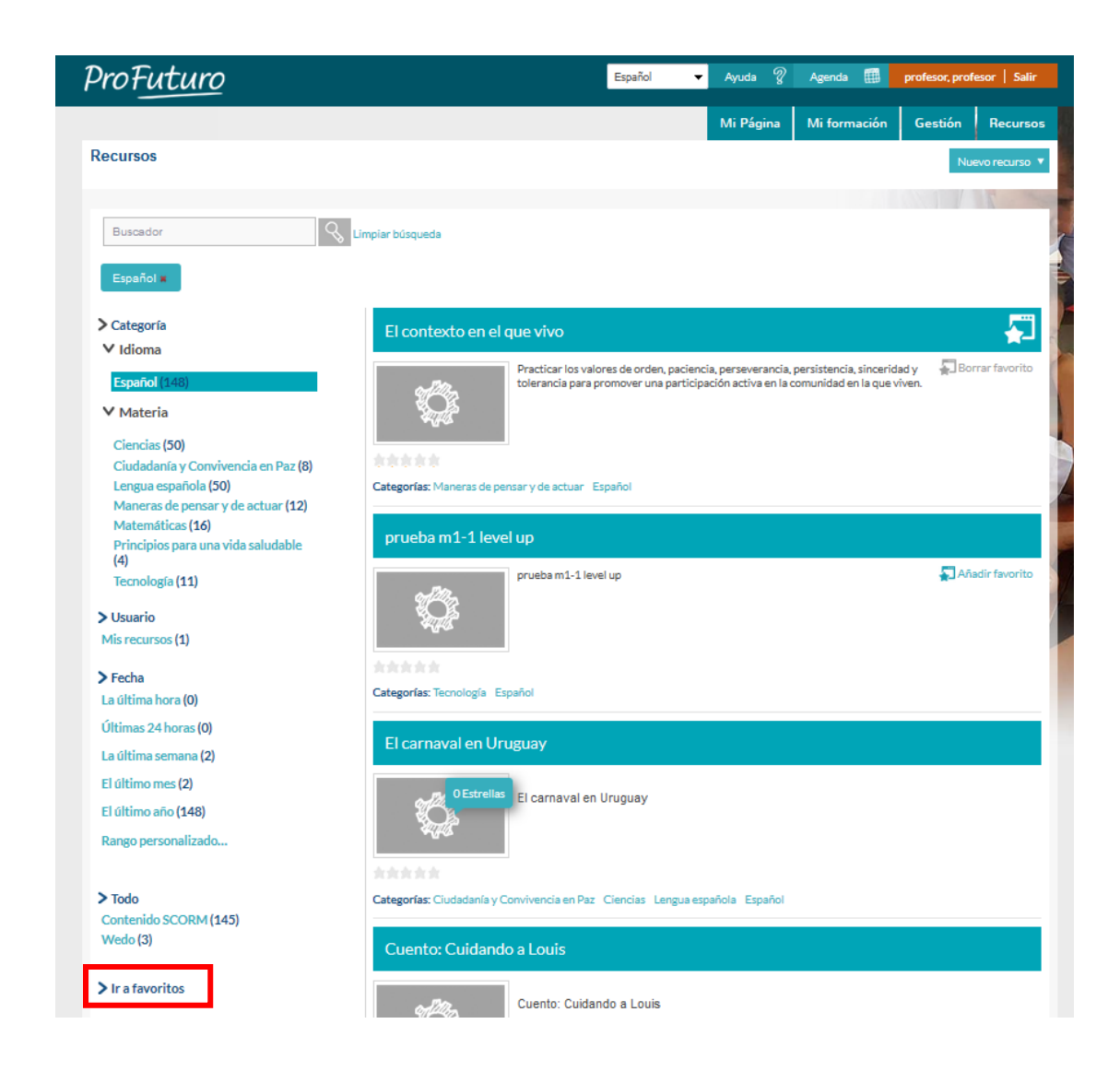

Se abrirá la **carpeta de favoritos** en la que se encuentran todos los recursos que hemos seleccionado, pudiendo **extraerlos** a partir de allí para la programación docente del aula, retirarlos de dicha carpeta si ya no nos interesan (pulsando en el icono "**papelera**" que aparece junto al nombre del recurso) o mantenerlos en la carpeta para futuras necesidades.

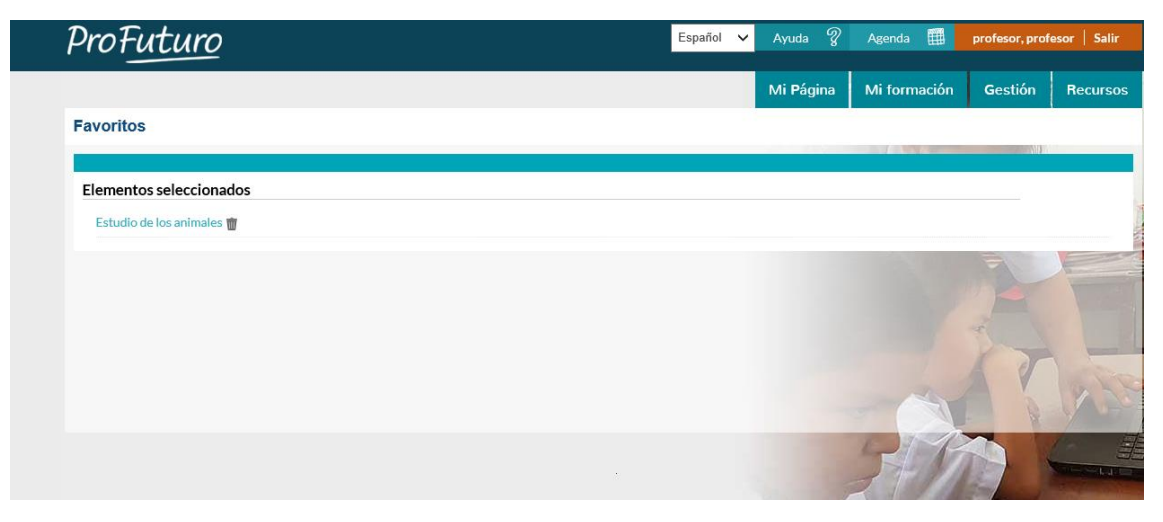

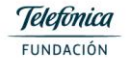

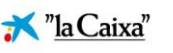

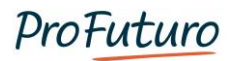

Así a la hora de crear las clases, podremos encontrar dichos recursos ya que al "importar recurso" nos aparecerá la posibilidad de acceder a la carpeta de favoritos.

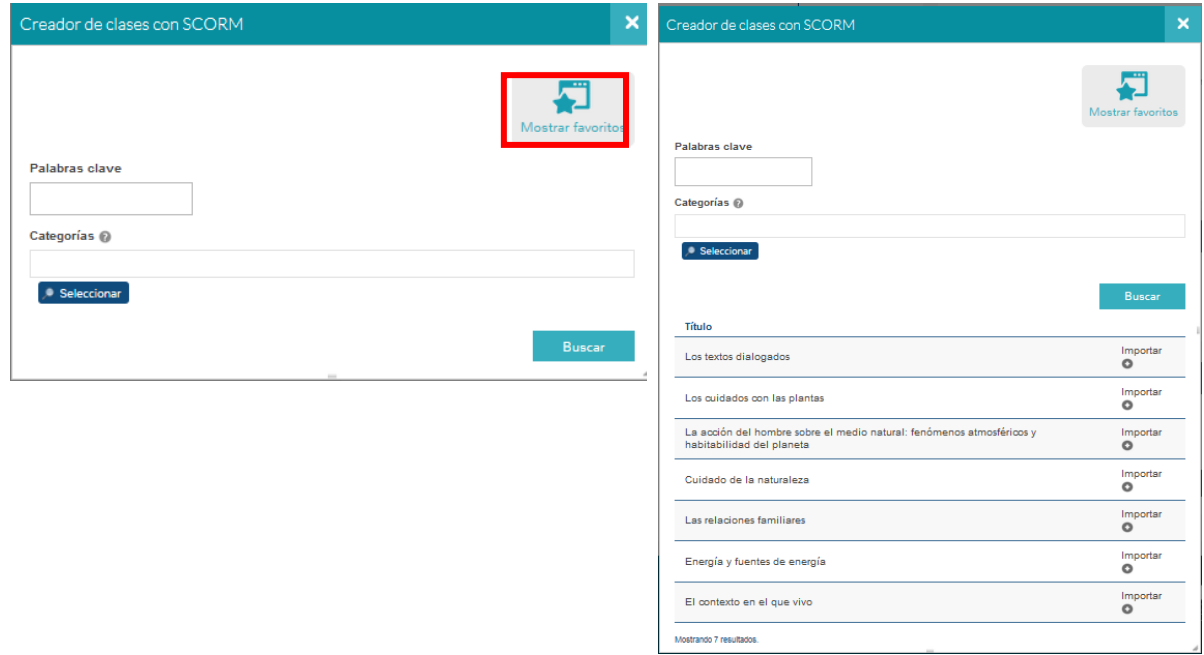

UN PROGRAMA DE:

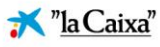

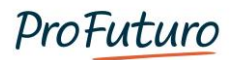

#### <span id="page-21-0"></span>**Cargar nuevos recursos en el repositorio**

Existe la opción de **cargar un nuevo recurso**, para ello desplegamos el menú "Nuevo recurso". Estos son los recursos que se podrán subir:

- Documentos.
- SCORM.
- Wedo.

### **Documentos**

Para subir un documento, hacemos clic en esta opción dentro del desplegable "**Nuevo recurso**".

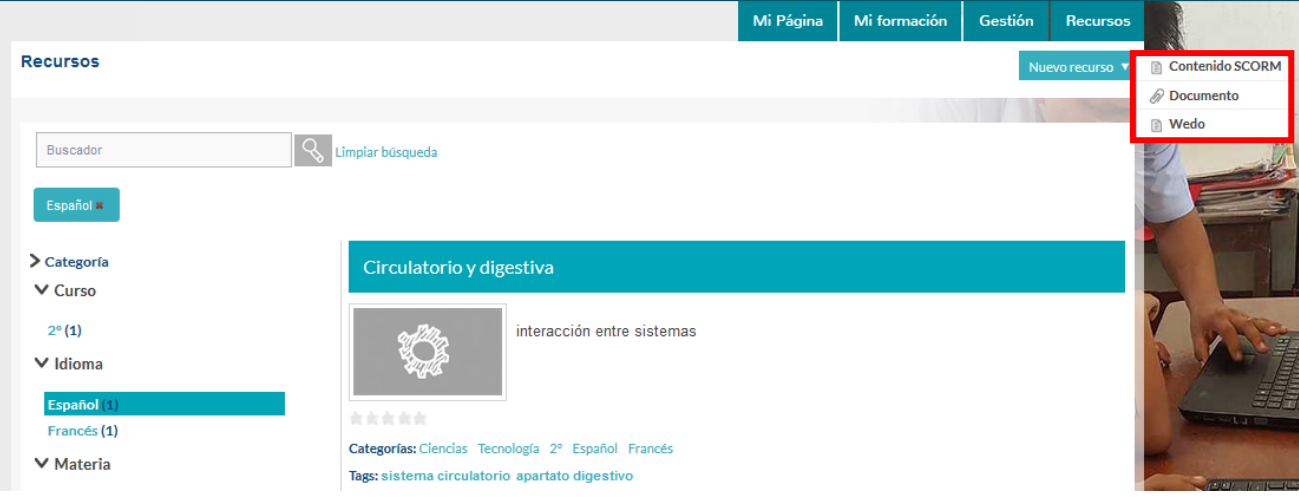

Podemos cargar diferentes tipos de recursos. Si lo que queremos es subir un **documento**, pulsaremos sobre esta opción:

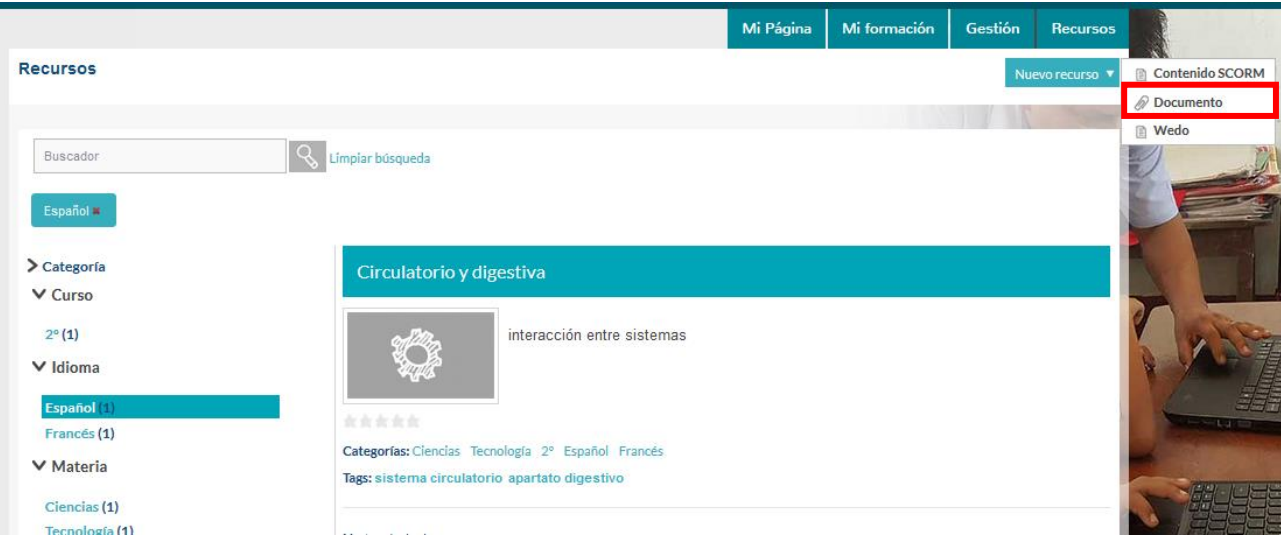

UN PROGRAMA DE:

Telefònica \*\* "la Caixa" FUNDACIÓN

Se abrirá una pantalla en la que debemos indicar los datos necesarios y cargar el **archivo**:

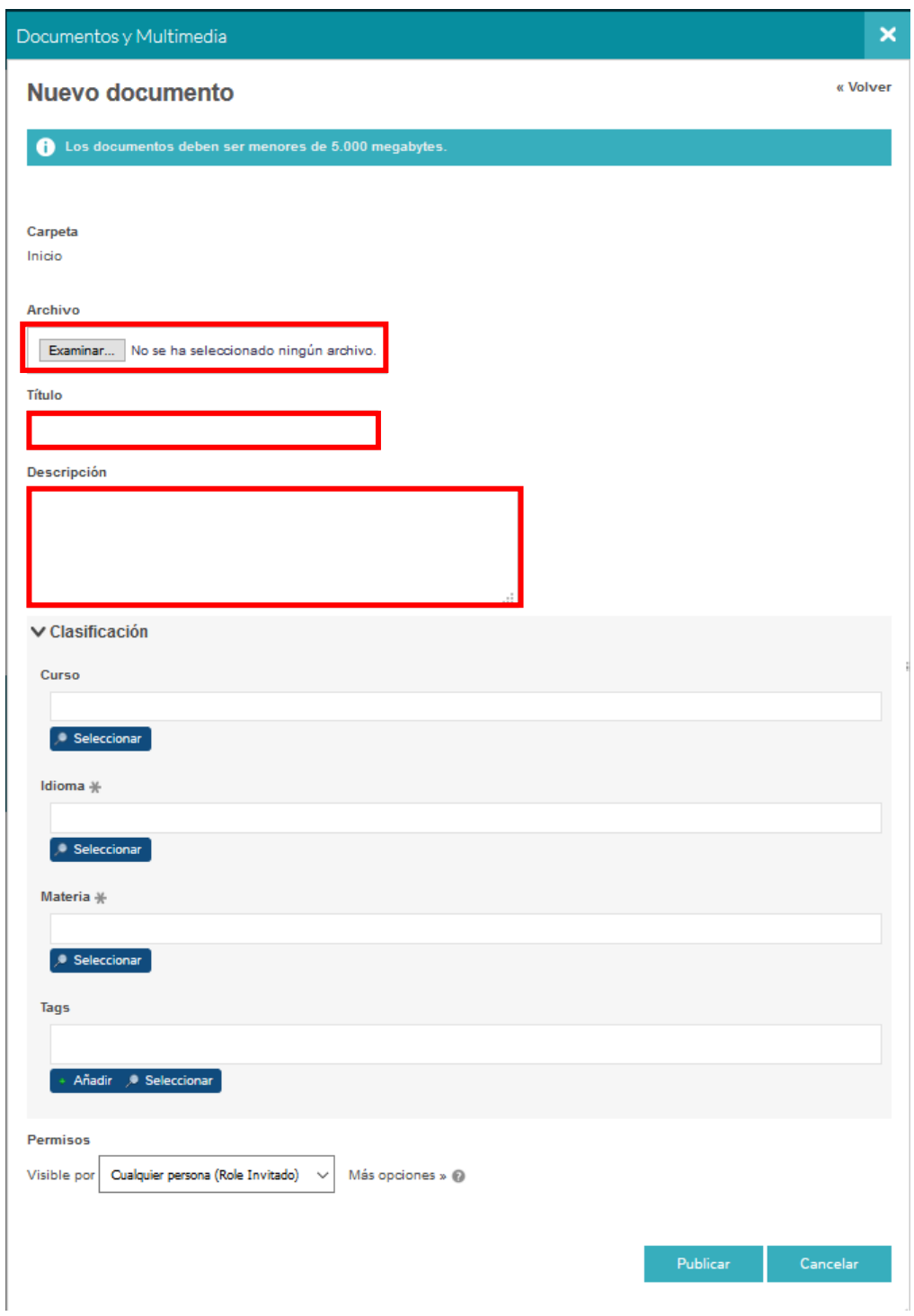

En la misma pantalla, nos da la opción de **categorizar** el recurso, **relacionarlo** con otros contenidos y establecer los **permisos** de visualización.

UN PROGRAMA DE:

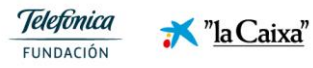

22

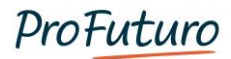

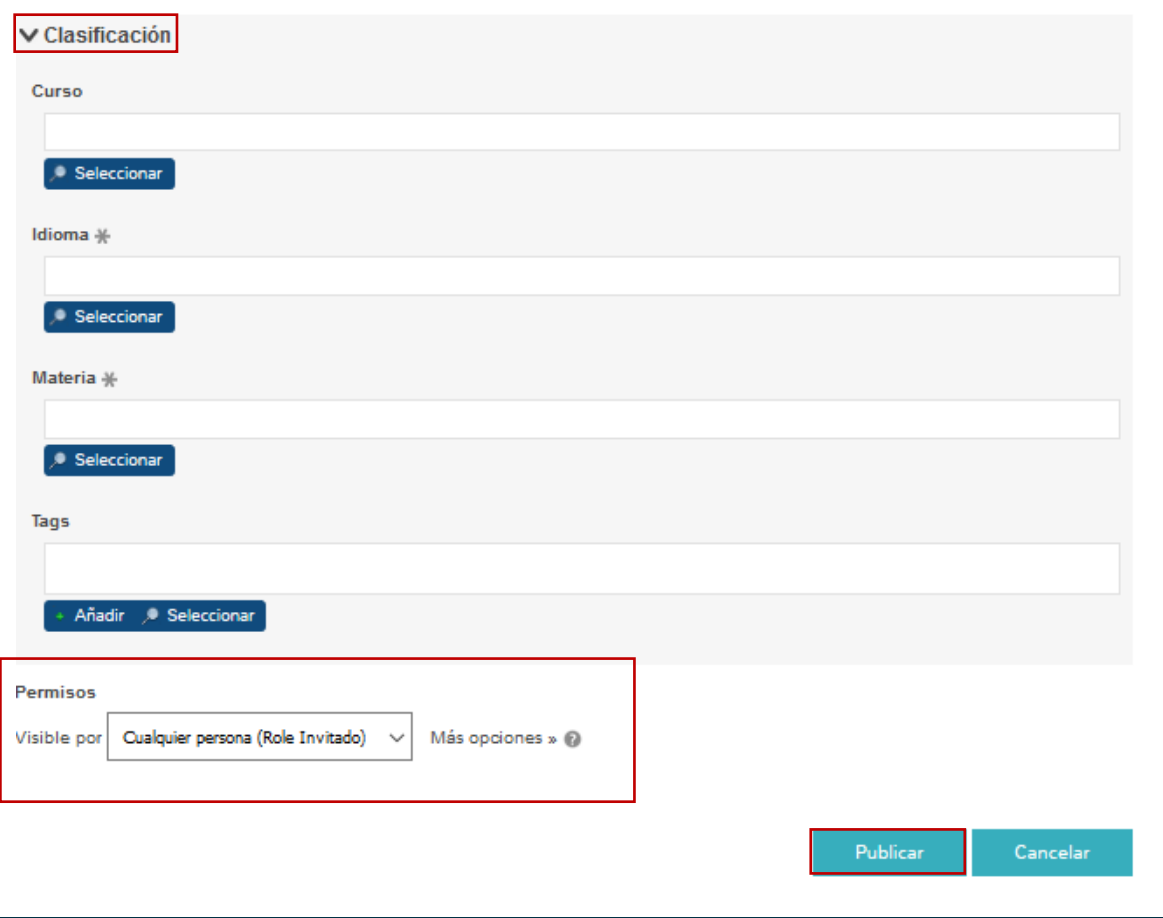

### **SCORM**

También tenemos la opción de cargar un **SCORM**, para ello pulsaremos sobre la opción "SCORM":

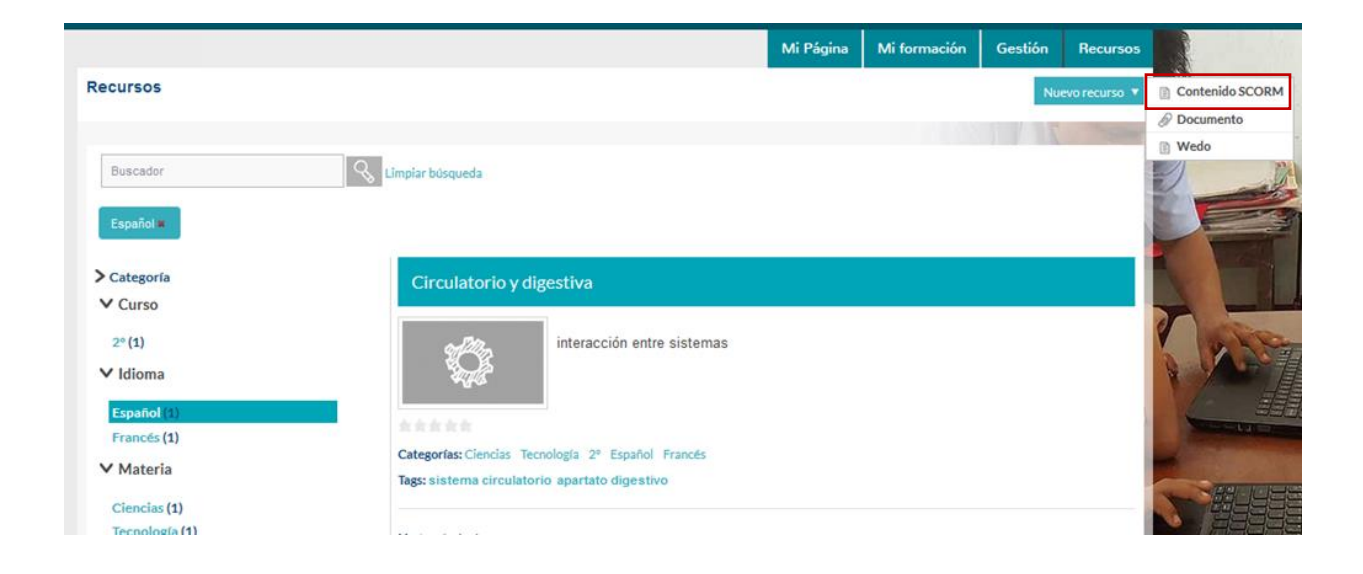

UN PROGRAMA DE:

**Telefonica** \*\* "la Caixa" FUNDACIÓN

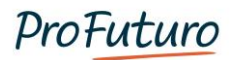

Se abrirá una nueva ventana en la que configuraremos nuestro SCORM y cumplimentaremos los datos necesarios:

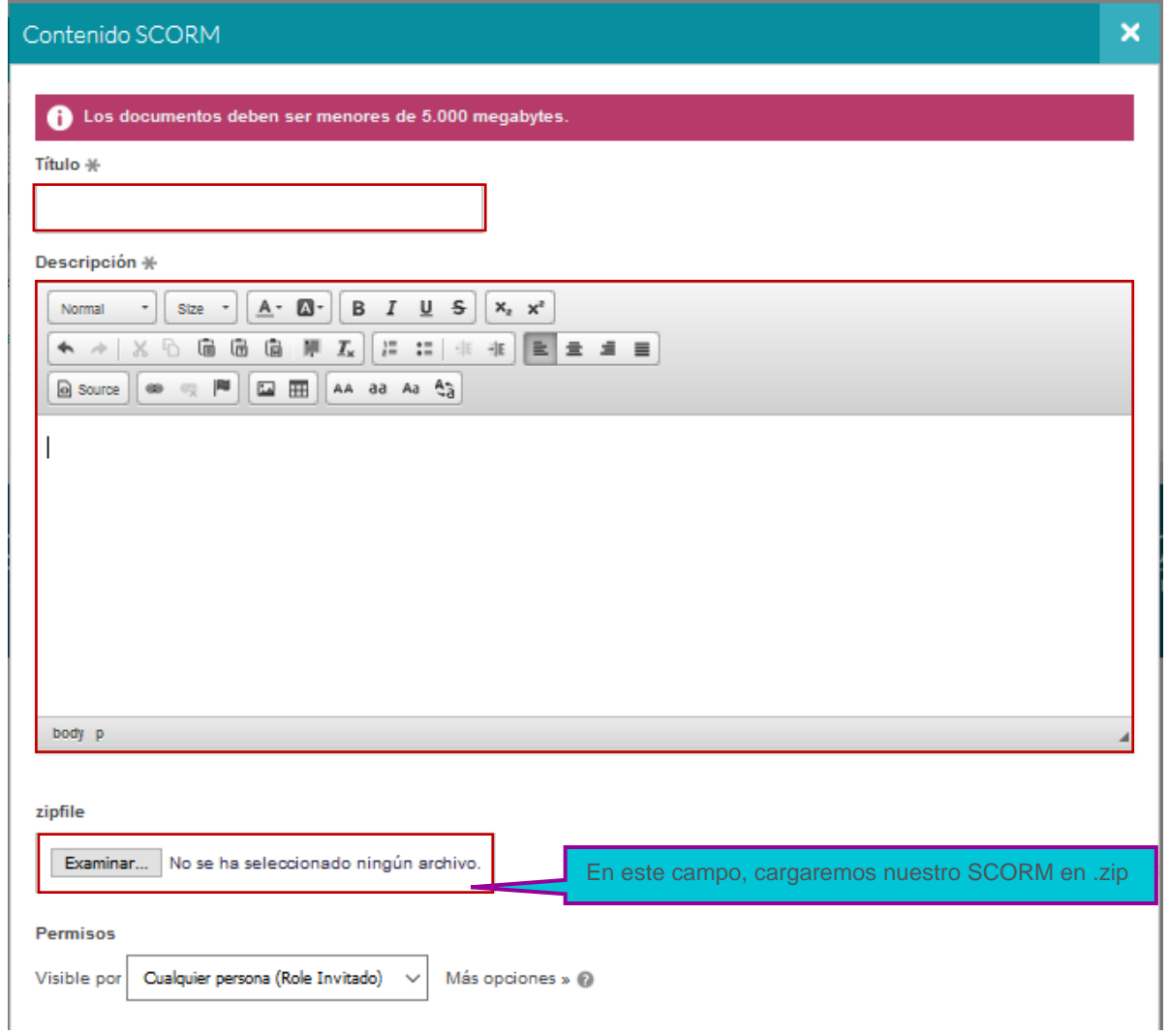

En esta misma ventana, configuraremos otras opciones, como los **permisos** de visualización, la categorización, el idioma, el **tipo** de recurso, etc.

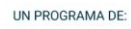

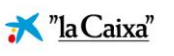

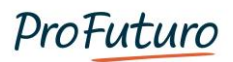

### **Wedo**

La última de las opciones nos permite crear un recurso digital multimedia:

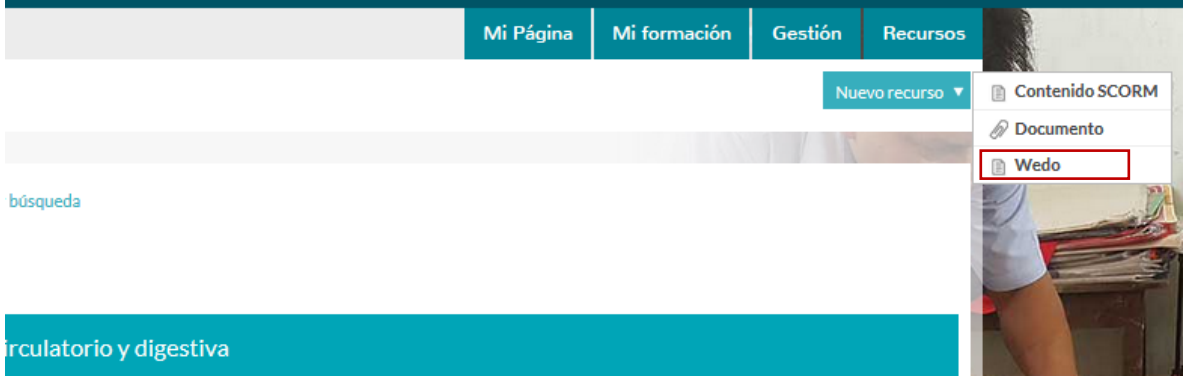

Wedo, es la herramienta de autor de la plataforma. Nos **permite generar materiales multimedia SCORM**, es decir, que guardan el seguimiento de los estudiantes. En Wedo se trabaja en base a **plantillas** que permiten generar diferentes tipos de paginas para crear el contenido.

Únicamente podrá **borrar un recurso** el usuario que lo creó. Para ello deberá acceder al recurso y pulsar en editar.

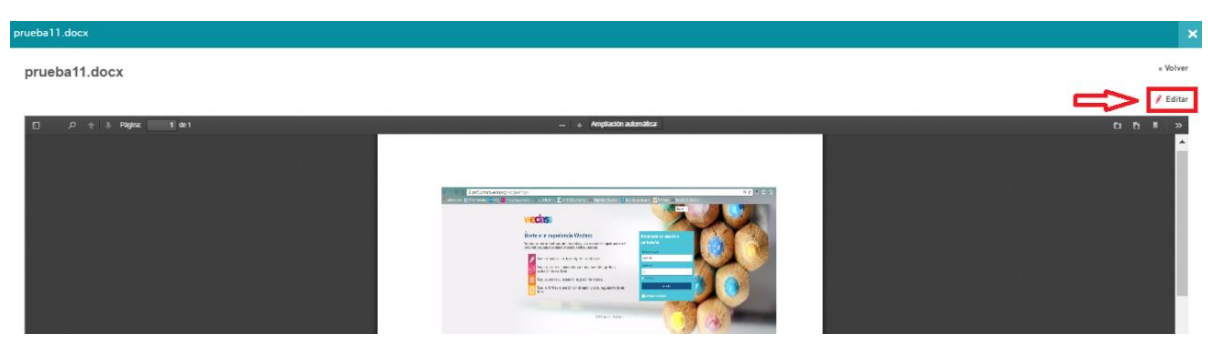

Abrirá la ficha del recurso, donde aparecen las opciones de edición (borrar, cambiar permisos, etc.).

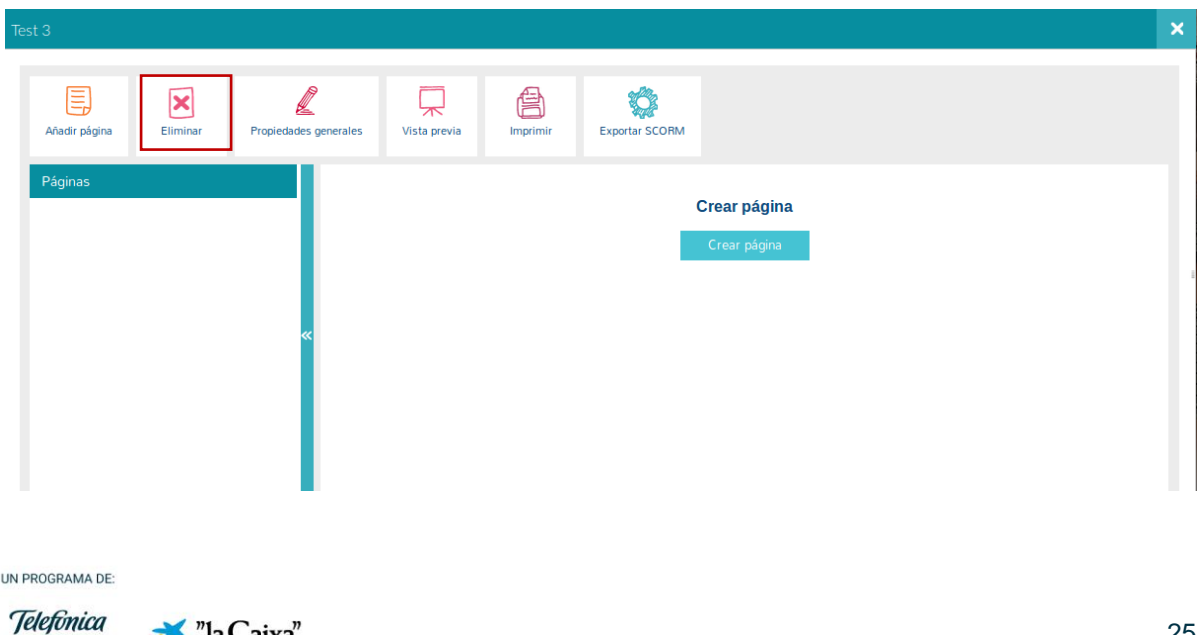

\*\* "la Caixa"

FUNDACIÓN

## <span id="page-26-0"></span>**Gestión de clases**

"Clases" es el cuarto apartado de la pestaña "Gestión". Esta sección permite realizar la **administración de clases del profesor**, (preparar las actividades, hacer seguimiento y evaluar a nuestros alumnos). Desde este espacio podemos realizar **dos tipos de acciones**:

- Crear una nueva clase.
- Configurar una clase ya creada.

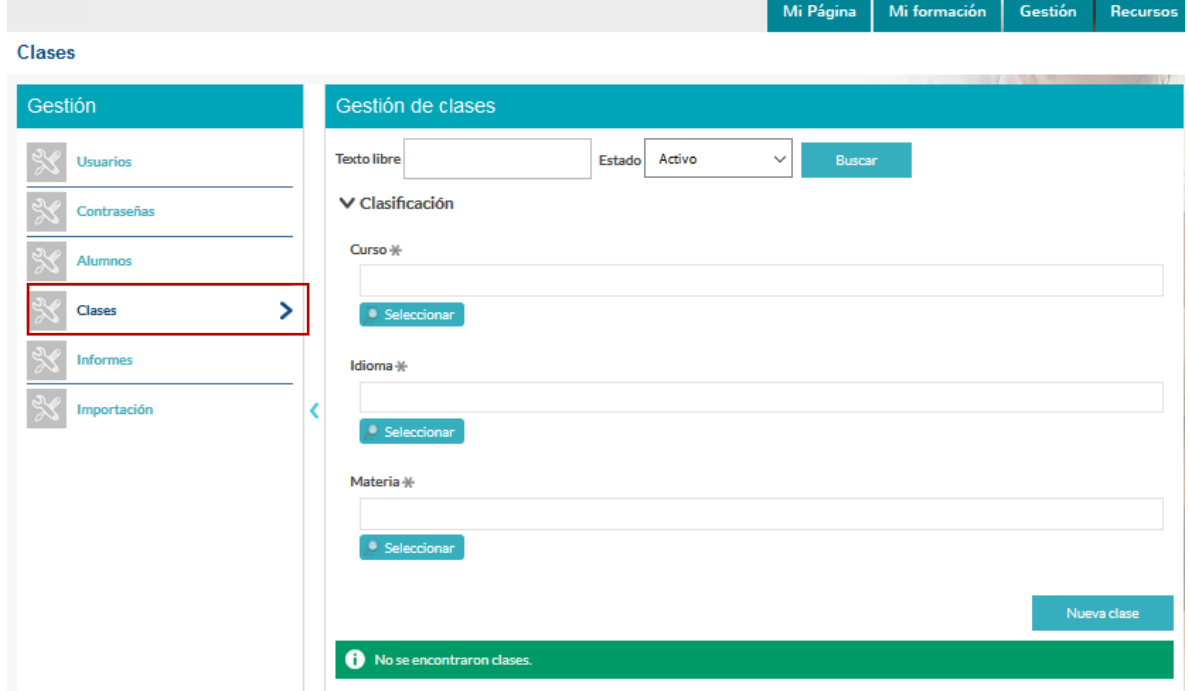

### <span id="page-26-1"></span>**Creación de una nueva clase**

Desde la página de administración de clases, pulsamos sobre la opción "Nueva clase":

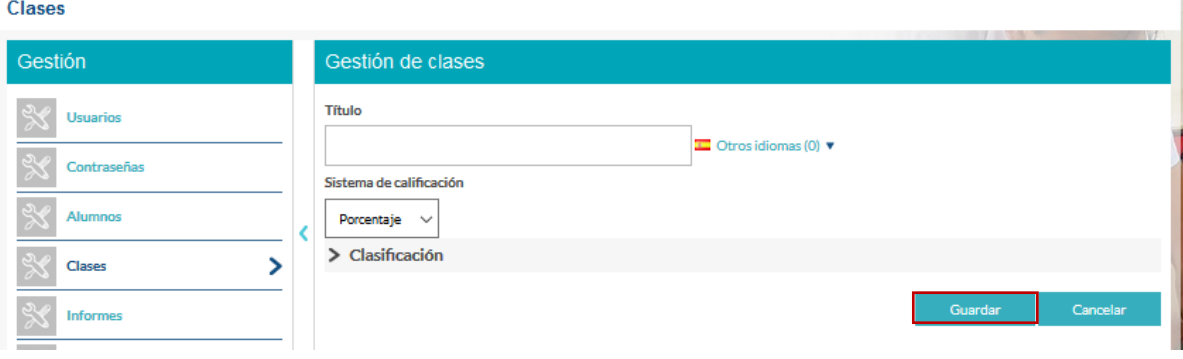

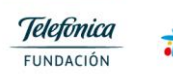

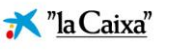

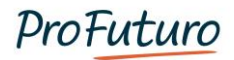

Nos aparecerá una nueva pantalla en la que configuraremos nuestra clase incluyendo todos aquellos **campos obligatorios** (título y clasificación por asignatura y nivel, e idioma), así como el **sistema de calificación** que queremos que vea el estudiante de la clase que estamos creando. Podemos seleccionar calificaciones en porcentaje (del 0 al 100) o del 0 al 10.

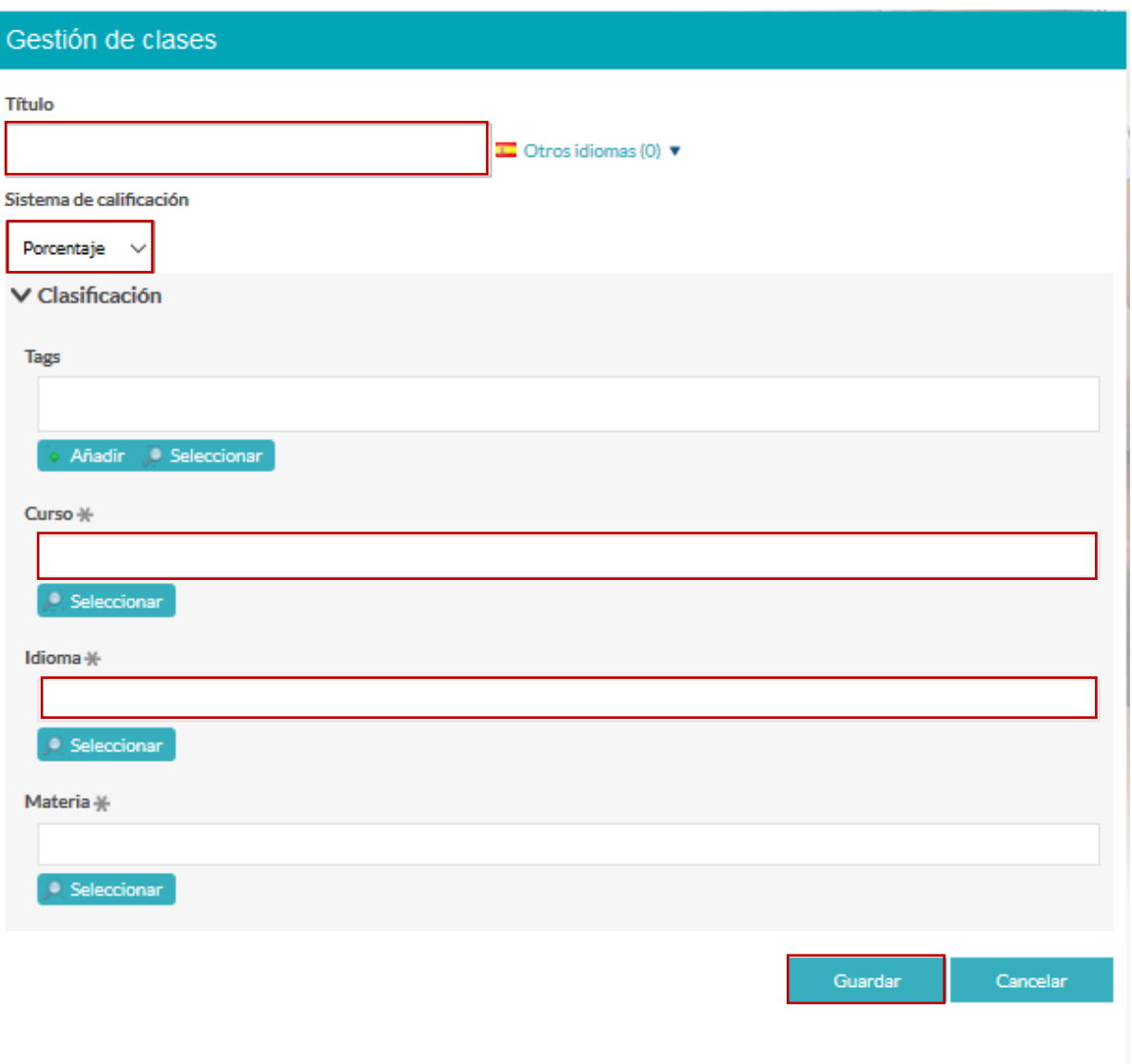

*Recuerda que los campos marcados con un asterisco (\*) son obligatorios. Haciendo clic en el botón Seleccionar, se abrirá un desplegable que nos permite seleccionar las opciones deseadas.*

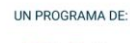

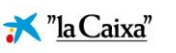

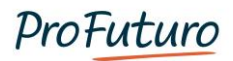

### <span id="page-28-0"></span>**Edición de clases ya existentes**

Sobre una clase ya creada, podemos realizar diferentes acciones. Primero, buscaremos la clase que queramos y desplegamos el menú que aparece en la derecha de la pantalla:

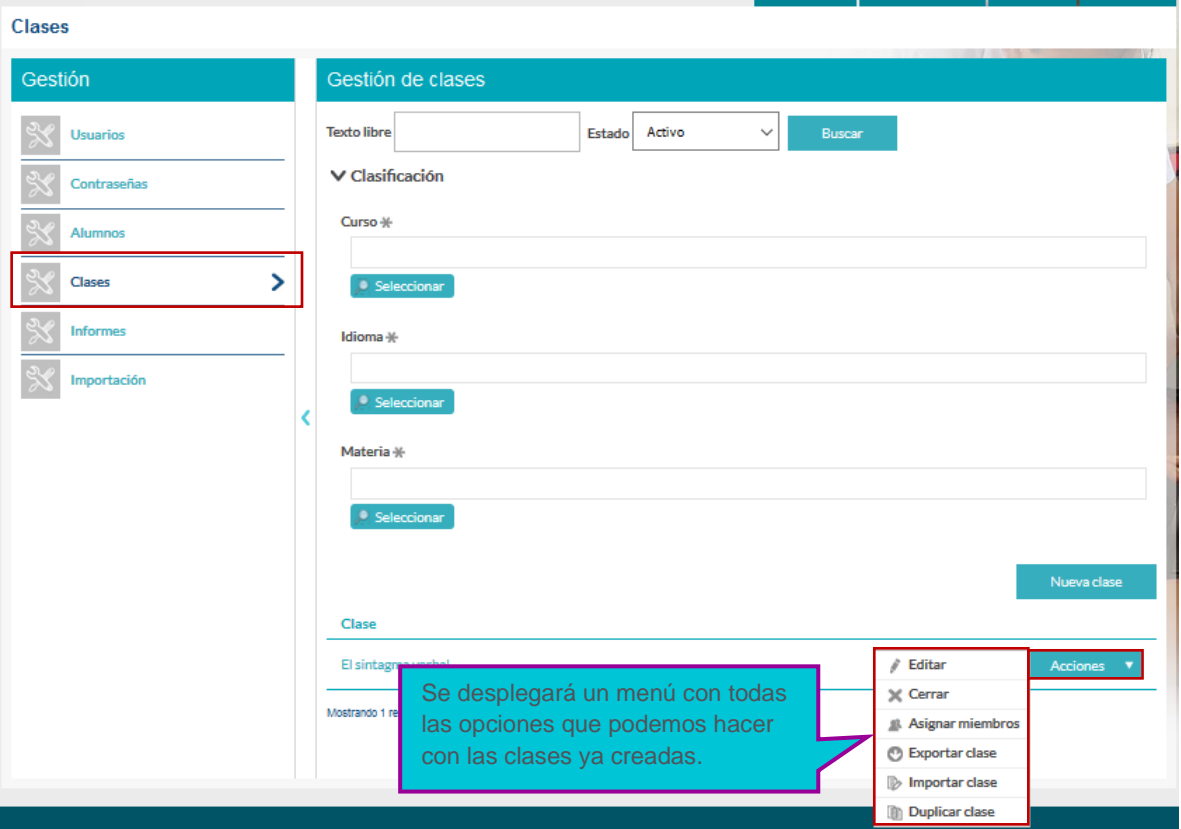

Para **editar** una clase pulsaremos sobre la opción "Editar":

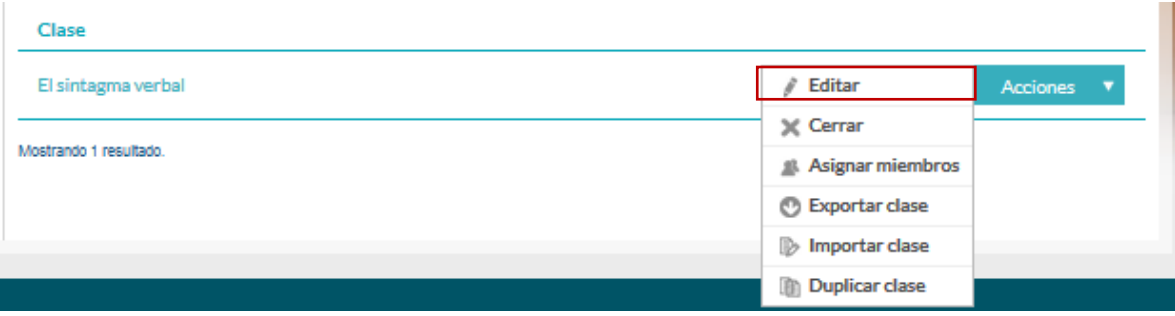

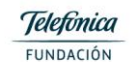

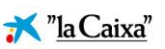

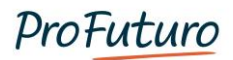

Nos aparecerá una nueva pantalla en la que podemos **modificar** los datos que necesitemos:

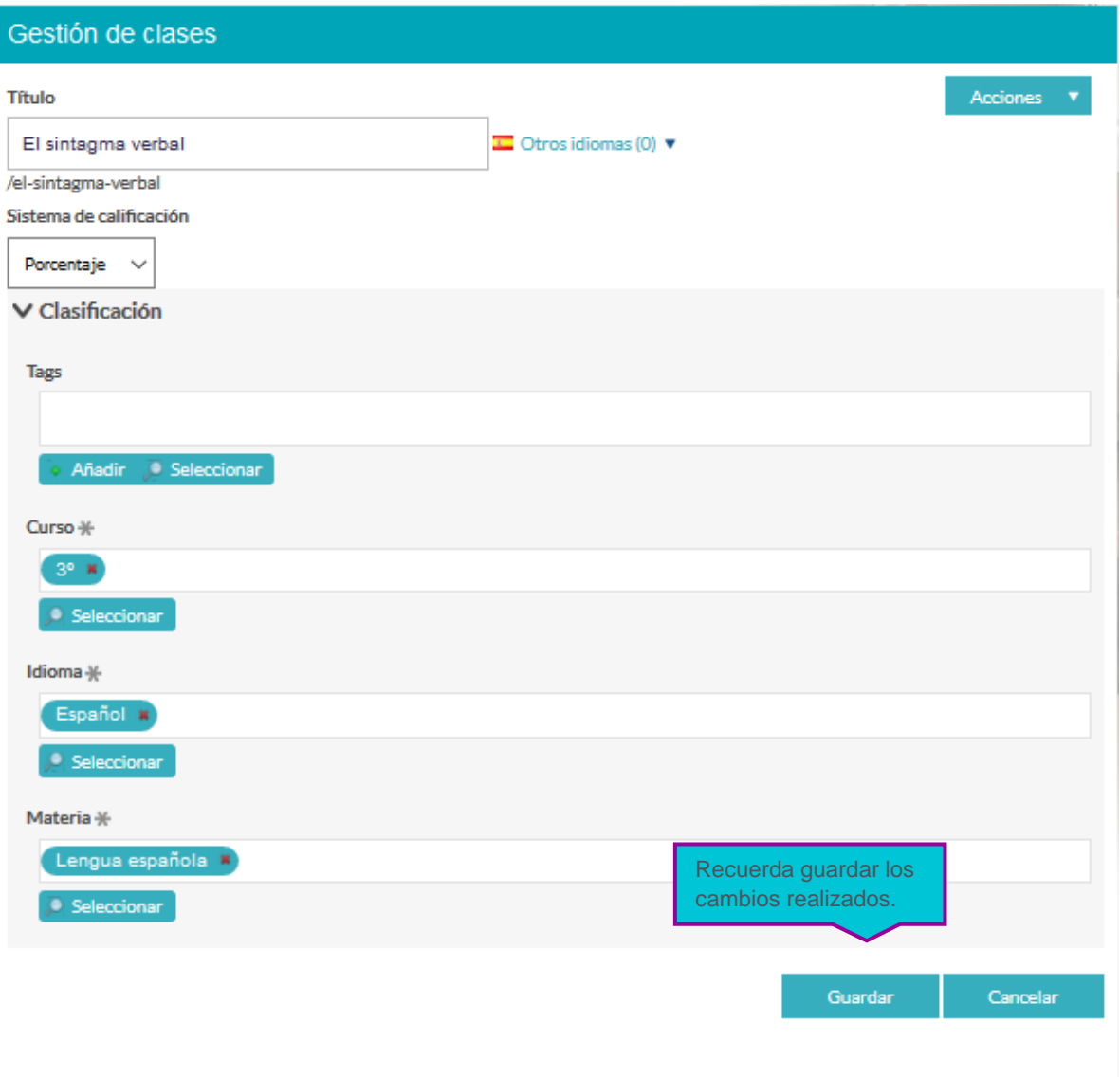

### **Asignar usuarios**

También podemos **asignar usuarios** a la clase para que puedan acceder a ella, pulsando sobre la opción "Asignar".

- Si asignamos un **usuario "profesor"** podrá impartir su clase y hacer el seguimiento de los alumnos.
- Si asignamos **usuarios "estudiante"** podrán visualizar los recursos y realizar las actividades.

Los usuarios, deben estar creados previamente.

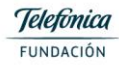

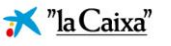

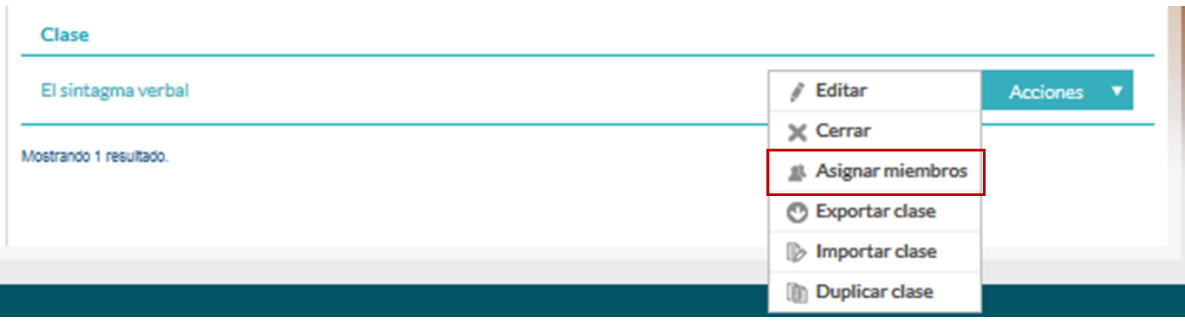

Al pulsar en la opción "**Asignar miembros**" nos aparecerá una nueva pantalla en la que podemos hacer diferentes acciones:

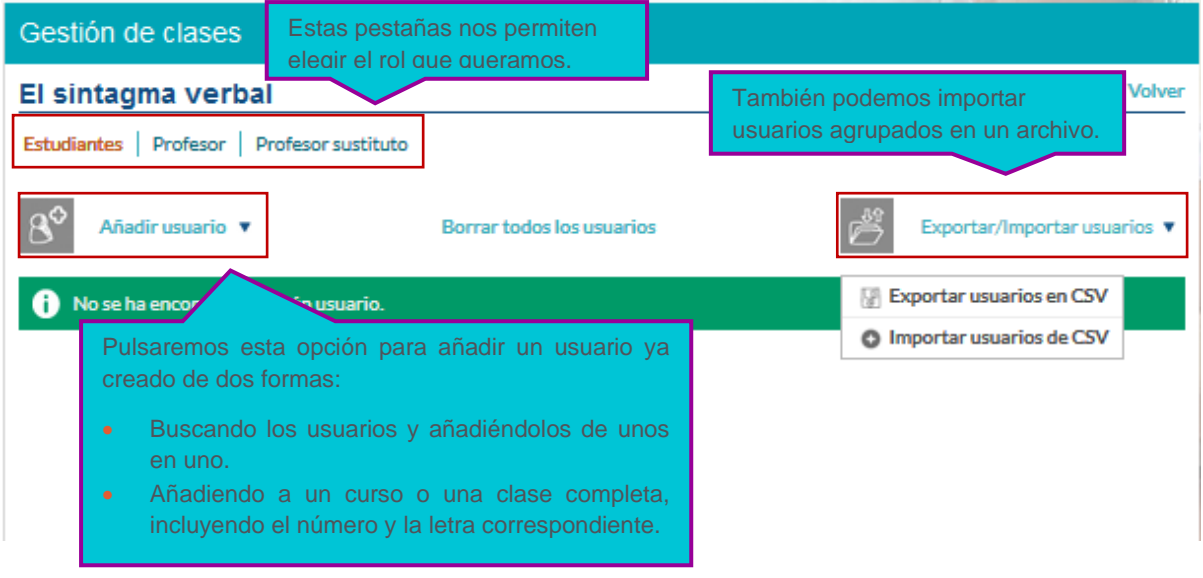

### <span id="page-30-0"></span>**Exportar e importar clases**

Otra de las posibilidades que se ofrece es la de exportar e importar clases ya creadas, **esto facilita compartir clases, entre profesores o, entre la version online y la versión offline**. La exportación de clases, descarga un archivo comprimido (.lar) que contiene la secuencia didáctica completa, es decir todas las actividades que forman parte de la misma.

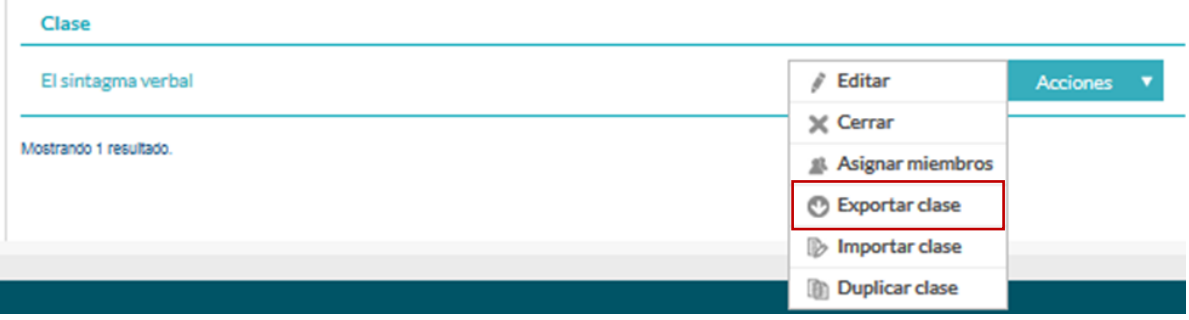

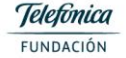

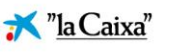

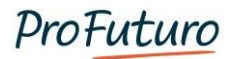

Para ello, deberemos accionar la opción **Exportar clase**, y el sistema nos informa de que esta operación va a ser realizada, y del nombre que recibirá el archivo.

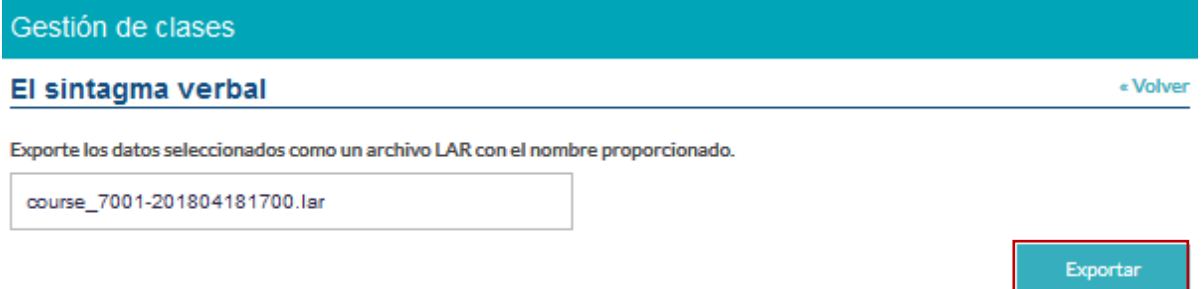

Este proceso puede durar unos instantes. Una vez finalizado aparecerá en la pantalla un link al archivo que nos hemos de descargar.

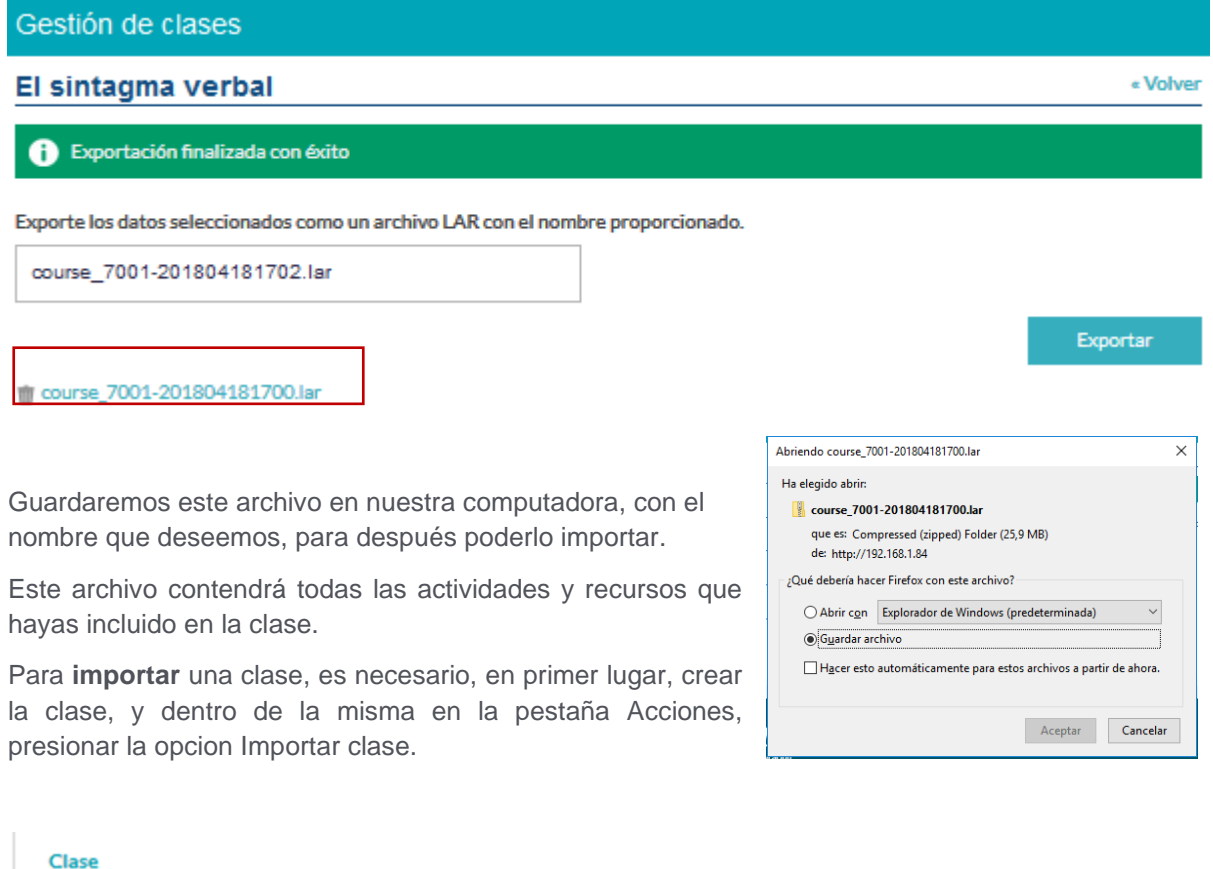

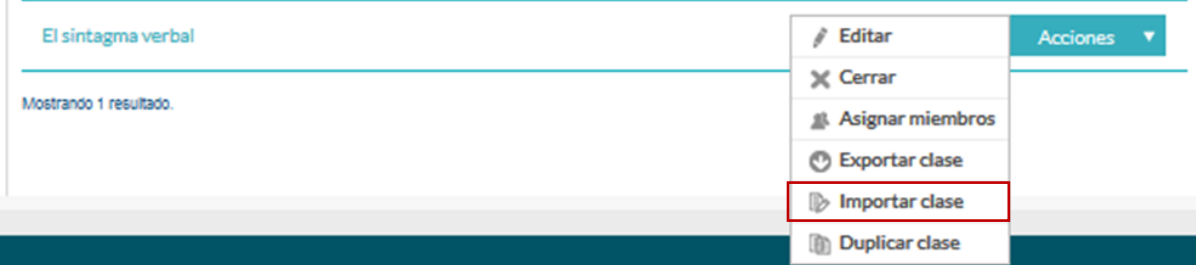

UN PROGRAMA DE:

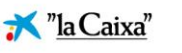

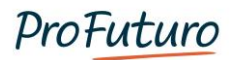

Buscamos el archivo en la carpeta correspondiente y presionamos la opción "Importar".

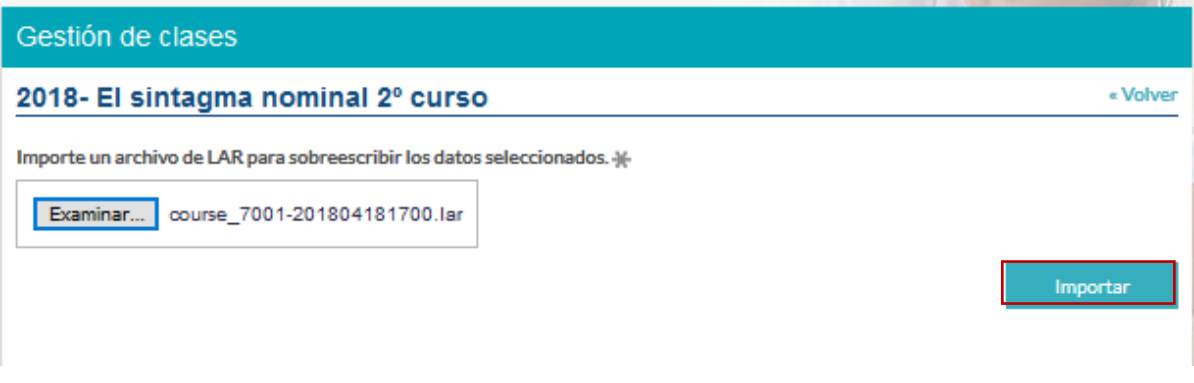

La plataforma nos devolverá información acerca del resultado de este proceso.

Una vez realizada la importación, podemos comprobar que esta tiene todas las actividades que hemos creado. Para que los estudiantes puedan comenzar a trabajar con este contenido tan solo será necesario poner estas actividades visibles para ellos a través de la opción **Activar edición**.

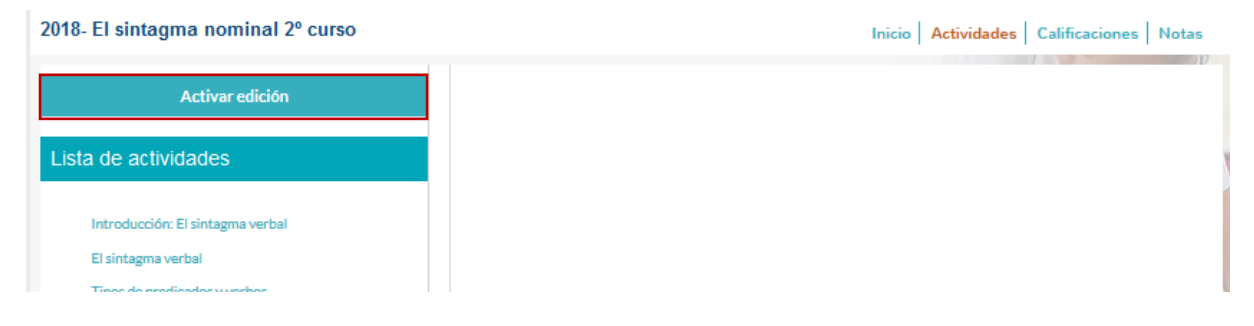

Y haciendo clic en los **iconos de los ojos** activaremos la visualización de la actividad por parte de los estudiantes.

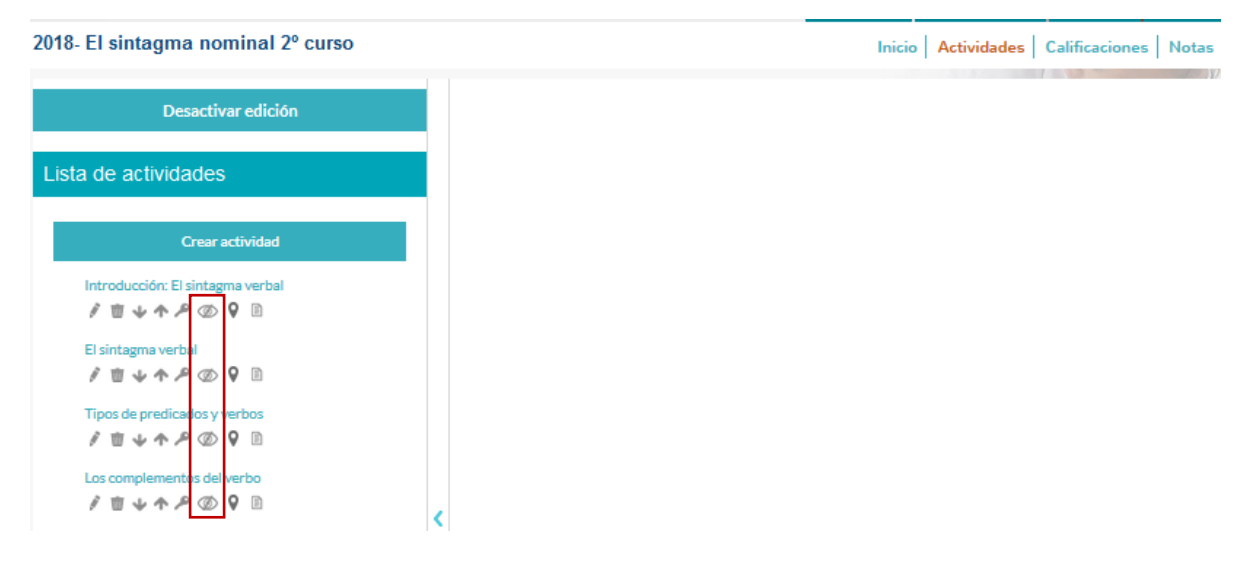

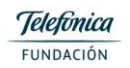

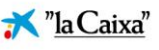

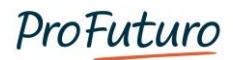

### **Duplicar clases**

También podemos **duplicar** una clase, lo que nos permite copiar tal cual la clase y así poder impartirla con otros estudiantes en otro momento o de manera simultánea:

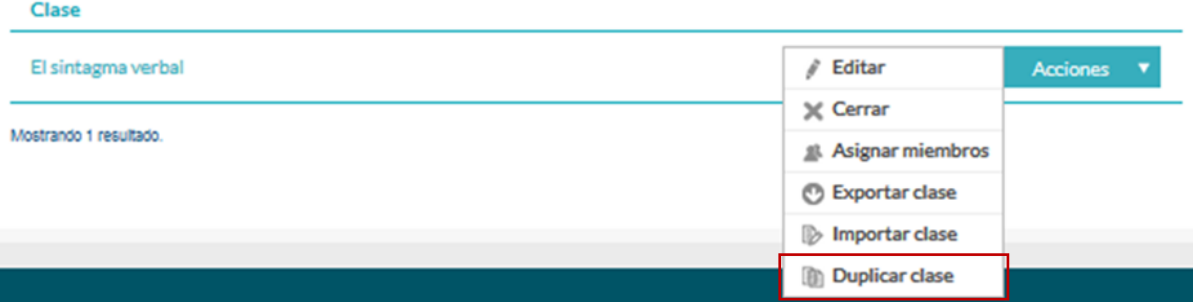

### **Cerrar clases**

Y, por último, podemos **cerrar** una clase. Al cerrar una clase, su contenido dejará de estar accesible para los estudiantes.

*Nunca borramos clases, para conservar el histórico, y poder reutilizarlas en caso necesario, pero sí podemos cerrarlas para dejar de tenerlas a la vista.* 

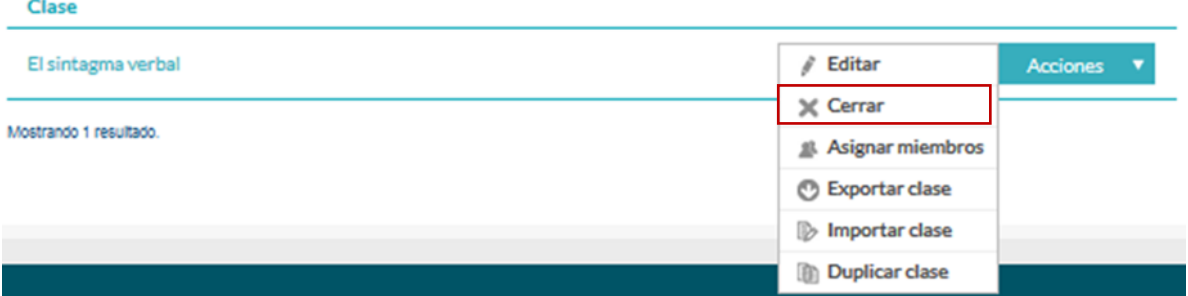

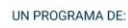

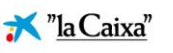

 $\mathbb{I}$ 

## <span id="page-34-0"></span>**Creación de actividades**

Una vez que se han creado las clases y asignado los usuarios que podrán acceder a las mismas, es necesario **incluir las actividades** que realizarán los alumnos. Para ello, si pulsamos sobre el nombre de la clase accedemos a la misma y desde ahí podremos **gestionar los contenidos y las actividades**.

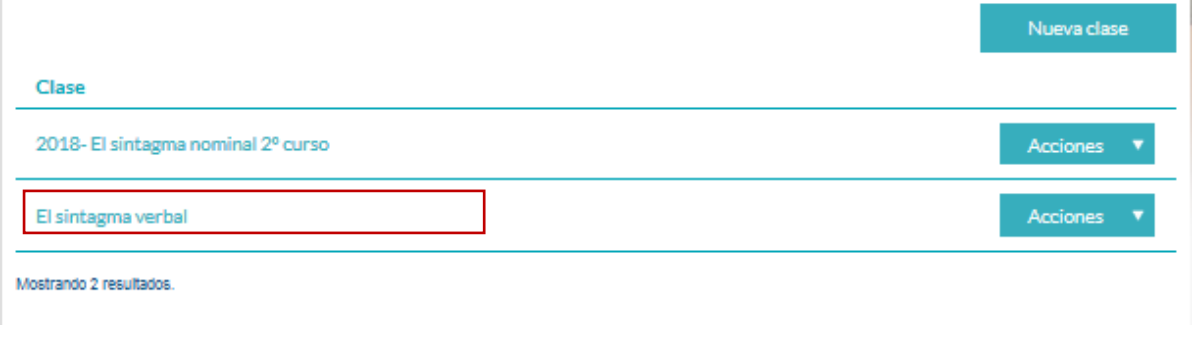

Dentro de cada una de las clases se nos muestra información específica de la misma y podemos realizar diferentes gestiones:

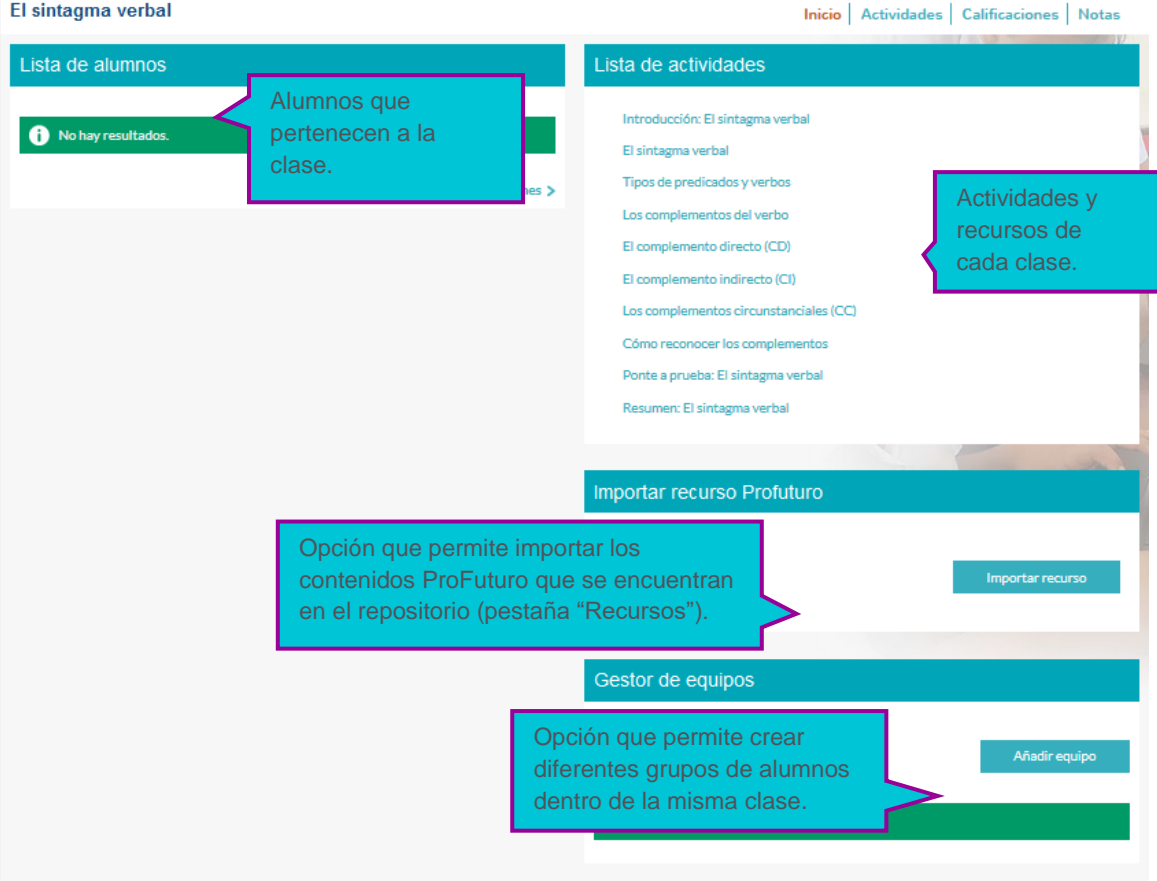

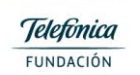

UN PROGRAMA DE:

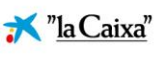

 $\mathbb{L}$ 

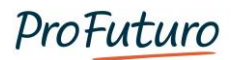

#### <span id="page-35-0"></span>**Importar recurso ProFuturo**

A la hora **de añadir recursos educativos a una clase** es necesario haber realizado algunas acciones previas teles como:

- **Determinar los objetivos de la sesión** de acuerdo con tu planificación anual y las características de los estudiantes.
- **Haber explorado el repositorio de recursos** de ProFuturo (entre otras fuentes) para valorar cuál o cuáles de estos recursos pueden contribuir a los propósitos de tu sesión. Estos recursos que hayas seleccionado podrás encontrarlos fácilmente en el espacio de favoritos.

Cuando seleccionamos el recurso, tenemos un **configurador para seleccionar las características que queremos que tengan todas las actividades que se van a crear**.

- La puntuación necesaria para aprobar (un valor entre 0 y 100),
- Si queremos que una vez finalizada la actividad los estudiantes sigan accediendo para mejorar notas,
- Si queremos que el aprobado se produzca cuando complete todo el contenido.
- Si queremos que la actividad sea obligatoria, y por lo tanto que tenga que ser realizada para que se de por superada la clase.
- Si queremos que nada más crear las actividades estén visibles o no para los estudiantes, porque puede que queramos hacer algunos cambios antes de que ellos las vean.

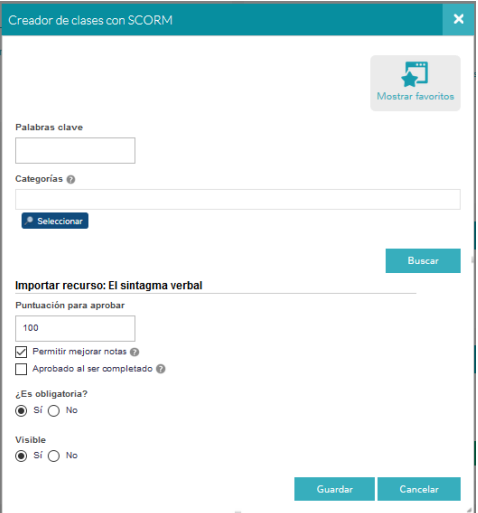

UN PROGRAMA DE:

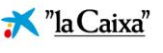

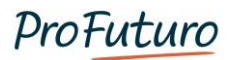

#### <span id="page-36-0"></span>**Gestión de equipos**

En la esquina inferior derecha de la ventana de gestión de clases, encontramos la funcionalidad "**Gestión de equipos**". Esta funcionalidad permite la **asignación de actividades a diferentes usuarios de la misma clase.** Resulta muy útil si lo que queremos es:

- Crear una **actividad colaborativa** que requiera que distintos grupos de estudiantes visualicen contenidos diversos.
- Realizar **adaptaciones curriculares** para estudiantes cuyas velocidades de aprendizaje sean mayores o menores, por ejemplo, con actividades de refuerzo o de ampliación.

Cancelar

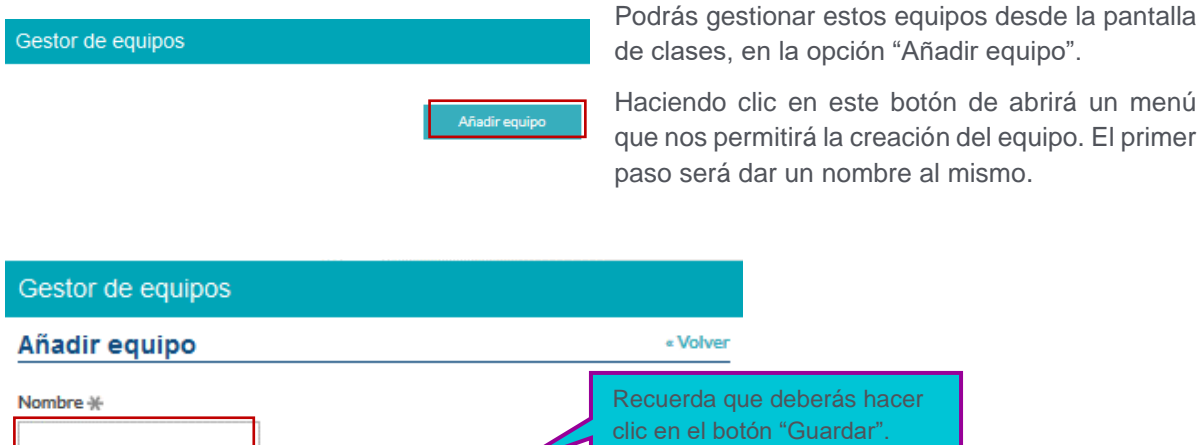

Una vez hayas creado el nombre del equipo tienes varias opciones:

Guardar

- **Editar**: si lo que deseamos es modificar el nombre del equipo.
- **Asignar miembros**: para añadir los usuarios que formarán parte del mismo. Esta opción nos dirige al listado de usuarios que tengamos asignados a esta clase, para que podamos seleccionarlos.
- **Eliminar**: si lo que tenemos que hacer es borrar un equipo creado.

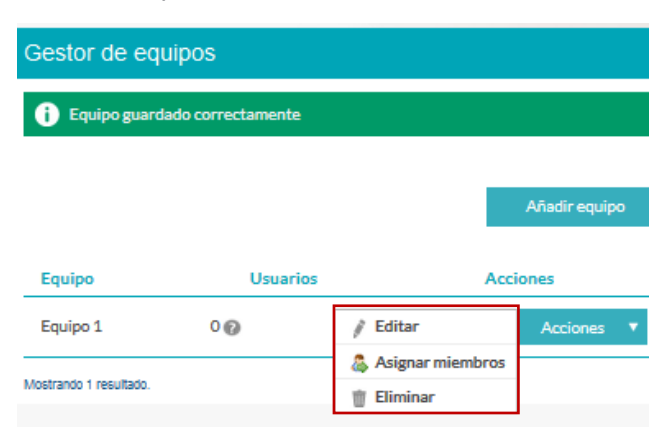

botón de abrirá un menú

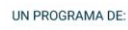

**Telefònica** FUNDACIÓN

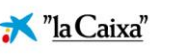

36

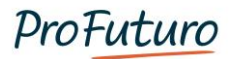

#### **Editar actividades**

Desde la opción actividades, podemos editar las **actividades** para hacer modificaciones o para crear nuevas. Pulsamos sobre el botón "**Activar edición**":

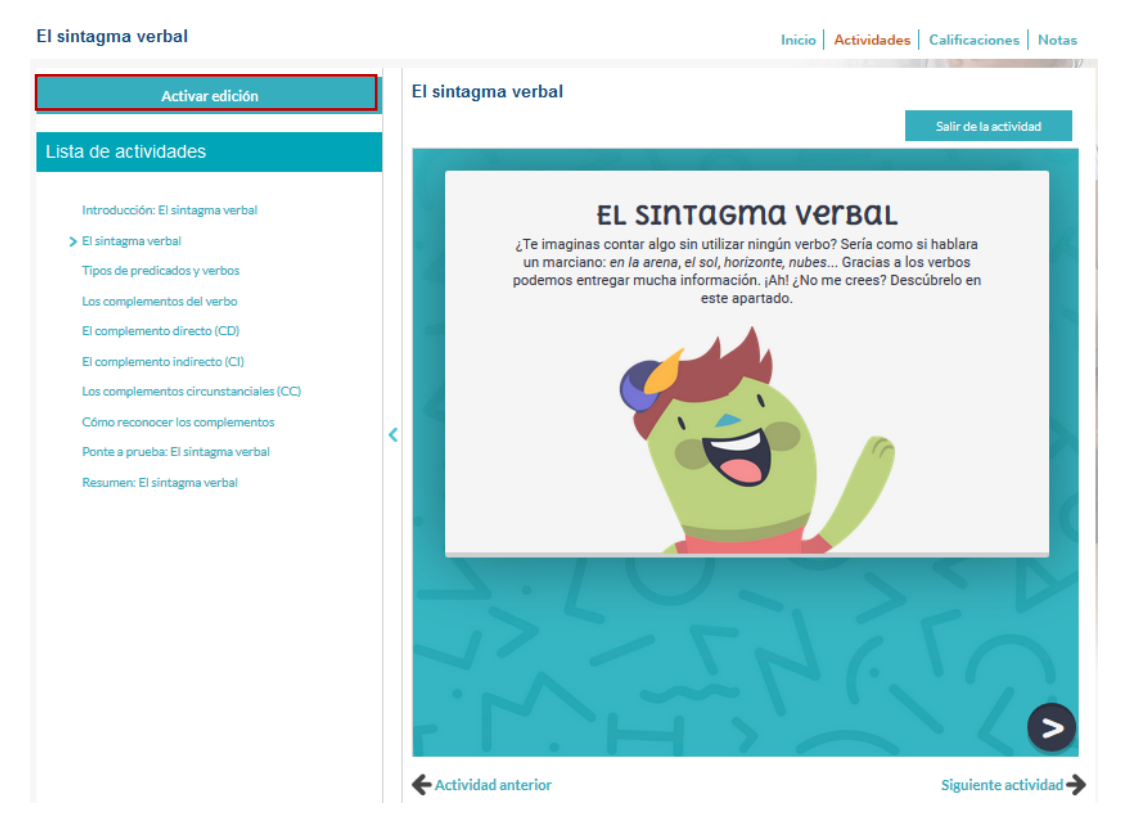

Cuando activamos edición, debajo de cada actividad aparecerán una serie de iconos para que el profesor personalice cada una de las actividades.

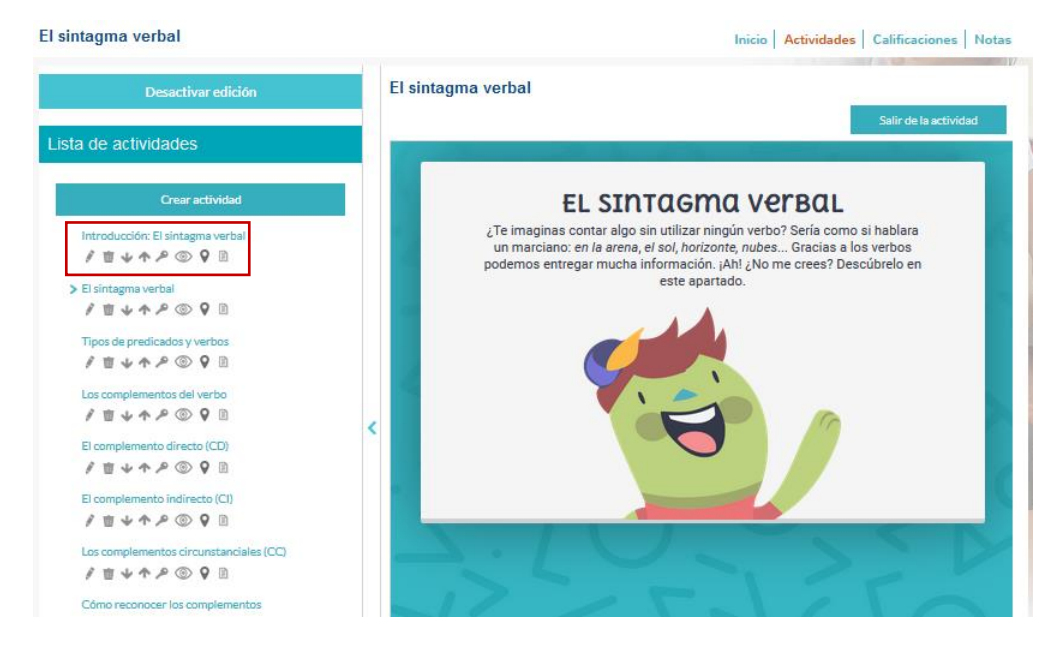

UN PROGRAMA DE:

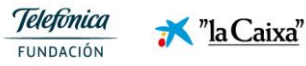

37

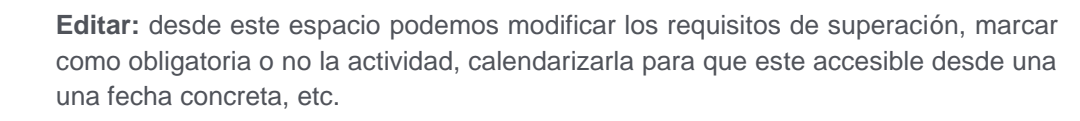

**Eliminar:** opción para elimiar la actividad o recurso.

**Subir o bajar:** podemos modificar la escuctura de la unidad cambiando el orden en que aparecen las activiades.

**Permisos:** para indicar que grupos de usuarios pueden ver la actividad. De forma que podemos hacer grupos para asisgar actividades en funcion de sus conocmiento o capacidades.

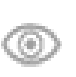

æ

**Visibilidad:** para ocultar o mostrar una activiadad temporalmente. Por ejemplo podemos ocultar aquellas actividades que queremos mostrar a todo el grupo a través del proyecto, y de esta manera no aparecerán en la tableta.

**Visibilidad para una unica actividad:** Al clicar en esta opción, el resto de actividades de la unidad se vuelven invisibles. Esto nos ayuda a centrar la atención de los usuarios para que todos realicen el mismo recursos en la tablet a la vez.

**Resultados:** proporciona información sobre la realización de las actibidades por parte de los estudiantes. Muestra si han accedido y en que momento fue la ultima vez, la nota obtenida, si han superado o no la actividad, e incluso podemos borrar sus datos para que la vuelvan a realizar.

### **Crear actividades**

E

También podemos crear nuevas actividades, para ello hacemos clic en **"crear actividad".** 

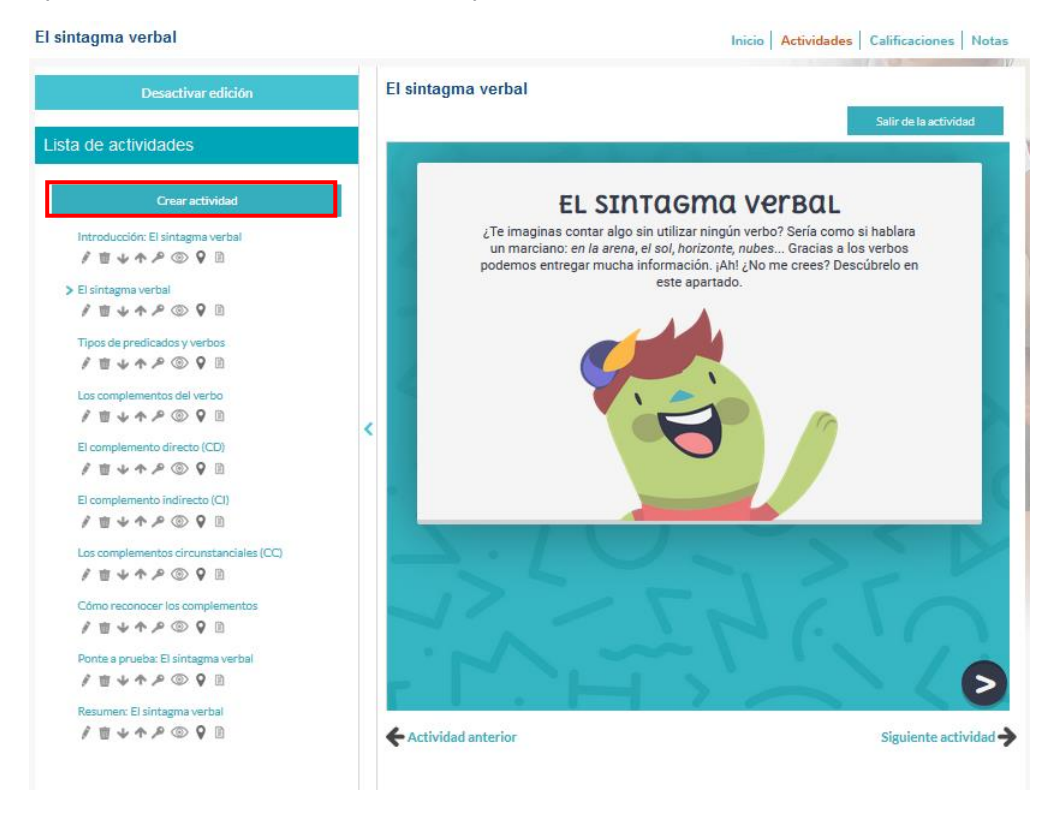

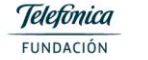

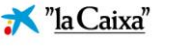

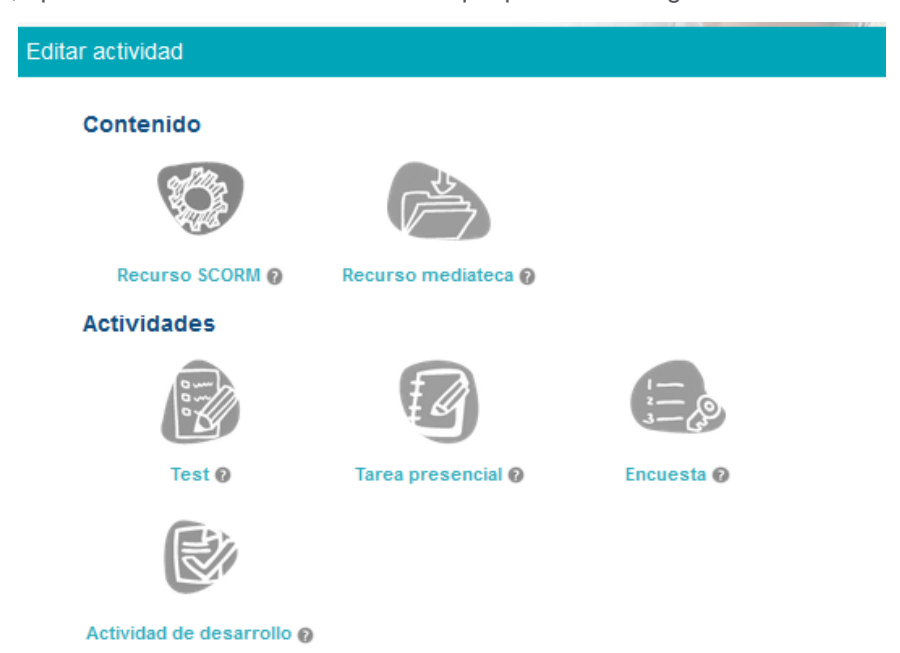

Acto seguido, aparecerá una ventana nueva en la que podremos elegir la actividad a incluir:

**Editando las opciones y proporcionando la información requerida** para cada caso, la nueva actividad aparecerá dentro de la clase.

Se puedes crear los siguientes **tipos de actividades**:

- Test.
- Tarea presencial.
- Encuesta.
- Actividad de desarrollo.

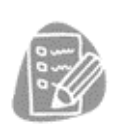

**Test,** se trata de una actividad en la que, a través de plantillas, podemos crear ejercicios de corrección automática. El profesor incluye los enunciados y las respuestas y de forma automática se corrigen cuando el estudiante los realiza.

Al pulsar sobre "**Test**" se abre una nueva ventana para completar la información y crear el test. Debemos incluir el título y una breve descripción, además de

marcar si la actividad es obligatoria o no. Es decir, si cuenta hace media para la nota final y por lo tanto es necesario que la realicen todos los estudiantes de forma individual.

También podemos configurar la nota necesaria para aprobar el test en "Especifico", "Puntuación para aprobar"

UN PROGRAMA DE:

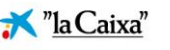

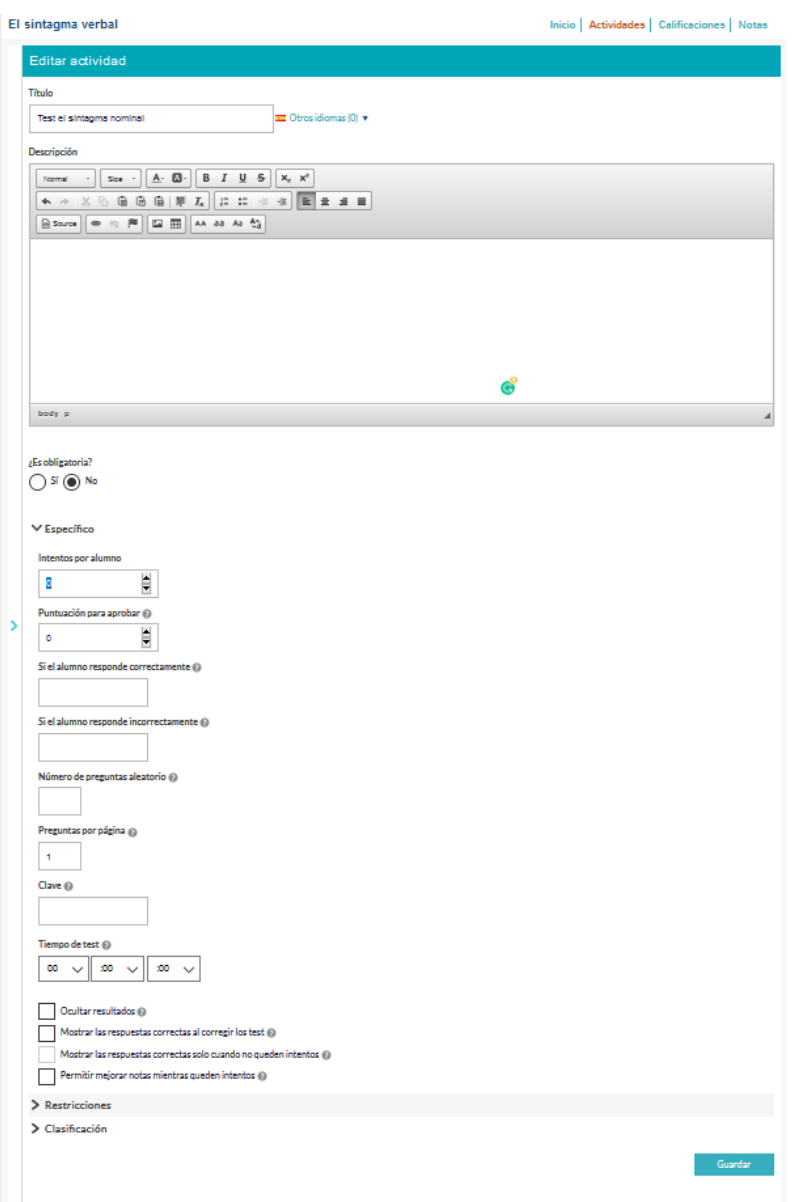

Una vez guardado el test, utilizando el botón "Guardar cambios", podemos añadir las preguntas pulsando en "Editar preguntas", "Crear nueva pregunta"

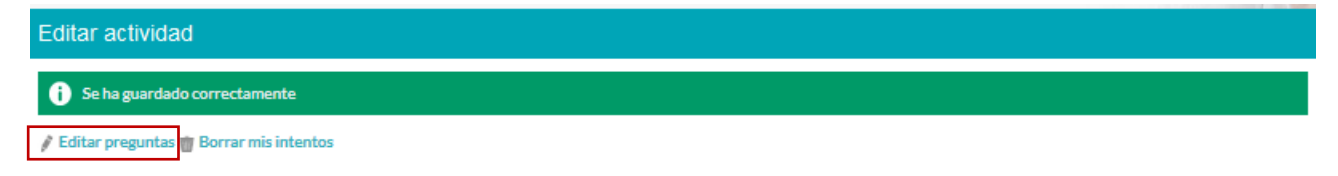

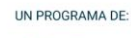

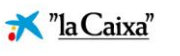

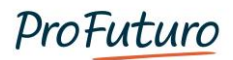

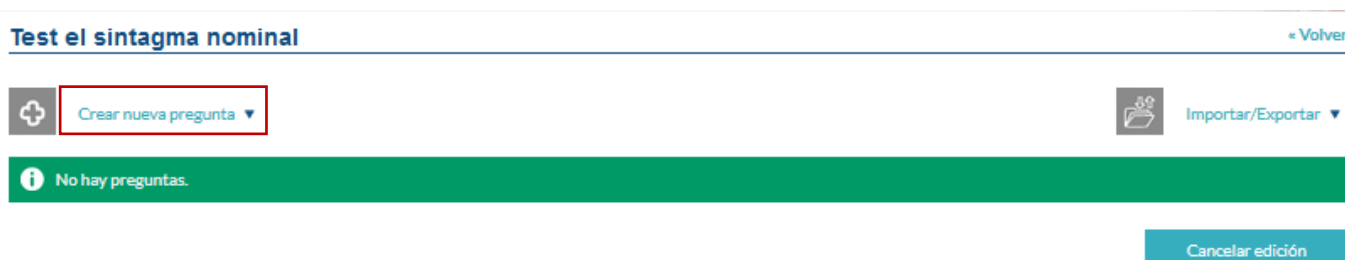

Podemos crear 6 tipos de preguntas:

- **Ordenable**: para trabajar secuencias donde el estudiante tiene que establecer un orden.
- **Arrastrar**: relacionar conceptos.
- **Rellenar huecos**: completar con una información concreta. Ej. operaciones matemáticas o textos donde faltan palabras.
- **Texto libre**: para que estudiante escriba una respuesta. Puede tener corrección automática o manual.
- **Respuesta múltiple**: varias opciones correctas de respuesta.
- **Opciones**: solo una respuesta correcta.

Seleccionamos el tipo de pregunta que queremos crear y seguimos las indicaciones para incluir toda la información necesaria.

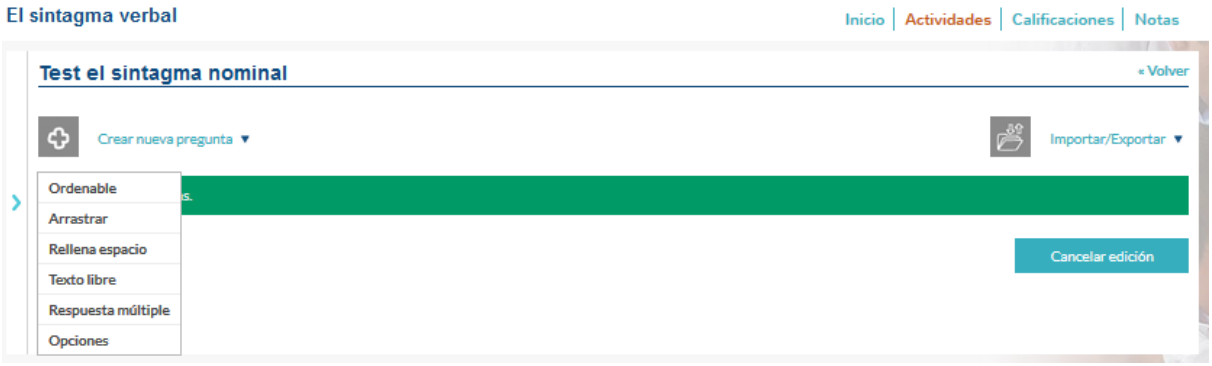

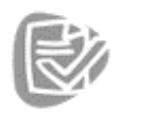

Actividad de desarrollo @

**Actividades de desarrollo**, son aquellas en las que se requiere que el estudiante produzca un entregable (escriba un texto o suba un archivo) y que el profesor evalué su tarea. Al pulsar sobre "**actividad de desarrollo**" se abre una nueva ventana para completar la información y crearla.

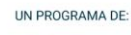

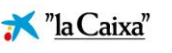

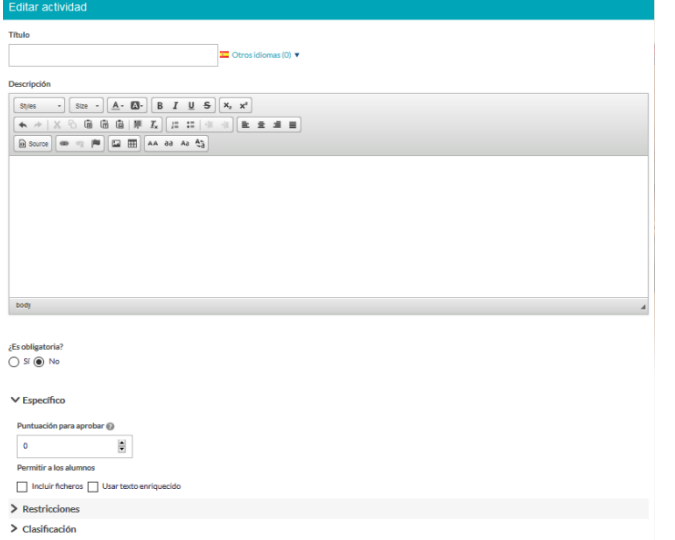

Debemos incluir el **título y una breve descripción**, además de marcar si la actividad es obligatoria o no, e incluir la nota necesaria para aprobar la actividad.

La respuesta de los estudiantes puede ser un **texto escrito en una caja de solución o incluyendo un archivo** (foto, Word, ppm, etc.). Para ello marcamos en "Especifico", /"Permitir a los estudiantes".

Una vez creada la actividad el profesor podrá ver las tareas de aquellos estudiantes que la finalicen. Accediendo a la actividad, tiene la posibilidad de corregirlas.

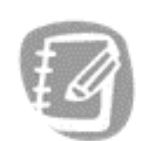

**Tareas presenciales**, estas actividades sirven para poder **registrar en la plataforma puntuaciones asociadas a acciones de aula**. De forma que estas notas se tengan en cuenta para la calificación final y tengamos todo registrado en un mismo lugar. Por ejemplo, exámenes orales.

Tarea presencial @

Una vez creada la actividad, cuando el profesor accede ve el listado de sus estudiantes y puede incluir su calificación y una retroalimentación para el estudiante.

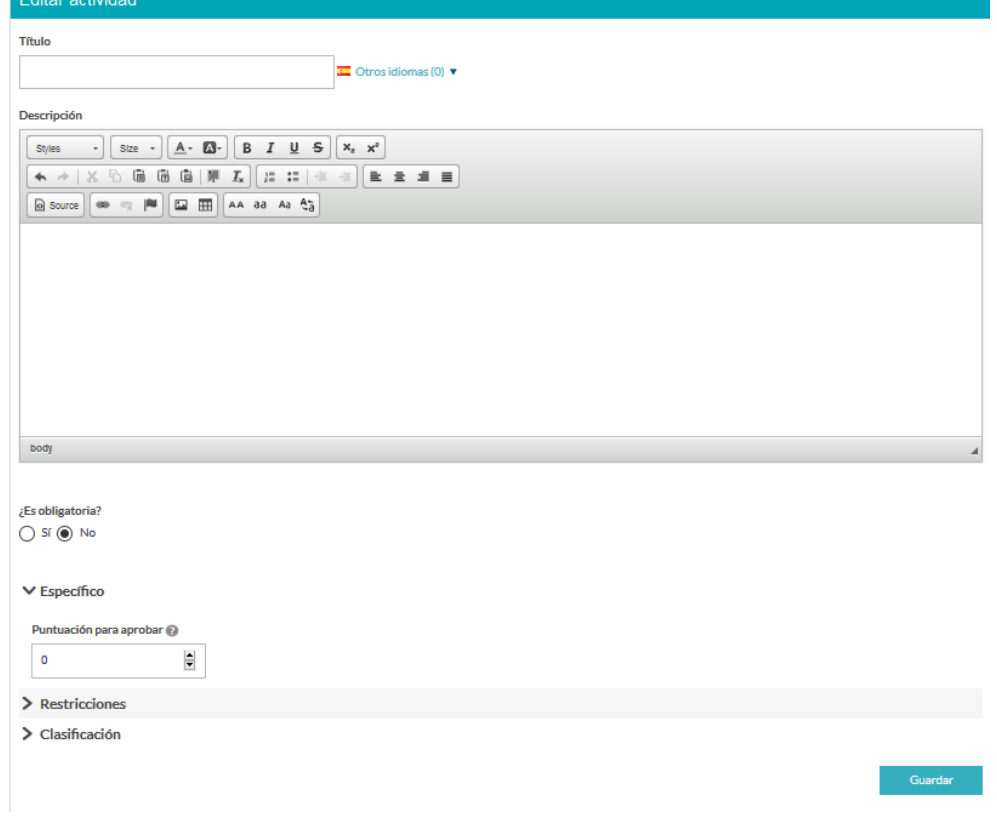

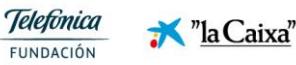

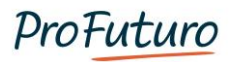

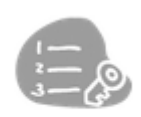

La **encuesta** tiene como objetivo **sondear opiniones de forma anónima**. Es decir, son preguntas sin una respuesta correcta y de ellas el profesor obtiene estadísticas de respuesta. Su creación es muy similar a los test, teniendo únicamente dos tipos de preguntas: tipo encuesta y texto libre.

Encuesta @

**Tipo encuesta** pondremos una pregunta y varias opciones de respuesta, existe la posibilidad de que las respuestas se visualicen en horizontal en vez de en forma de lista. Es muy útil para respuestas cortas.

**Texto libre**, son para que los estudiantes puedan dejar sus comentarios.

#### <span id="page-43-0"></span>**Calificaciones**

Desde la opción "calificaciones", podemos **ver el detalle del avance de los estudiantes por los diferentes recursos y actividades que integran el aula**. Se puede ver la nota obtenida y si está superado o no, según la nota mínima para aprobar.

Además, el profesor tiene la opción de editar la nota para modificarla, e incluso incluir un feedback para el estudiante.

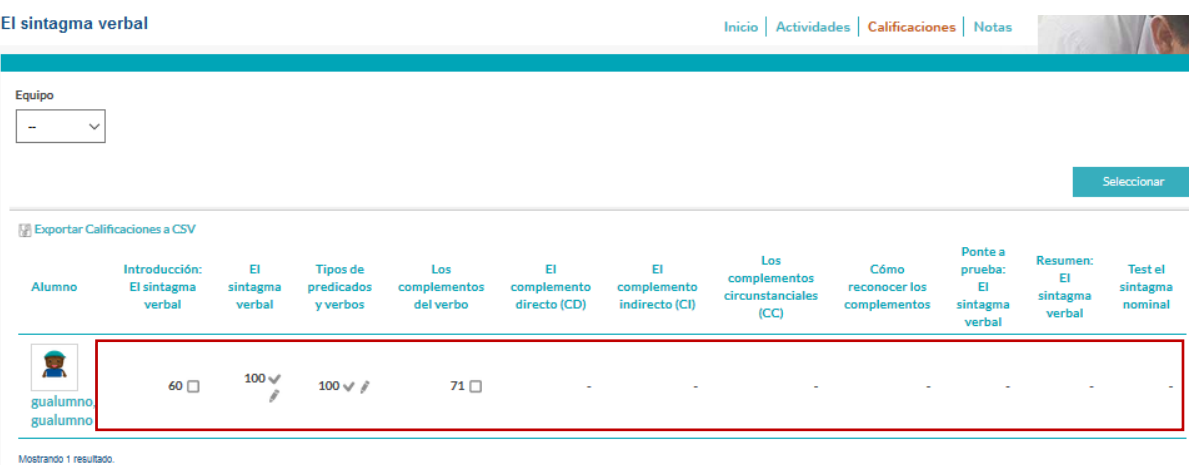

Existe la opción de **descargar un archivo Excel** con el listado completo de calificaciones para trabajar con él fuera de la plataforma.

*Los estudiantes en la Tablet, únicamente verán su nota final, que es la media de todas las actividades o contenidos obligatorios. Por lo tanto, es necesario que todos los estudiantes realicen aquellas actividades que sean obligatorias, por ejemplo, las evaluaciones, para que obtengan una nota final. El profesor puede ver la nota final de los estudiantes en la pestaña "inicio" de la unidad o clase.* 

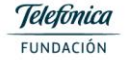

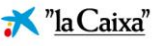

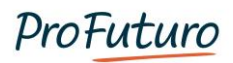

### Lista de alumnos

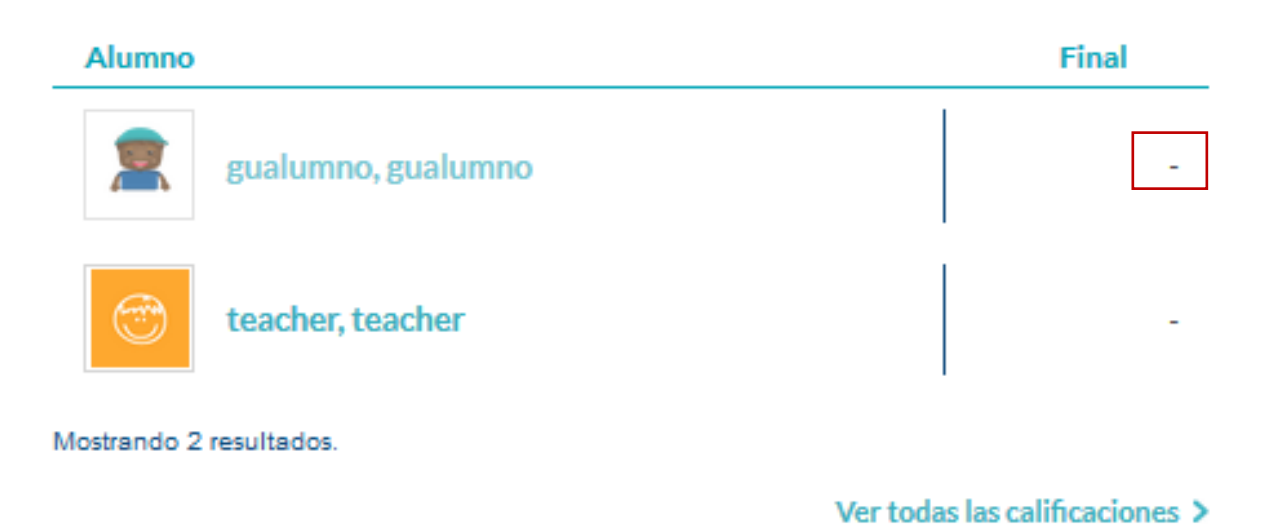

UN PROGRAMA DE:

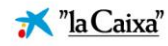

## <span id="page-45-0"></span>**Importación**

La pestaña de importación permite cargar de forma masiva usuarios, recursos SCORM y clases, así como exportar la información de los usuarios, recursos SCORM y clases en un archivo Excel.

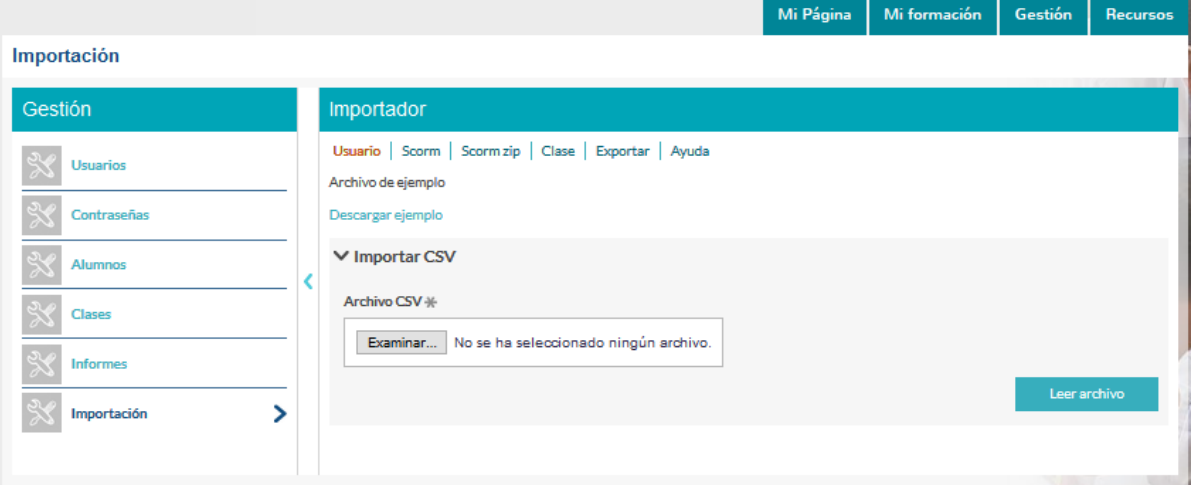

#### <span id="page-45-1"></span>**Carga masiva de usuarios**

Para realizar una carga masiva de usuarios, seleccionaremos la primera de las opciones, Usuario.

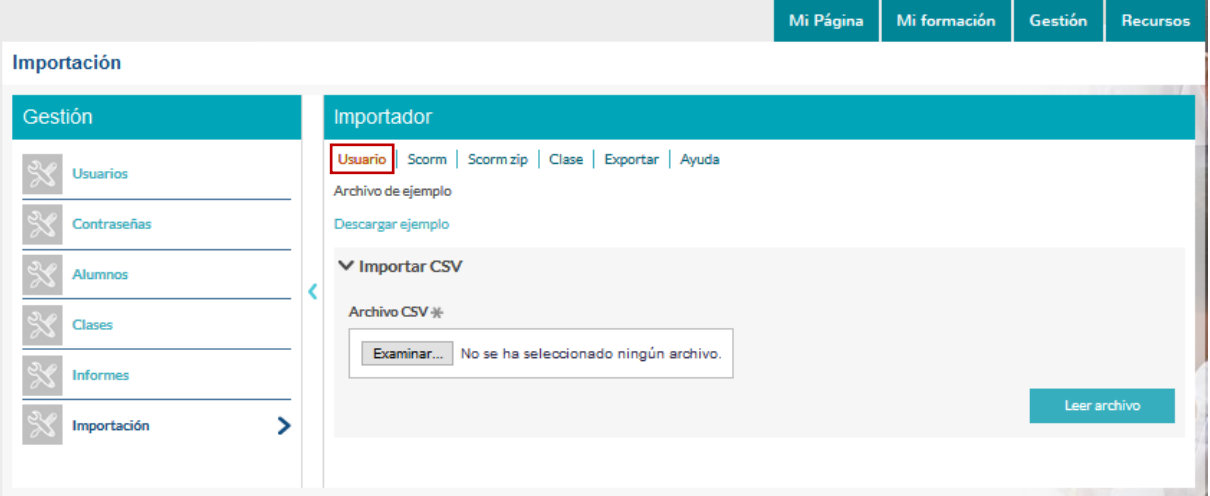

Si disponemos de un listado con todos los usuarios que necesitamos cargar en Gestión de Clase, permite la realizar una carga masiva de usuarios. Para asegurarnos que los usuarios que vamos a crear no existen previamente en Gestión de Clase plataforma, realizaremos una exportación de la BBDD existente, en la pestaña Exportar y revisaremos que no haya posibles duplicidades.staña Exportar y revisaremos que no haya posibles duplicidades.

UN PROGRAMA DE:

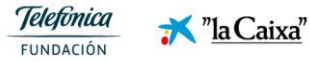

45

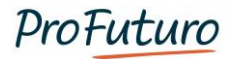

Al pulsar exportar, comienza la descarga del archivo de forma automática. Para visualizar correctamente el archivo, seguiremos los siguientes pasos:

Abrir con Libreoffice Calc (predeterminada.

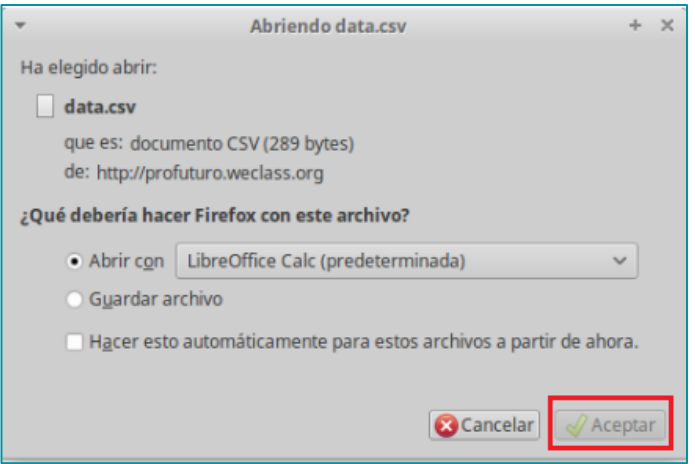

Asegurarse de que el conjunto de caracteres está configurado como Unicode (UTF8) y que en las opciones de separador dejar marcado punto y coma únicamente.

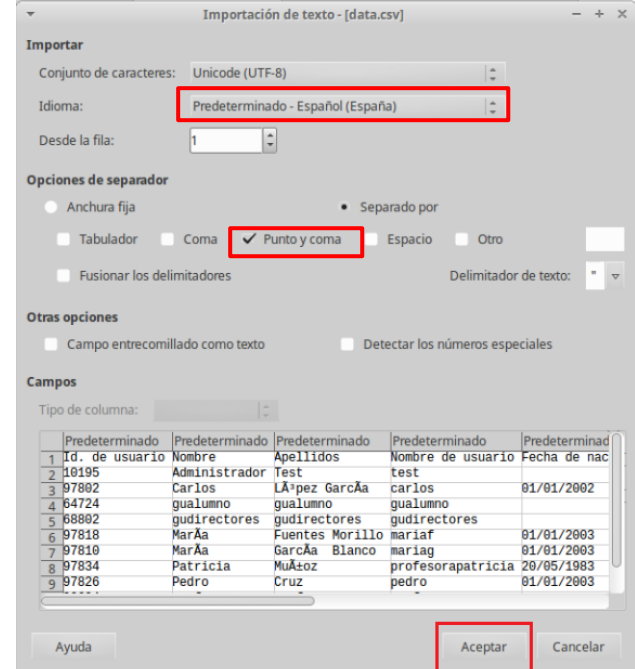

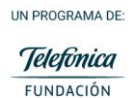

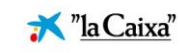

Una vez hechas las comprobaciones comenzamos el proceso de carga masiva. Para ello, utilizamos el archivo exportado para garantizar que el BBDD que vamos a crear tiene las características adecuadas y así garantizamos el éxito de la subida.

Completamos el documento correctamente, según vemos a continuación:

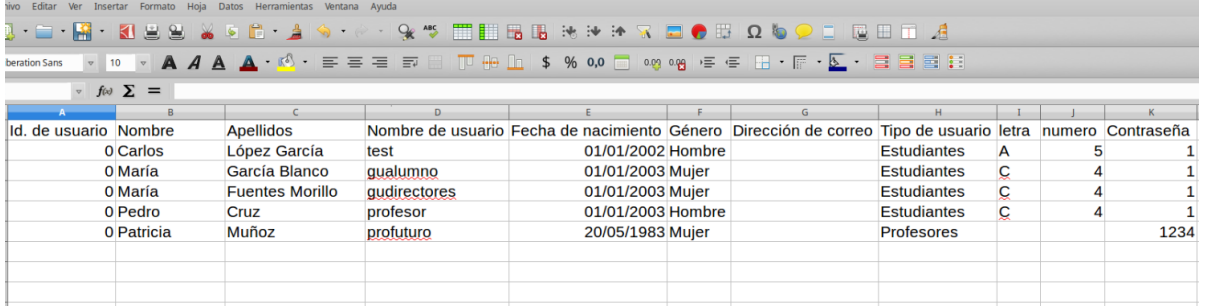

- **Id. de usuario**: ID de usuario es siempre 0 cuando estamos creando usuarios nuevos, es la forma en que la plataforma identifica que el usuario no existe y le asigna un ID por defecto al crearlo.
- **Nombre**: Completar con el nombre.
- **Apellidos**: Completar con los apellidos.
- **Nombre de usuario**: Este es el nombre de usuario para acceder a Gestión de Clase, debe ser único, no puede haber dos usuarios con el mismo nombre de usuario.
	- Alumno: Primer nombre en minúsculas, sin tilde. Si hay alumnos con nombres repetidos, agregar la primera letra del apellido.
	- Profesor: profesor + nombre en minúsculas, sin tilde. Si hay profesores con nombres repetidos, agregar la primera letra del apellido.
- **Fecha de nacimiento**: La fecha de nacimiento del profesor es obligatoria. Los alumnos deben tener por lo menos el año de nacimiento de cara a poder sacar datos estadísticos.
- **Género**: Hombre o mujer.
- **Dirección de correo**
- **Tipo de usuario**: Si se trata de un estudiante o un profesor.
- **Letra**: La letra correspondiente al curso (por ejemplo, C en caso de pertenecer a la clase 4ºC). No se rellena en caso de que el usuario sea un docente.
- **Número**: El número correspondiente al grado de estudio (por ejemplo, 4 en caso de pertenecer a la clase 4ºC). No se rellena en caso de que el usuario sea un docente.
- **Contraseña**: Se recomienda poner contraseñas sencillas y fáciles de recordar para facilitar la gestión en el aula
	- Para alumnos: 1
	- Para profesor: 1234

UN PROGRAMA DE:

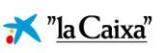

En el caso de que lo que queramos sea modificar datos de forma masiva de los usuarios ya existentes, lo que haremos será descargarnos la base de datos, cambiar la información, y volver a subir dejando el ID de usuario correspondiente. Es decir, la casilla ID identifica a los usuarios en plataforma, si ponemos un 0 los crea y si ponemos el ID de usuarios ya creados, los modifica.

Nombre de usuario: Para saber si hay usuarios duplicados, puedes utilizar las herramientas de LibreOffice Calc.

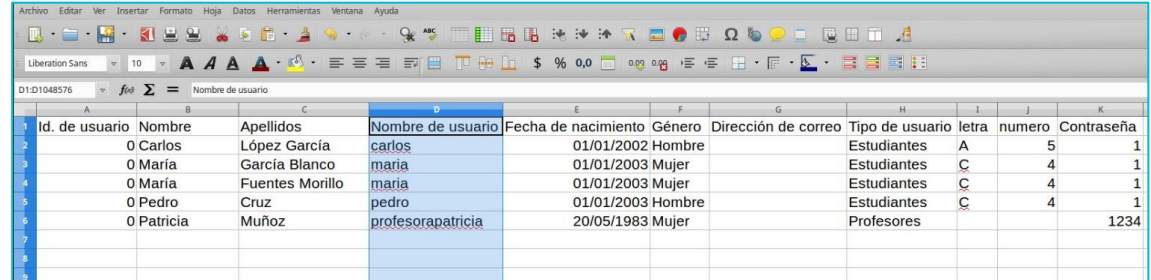

Clic en la celda "D" para seleccionar la celda "Nombre de usuario"

Clic en Formato > Formato condicional > Condición…

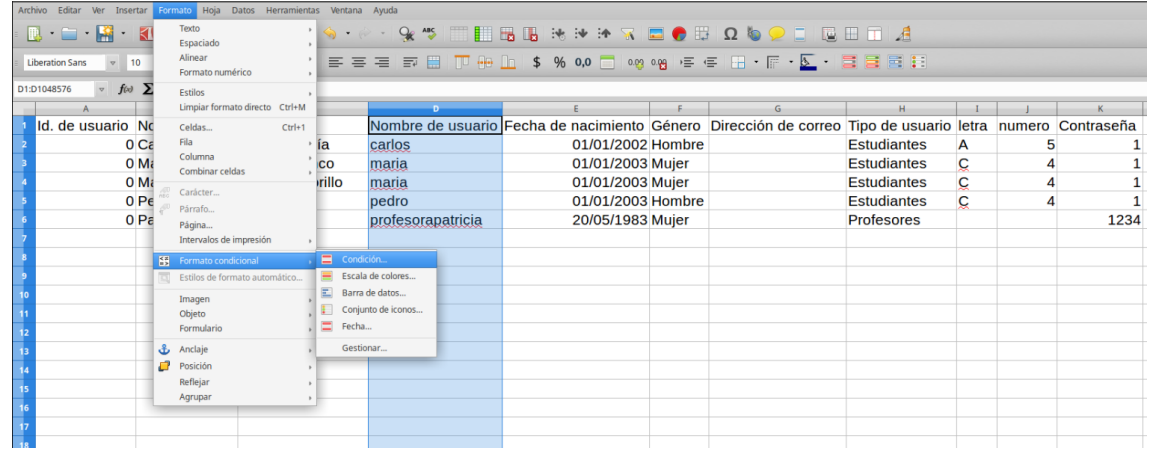

Completa con las siguientes condiciones:

Paso 1

- El valor de la celda es duplicado.
- Aplicar estilo nuevo.
- Aceptar

UN PROGRAMA DE:

**Telefonica** "la Caixa" FUNDACIÓN

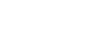

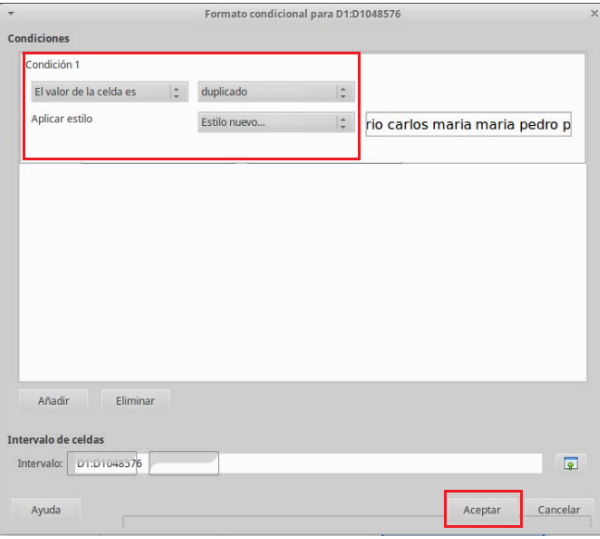

### Paso 2

• Selecciona la opción "Fondo"

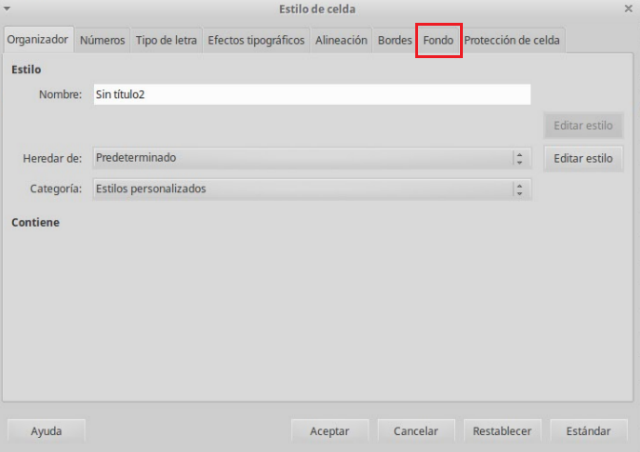

### Paso 3

- Selecciona el color de fundo
- Aceptar

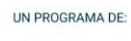

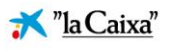

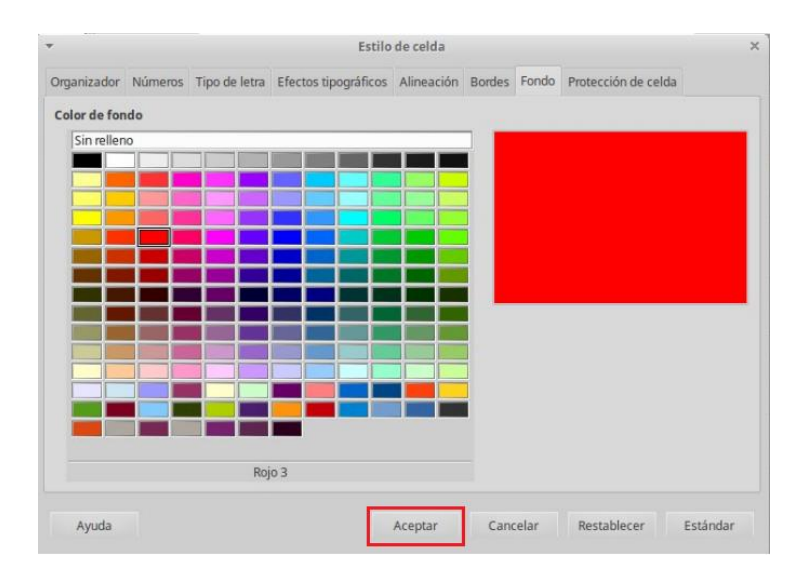

### Paso 4

**Aceptar** 

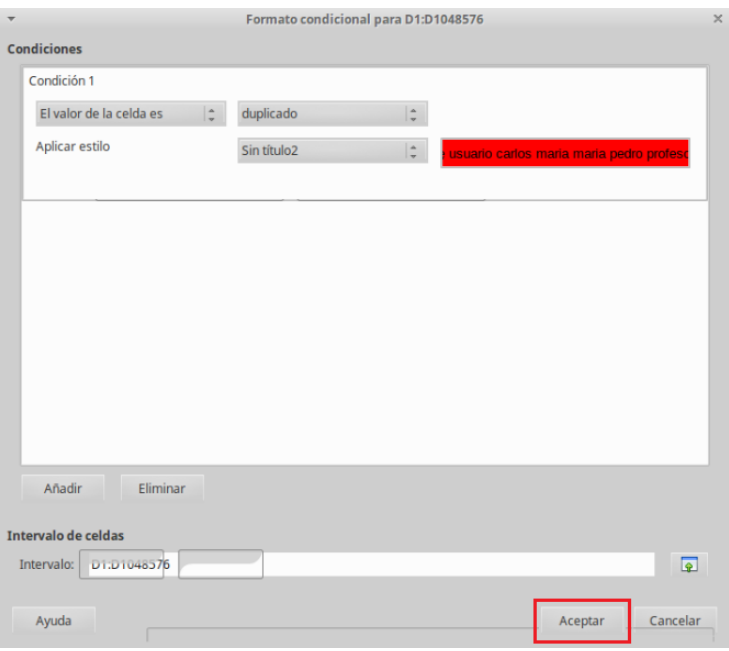

Paso 5: Todos los usuarios duplicados aparecen destacados.

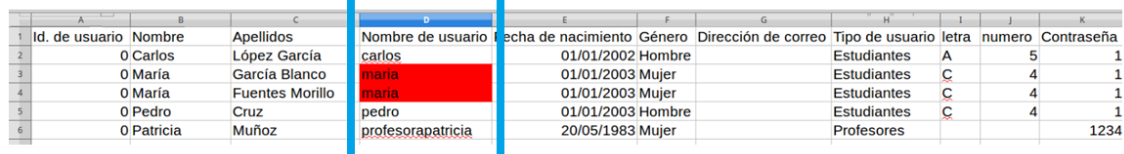

Paso 6: Añade la primera letra del primer apellido de los usuarios destacados.

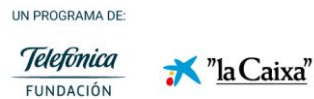

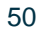

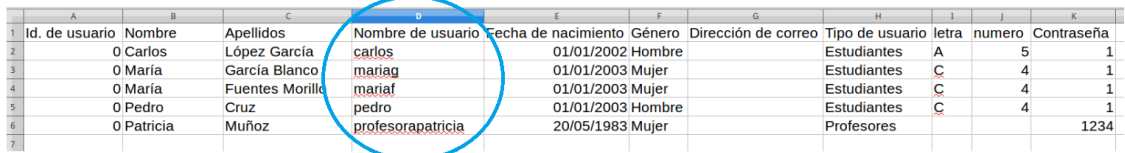

Guarda el archivo correctamente: Archivo > Guardar como… > Texto CSV > Guardar

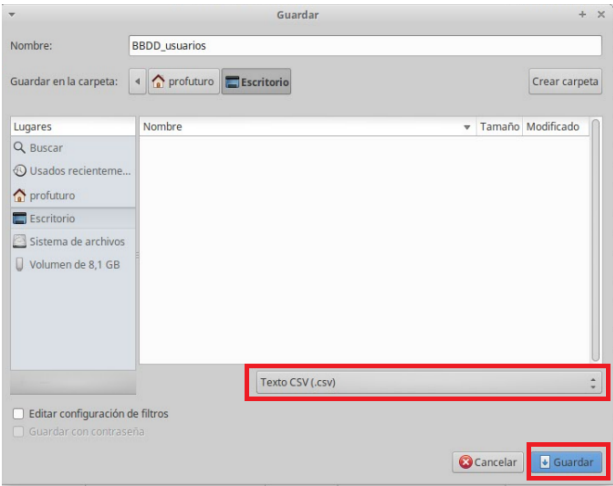

Una vez se haya preparado el archivo y guardado en la computadora, solo será necesario realizar la importación, para ello, desde la pestaña importación, buscamos desde el botón Examinar, el documento que hemos realizado con los usuarios que queremos subir.

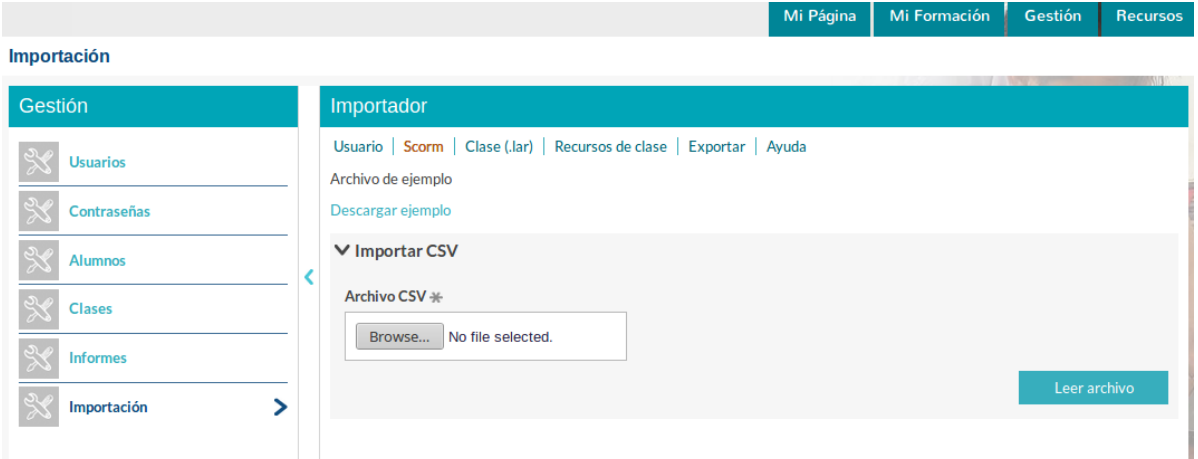

Antes de realizar la importación, la herramienta proporciona la posibilidad de realizar un visionado de la carga que se va a realizar, para solventar cualquier posible error.

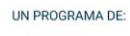

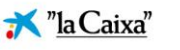

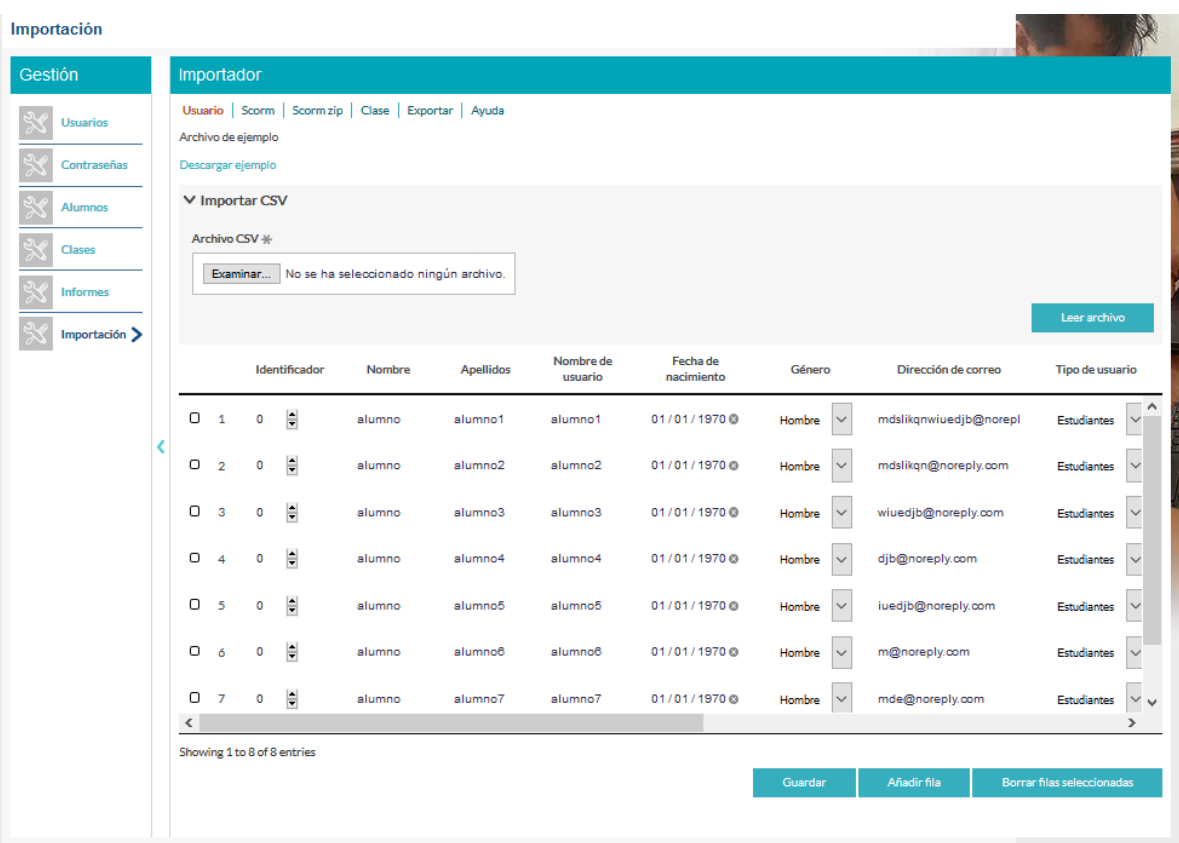

Los errores aparecerán señalados en color rojo, y podrán ser modificados antes de hacer la subida. Por ejemplo, si el estudiante4 en lugar de ser un hombre, fuera una mujer, se podría hacer este cambio utilizando el desplegable.

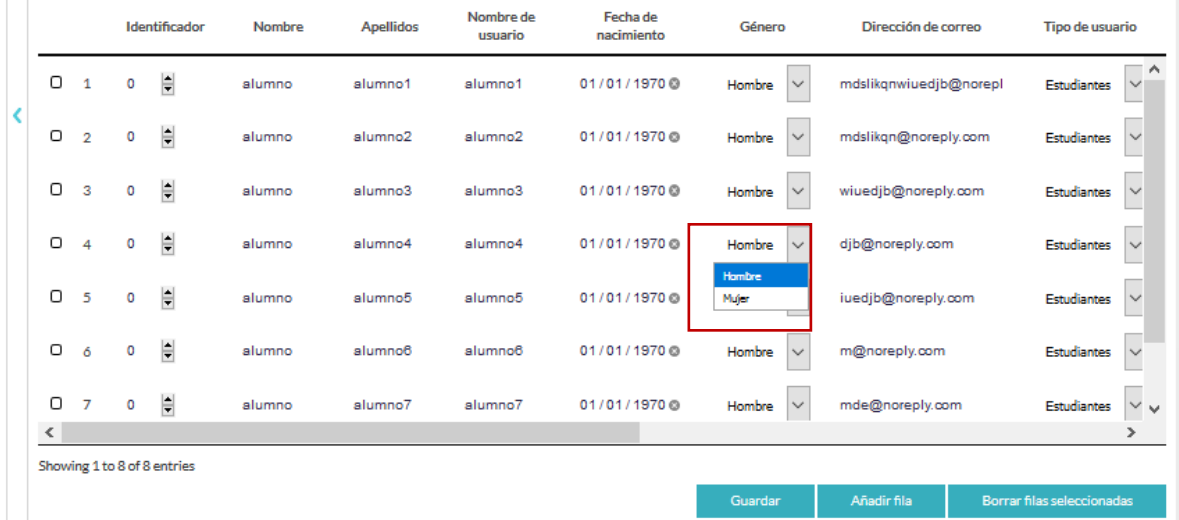

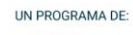

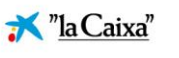

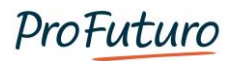

#### <span id="page-53-0"></span>**Carga masiva de recursos SCORM**

Utilizaremos esta opción cuando sea necesario añadir el repositorio cantidades elevadas de contenido, por ejemplo, cuando desde ProFuturo se haya realizado una actualización del mismo. Para realizar esta acción es necesario hacer dos pasos:

Subir los ficheros SCORM.

Cargar los ficheros en el repositorio.

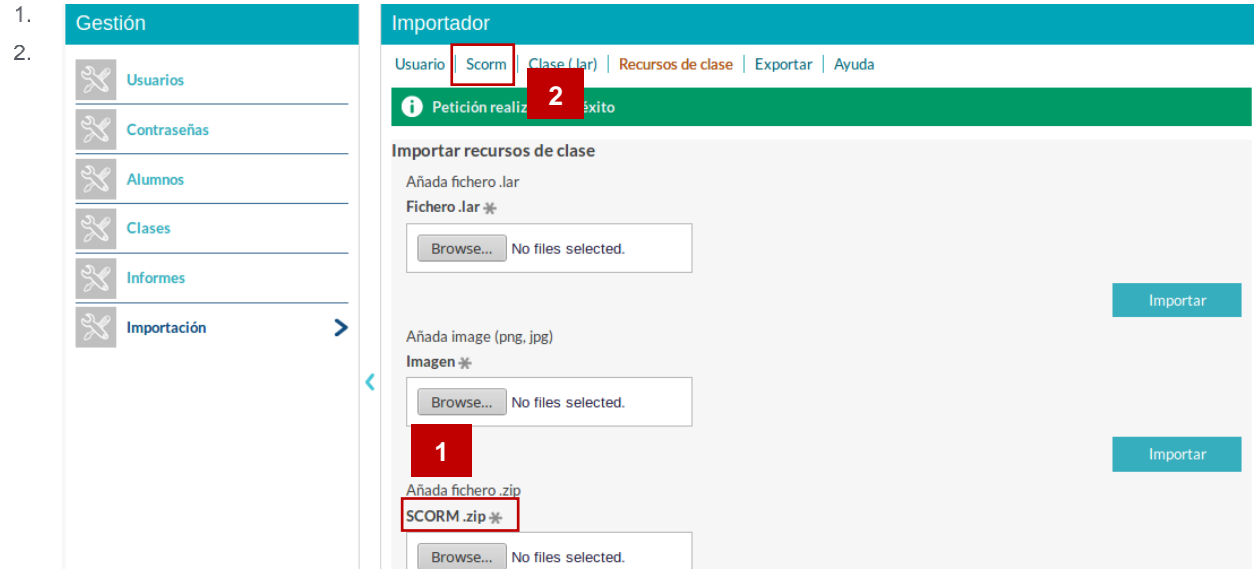

#### **Subir los ficheros SCORM:**

Para ello, desde la pestaña Scorm zip, buscamos, dentro del equipo y seleccionaremos de una sola vez todos los archivos .zip que deseemos subir.

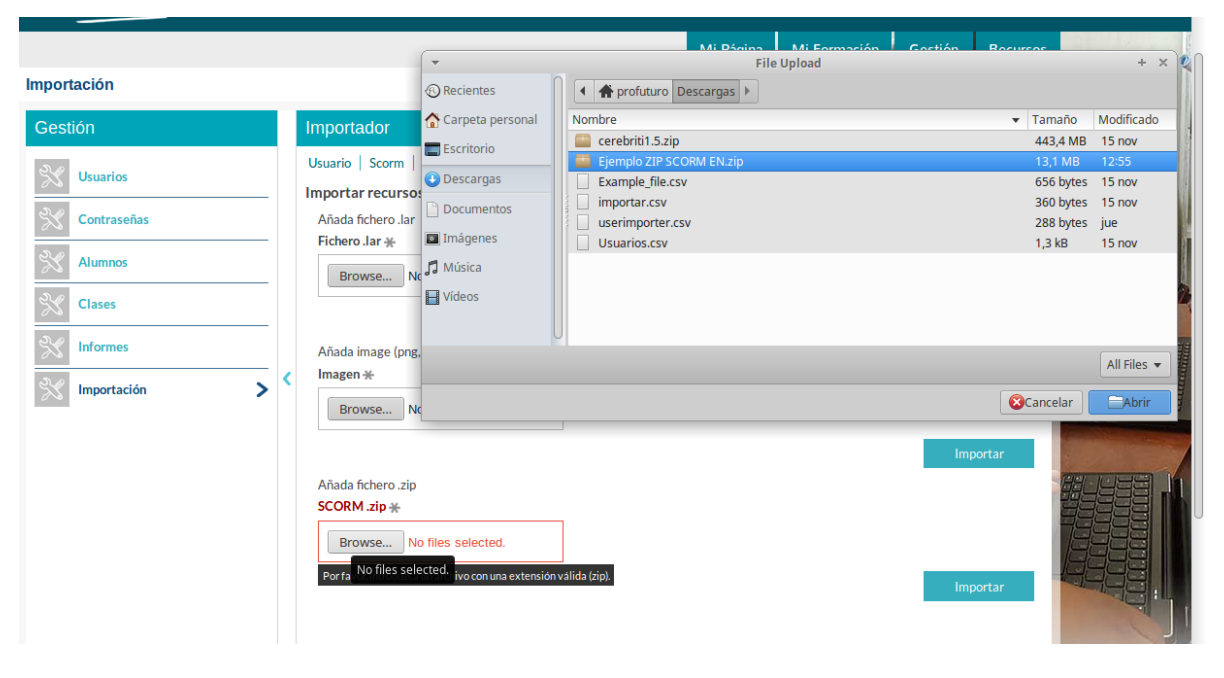

UN PROGRAMA DE:

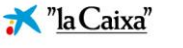

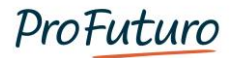

Importación

Esta operación puede llevar algunos minutos, pero una vez que se ha finalizado el sistema nos lanzará un mensaje de confirmación.

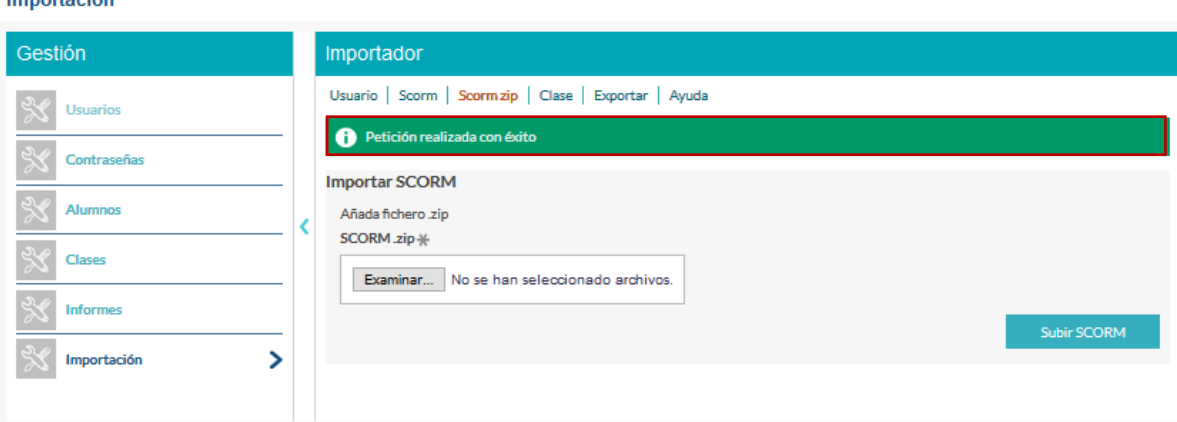

Una vez que se han subido los recursos SCORM, será necesario añadir estos al repositorio de recursos de la plataforma, para ello es necesario subir un archivo csv, aunque en la mayoría de los casos, será que desde ProFuturo quien proporcione este fichero, revisamos los campos que debe de tener. Es importante que le formato de este archivo sea CVS delimitado por comas y se encuentre codificado como UTF8.

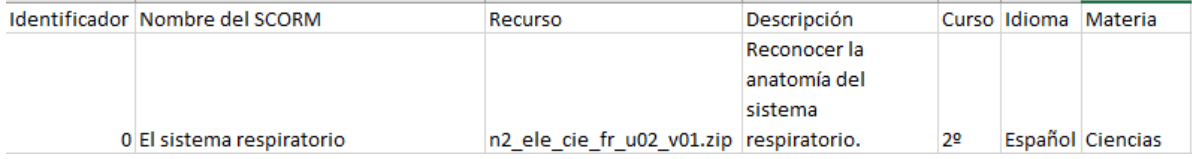

- Identificador: si se trata de un recurso nuevo, este siempre será 0.
- Nombre del SCORM: es el nombre que recibirá el recurso dentro del LMS.
- Recurso: se trata del nombre del fichero zip.
- Descripción: una breve descripción del recurso, o los objetivos de la unidad de aprendizaje, que aparecerá en la ficha del mismo.
- Curso, Idioma y Materia, serán los datos para la clasificación del recurso. El campo curso, no es obligatorio si lo que se suben son recursos.

Al igual que sucede en el caso de los usuarios, antes de realizar la carga nos ofrece una previsualización de lo que va a realizarse, para solucionar en el caso de que se produzcan, los posibles errores. Una vez que nos hemos asegurado de que no hay ningún problema presionamos guardar. De esta manera aparecerán todos los recursos disponibles en el repositorio.

UN PROGRAMA DE:

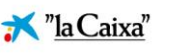

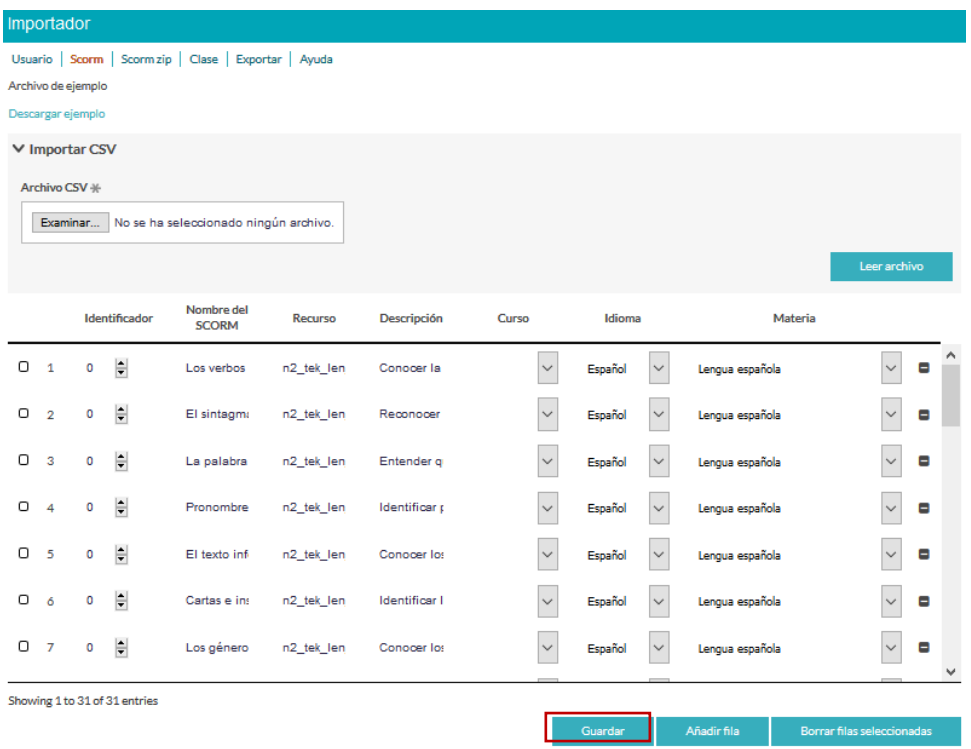

UN PROGRAMA DE:

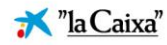